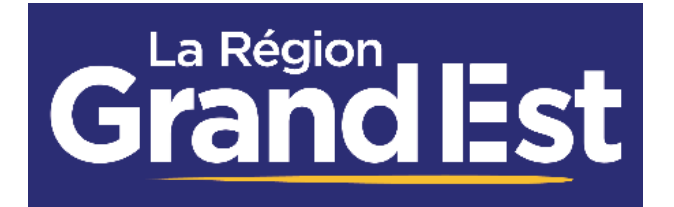

Guide Utilisateur Du Portail Des Aides De La Région Grand Est

# **DEPOT ET SUIVI D'UNE DEMANDE DE FINANCEMENT**

Région Grand Est – Direction des Finances - Administration Fonctionnelle ARPEGE Novembre 2023

Guide Utilisateur du Portail des Aides de la Région Grand Est

# Contenu

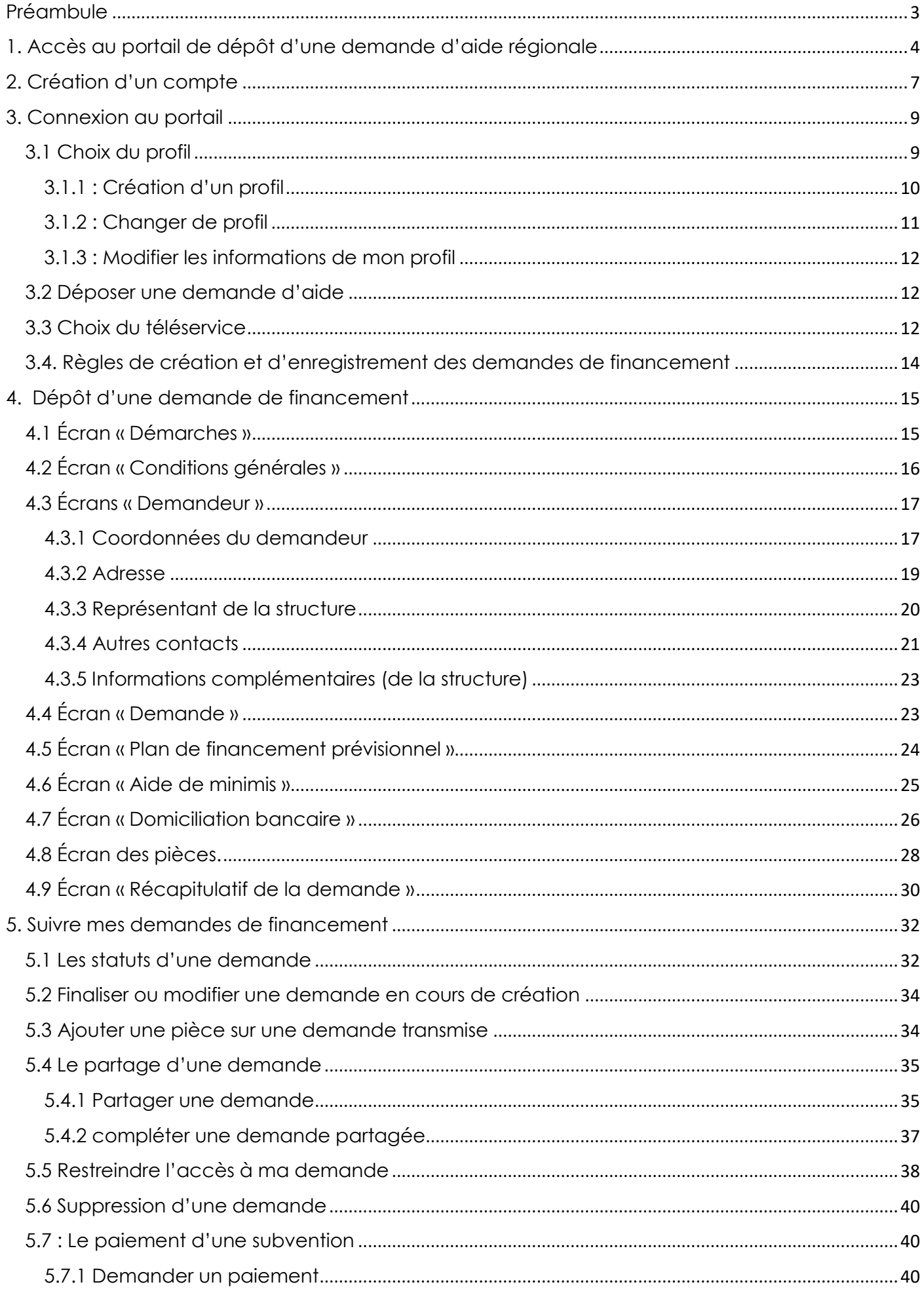

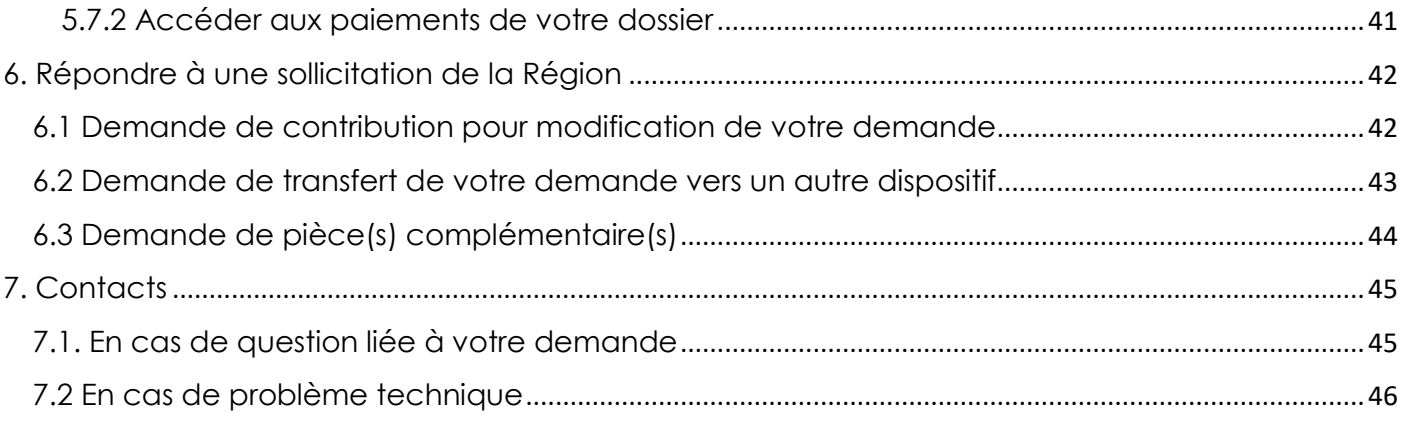

# <span id="page-3-0"></span>**Préambule**

Le portail Extranet de la Région Grand Est vous permet de :

- Déposer une demande d'aide en ligne
- Suivre le traitement de vos demandes à partir de votre espace personnel

Afin de pouvoir déposer une demande d'aide régionale sur le portail l'Extranet de la Région Grand Est, vous devez auparavant créer votre compte en ligne.

**IMPORTANT : Avant de créer votre compte, nous vous recommandons d'installer sur votre ordinateur le navigateur Google Chrome ou Mozilla Firefox dans sa dernière mise à jour pour assurer une utilisation optimale de l'Extranet.**

#### Comment déposer une demande de subvention sur le portail des Aides de la Région Grand Est

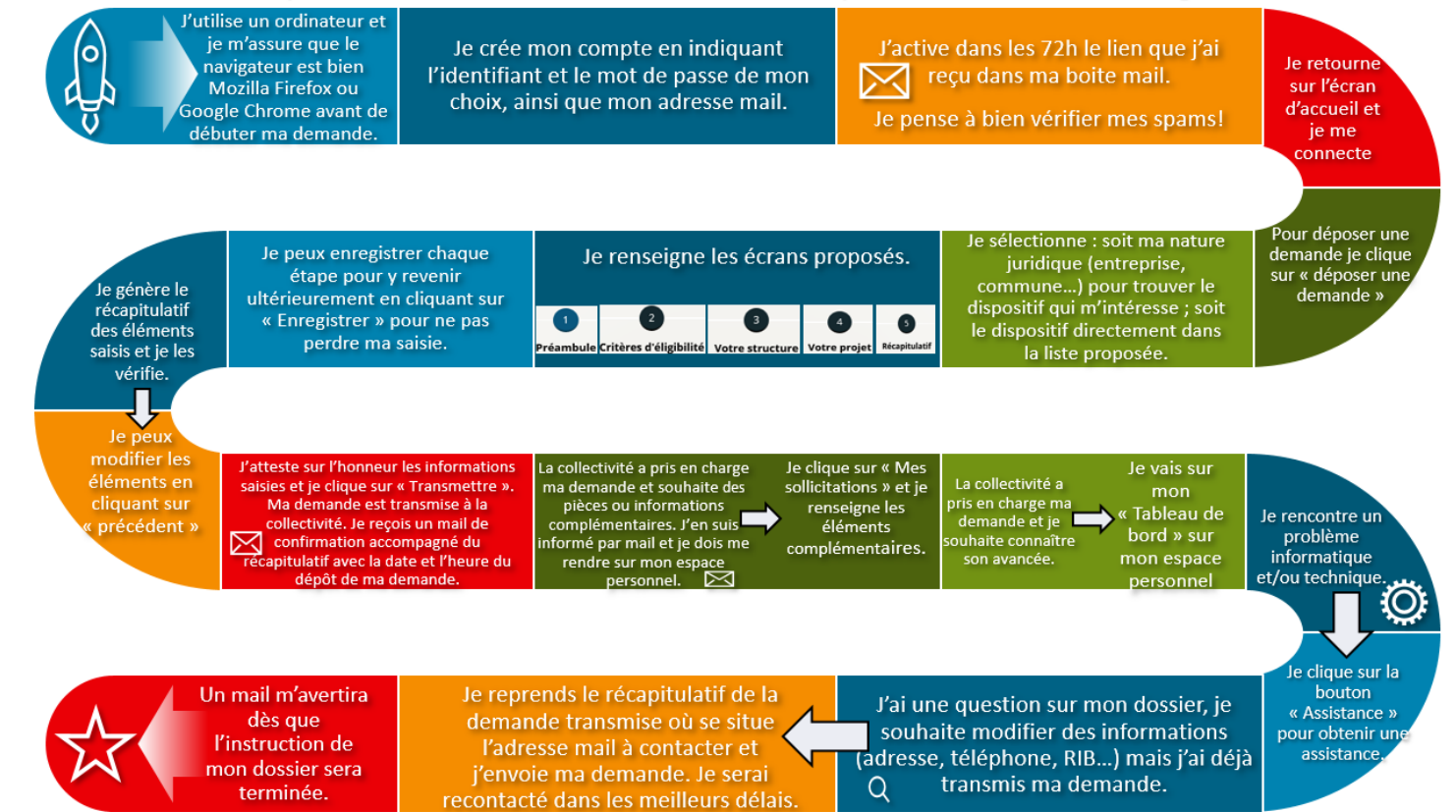

# <span id="page-4-0"></span>**1. Accès au portail de dépôt d'une demande d'aide régionale**

 Vous pouvez accéder directement à l'Extranet **« Espace usagers »** en vous connectant sur l'adresse : **[https://messervices.grandest.fr](https://messervices.grandest.fr/)**

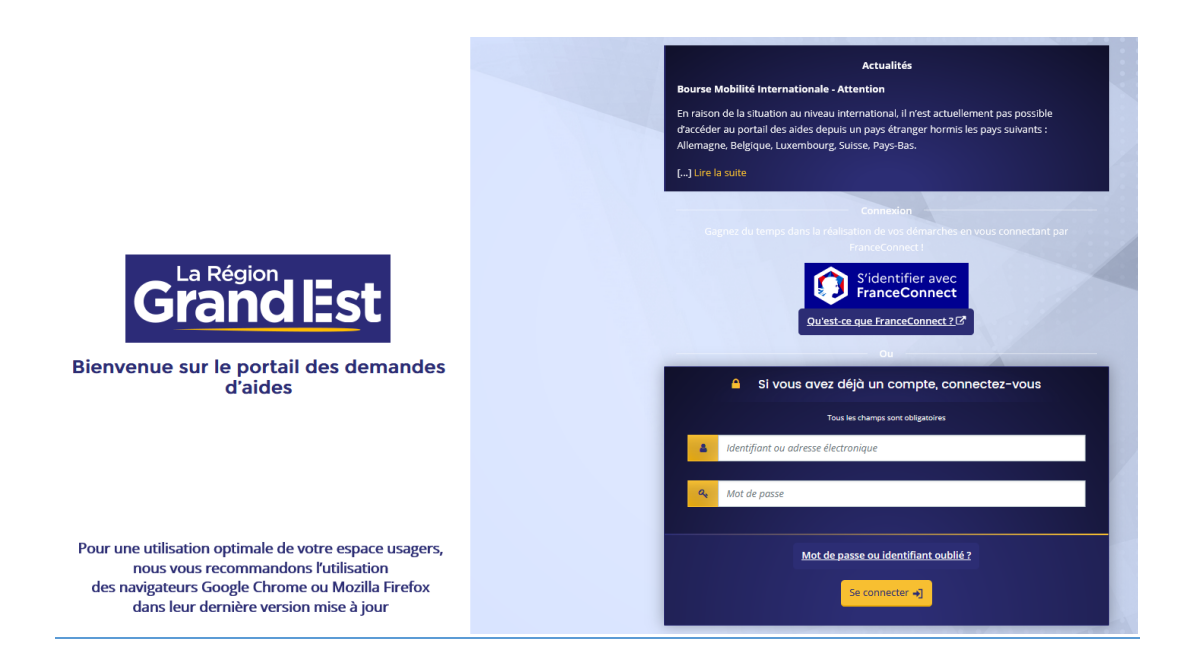

 Vous pouvez également accéder à l'Extranet en passant par le site du Conseil régional Grand Est : **<https://www.grandest.fr/aides/>**

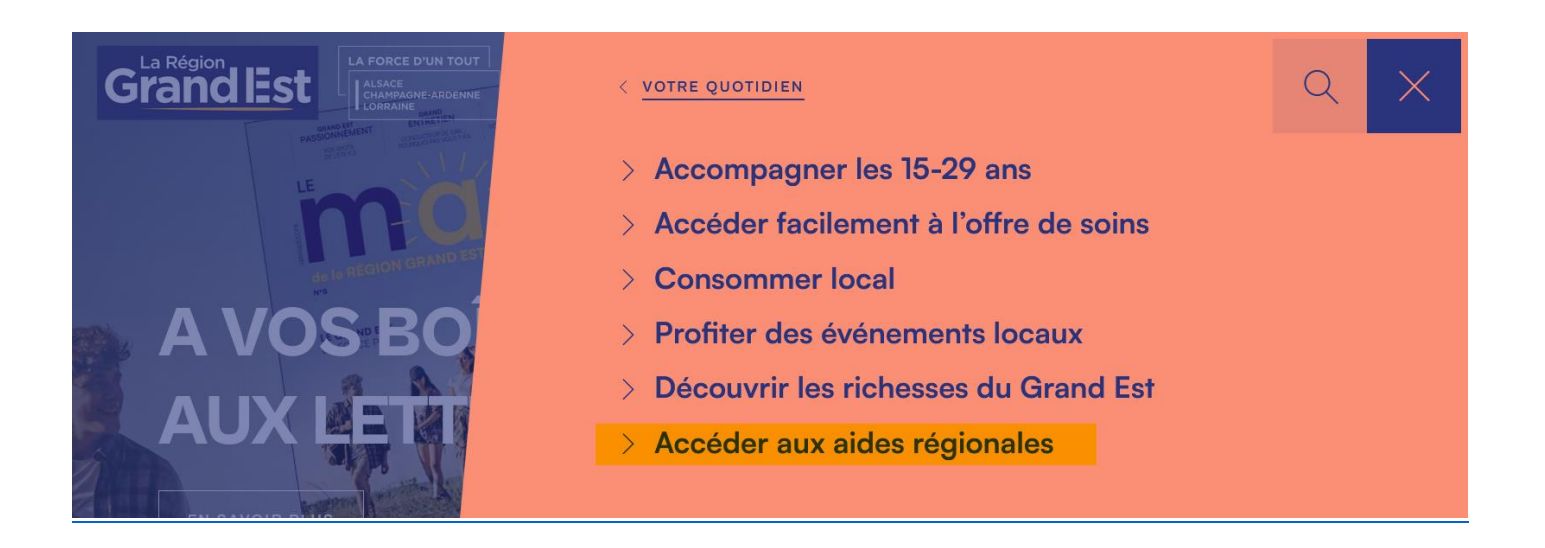

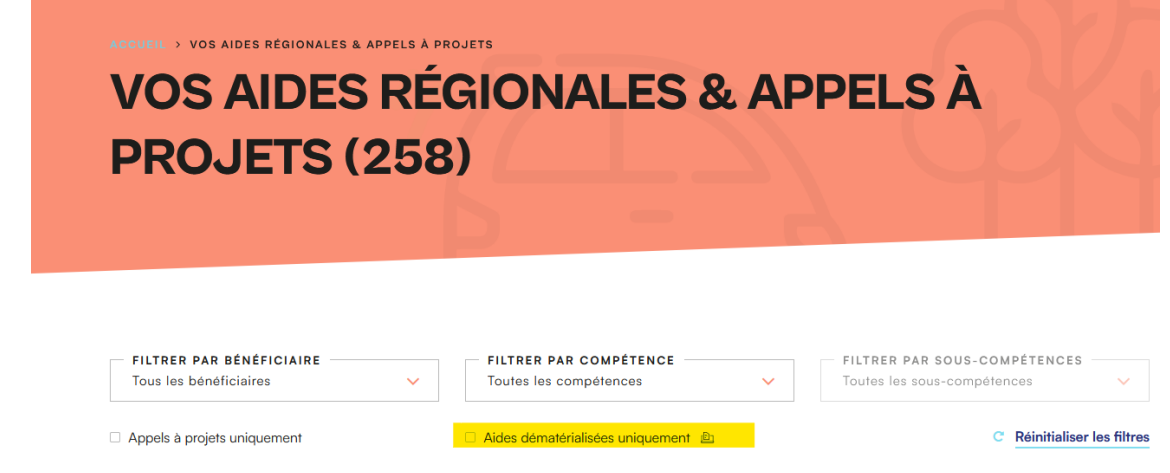

 Il est possible de filtrer soit par type de bénéficiaire, soit par champ de compétences les aides proposées en téléservices (dépôt en ligne).

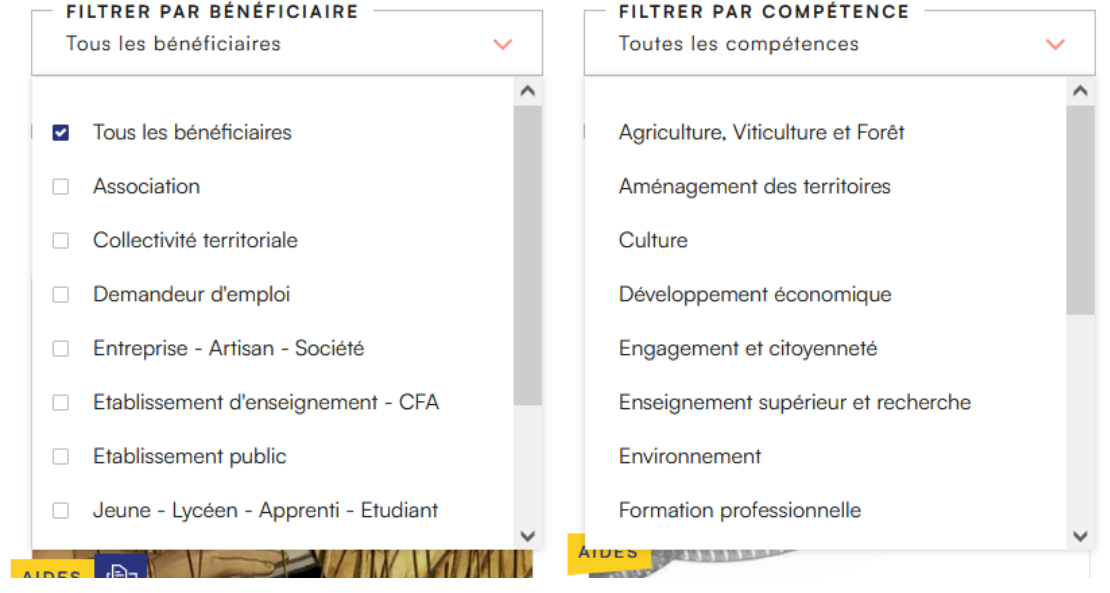

Vous pouvez sélectionner directement les aides dématérialisées en cochant :

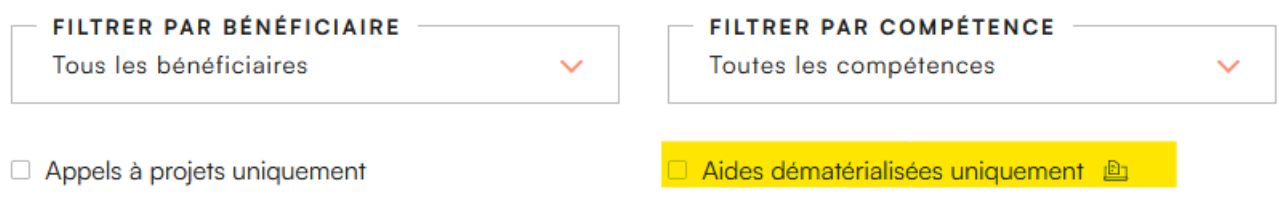

Les aides proposées en dématérialisation apparaissent :

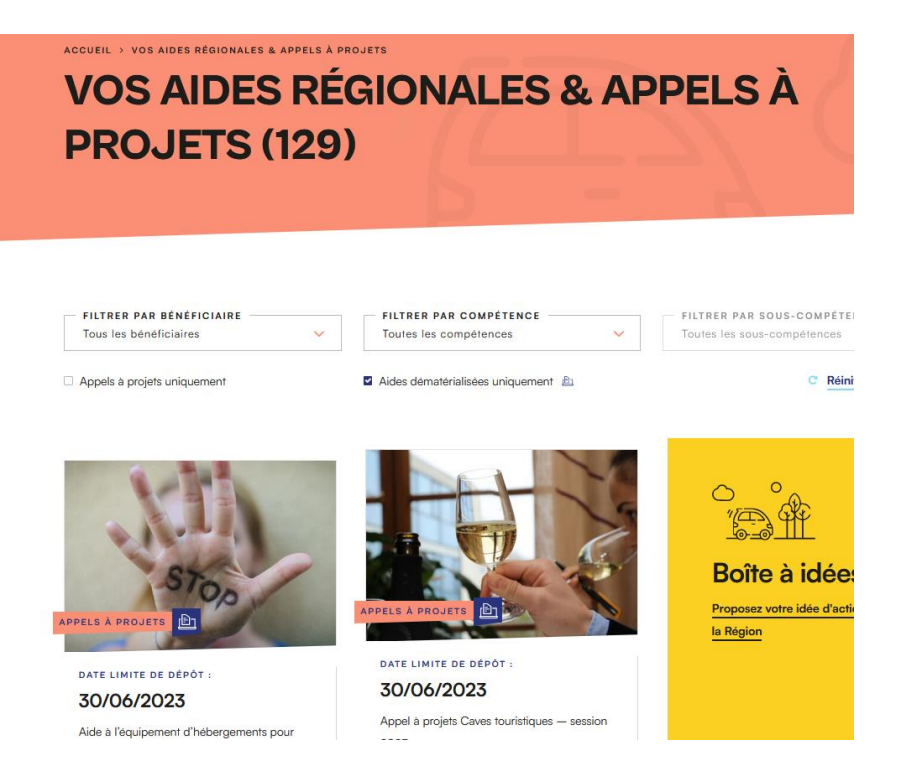

- Cliquez sur l'aide souhaitée pour visualiser le détail de l'aide.
- Après vous être assuré qu'il s'agit bien de l'aide souhaitée, vous pouvez lancer la procédure de dépôt :

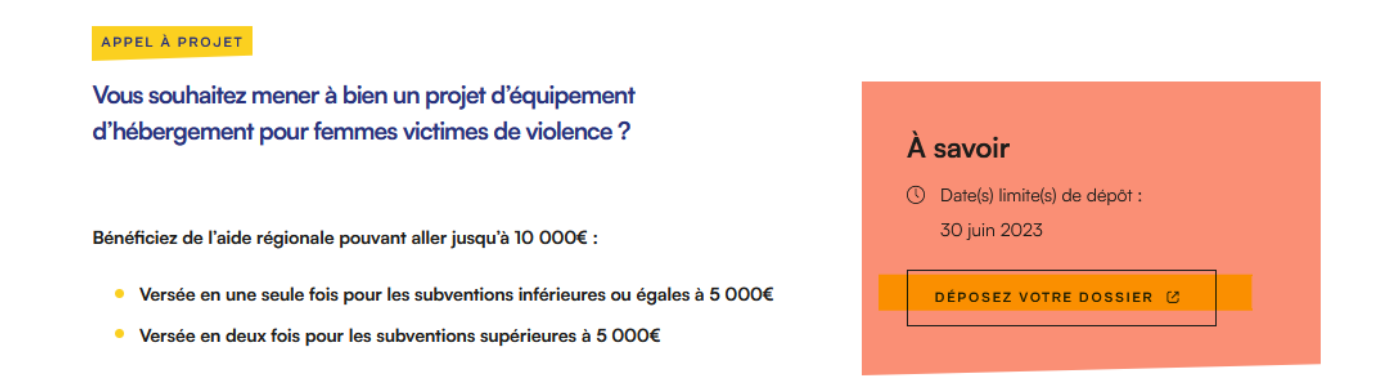

Vous êtes alors redirigé sur l'Extranet **« Espace Usager »** :

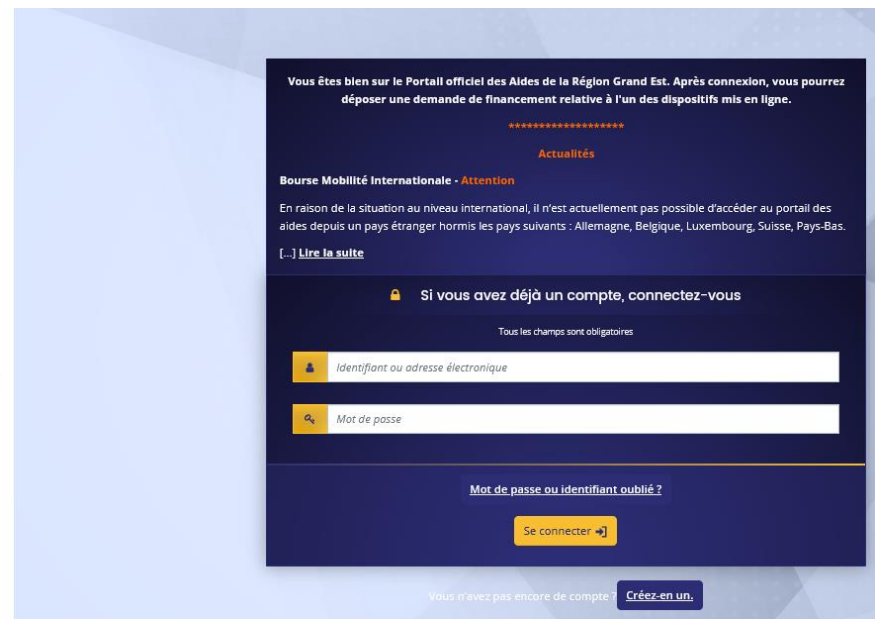

# <span id="page-7-0"></span>**2. Création d'un compte**

Grand Es

Bienvenue sur le portail des demandes d'aides

### **1ère action pour créer ses identifiant et mot de passe**

Cliquez sur **« Vous n'avez pas encore de compte ? Créez-en-un »**

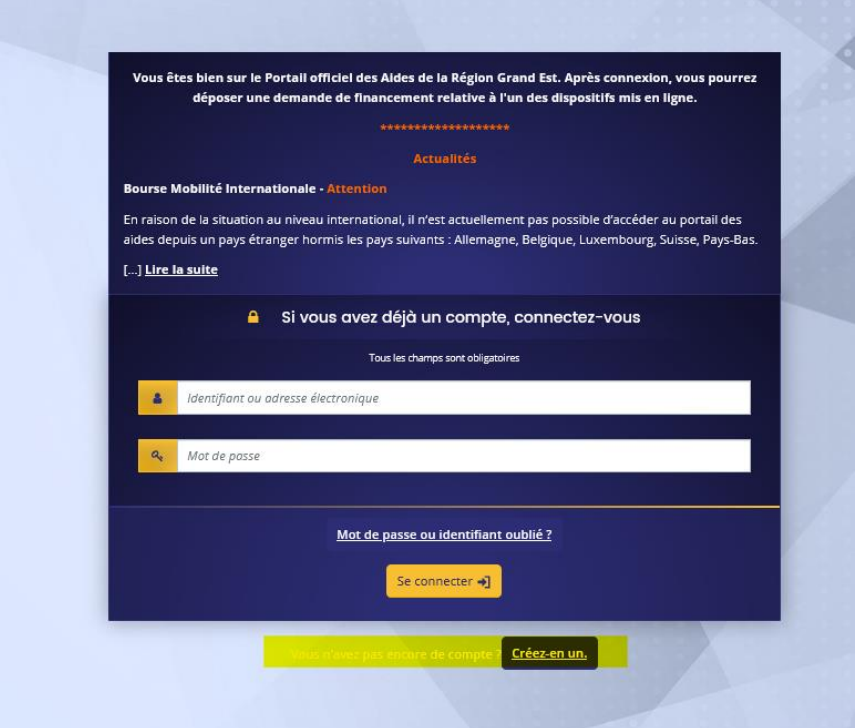

- Complétez les champs obligatoires
- Puis cliquez sur **« Je ne suis pas un robot » :**

*Exemple :*

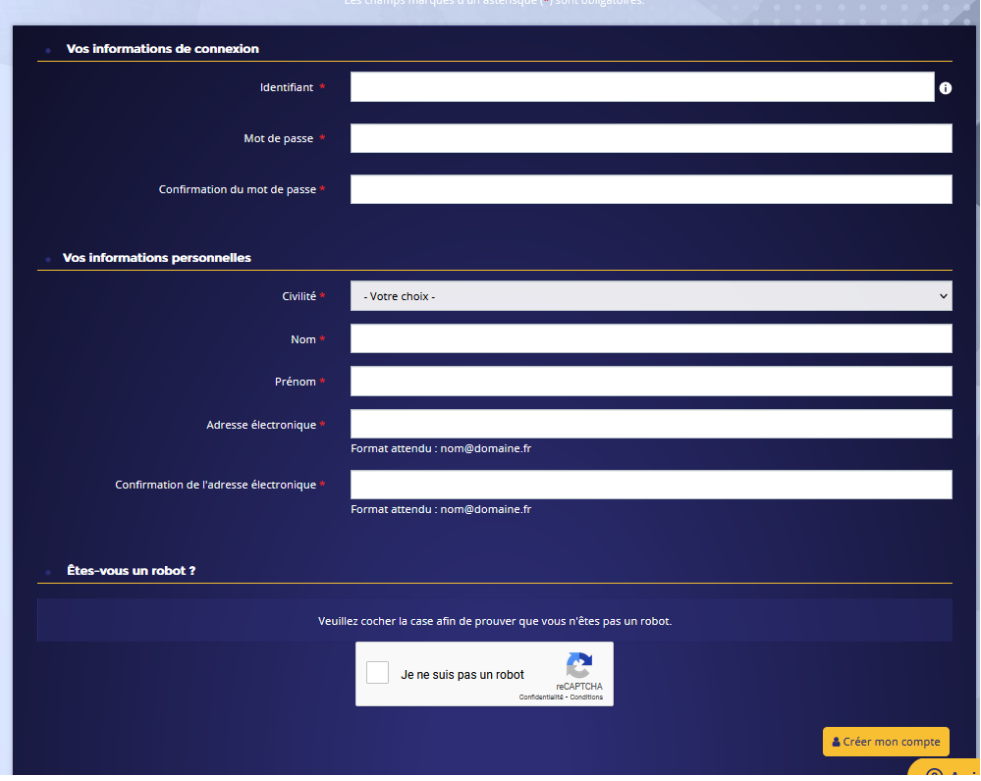

Répondre à l'action demandée sur le CAPTCHA et validez :

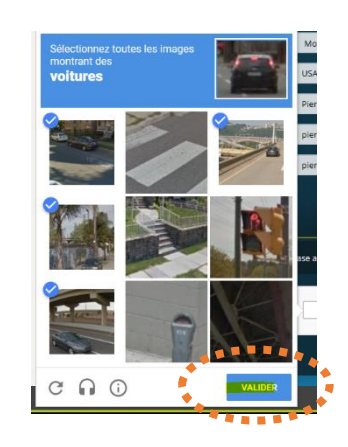

Cliquez ensuite sur **« Créer mon compte »**

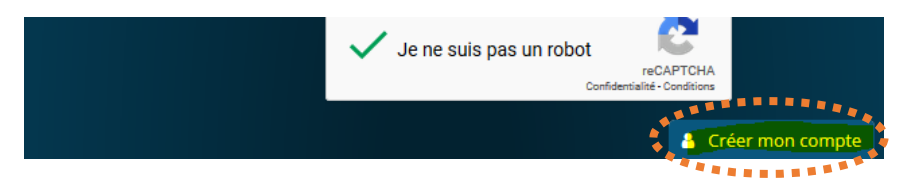

 $\Rightarrow$  Un message de confirmation apparaît.

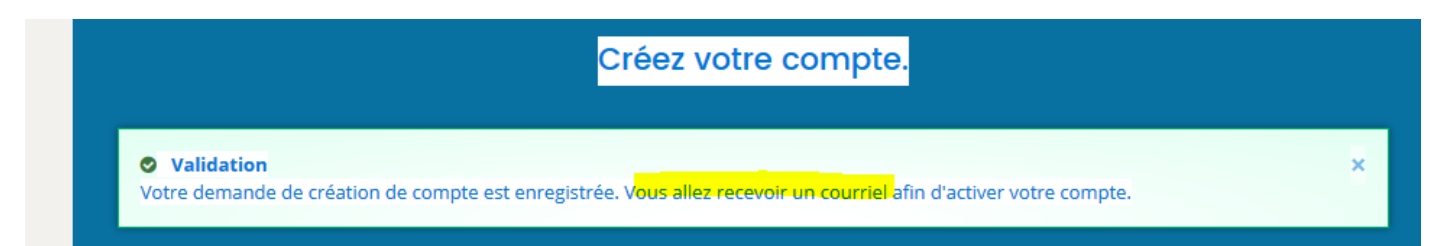

Un mail d'activation de votre compte est envoyé sur votre adresse de messagerie (celle que vous avez renseignée lors de la création du compte).

Il est possible que le mail arrive dans les indésirables. Merci de vérifier avant de contacter nos services.

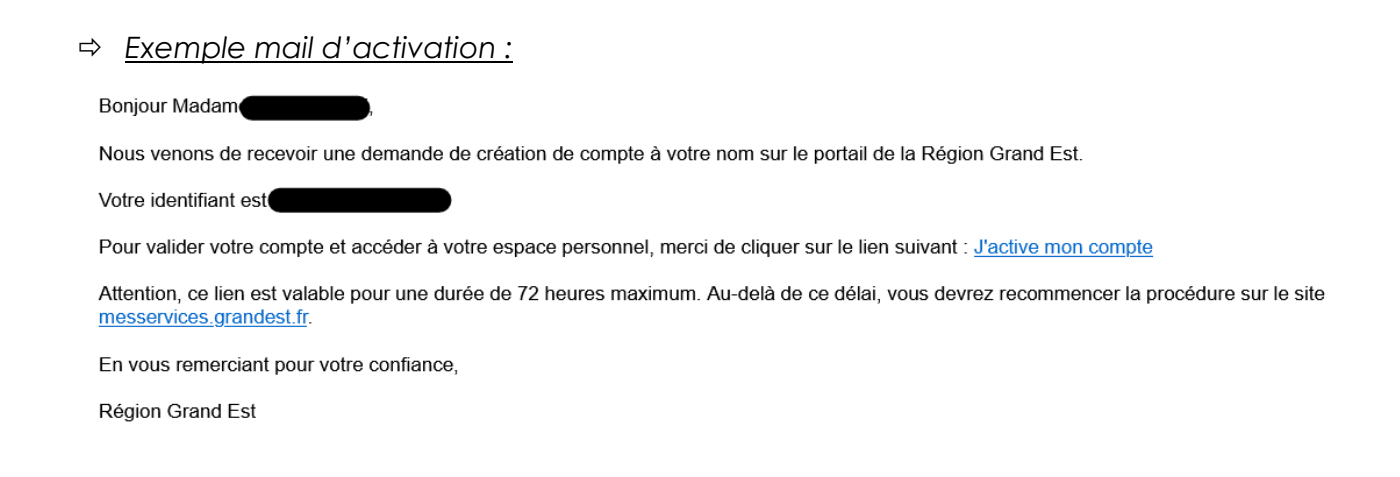

 *VOUS AVEZ 72H pour l'activer, le délai dépassé il vous faudra recommencer la procédure de création de compte.*

# <span id="page-9-0"></span>**3. Connexion au portail**

 **Après avoir activé le lien**, vous pouvez maintenant vous connecter au portail à l'aide de v*otre identifiant et mot de passe créé précédemment.*

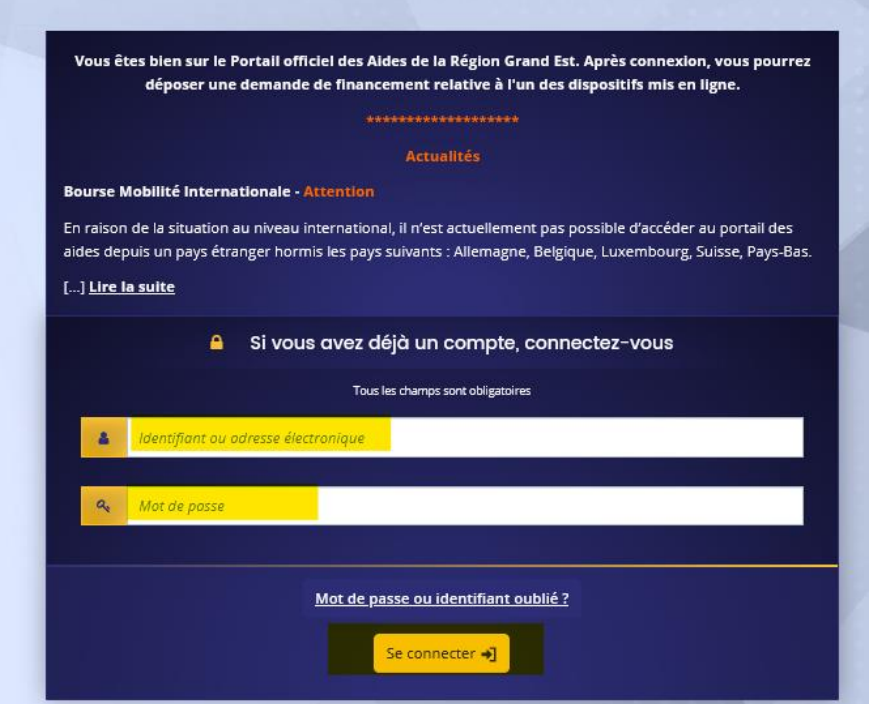

#### **3.1 Choix du profil**

<span id="page-9-1"></span>En tant qu'usager, vous pouvez **avoir plusieurs profils**. En effet, vous pouvez être maire d'une commune, secrétaire d'une association et un particulier déposant une demande d'aide à la rénovation énergétique par exemple.

Dans ce cas, vous n'avez **pas besoin de créer plusieurs comptes**. Néanmoins, vous pouvez avoir plusieurs profils rattachés à un seul compte. Au fur et à mesure où vous ferez vos demandes d'aide, les profils apparaîtront sur votre espace. Chaque profil (ou tiers) est présenté sous forme de vignette présentant les informations nécessaires à la sélection du bon profil.

Ainsi, lorsque vous êtes amené à demander une aide pour le compte de l'association dont vous êtes le trésorier, connectez-vous à votre espace personnel et choisissez votre profil association. Si quelque temps plus tard, vous devez déposer une demande d'aide pour le compte de la commune dont vous êtes le maire, cette fois, connectez-vous toujours avec le même compte mais choisissez votre profil « commune ».

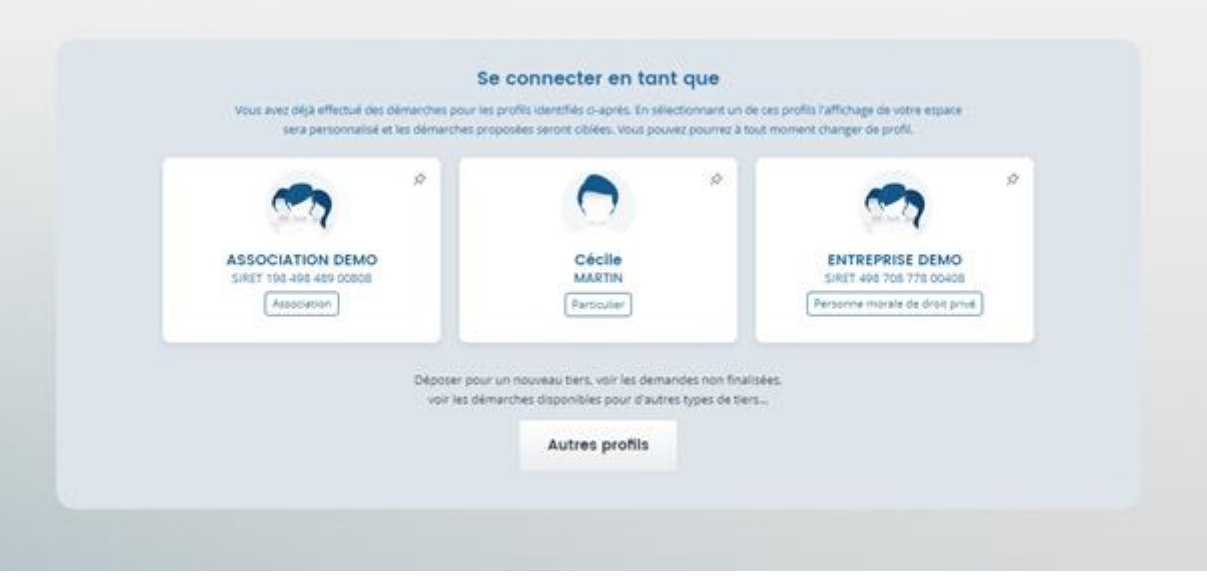

Pour pouvoir déposer une demande d'aide au titre d'une entreprise, d'une association ou d'une commune par exemple, **vous devez être représentant ou membre de cette structure et être habilité à effectuer cette démarche**.

### **3.1.1 : Création d'un profil**

<span id="page-10-0"></span>La création d'un profil se fait lors de la transmission d'une demande de financement. Tant que vous n'avez pas déposé pour la 1ère fois une demande, l'étiquette de votre profil n'existe pas.

Si vous souhaitez déposer une demande sur un profil non créé, cliquez sur **« Autres profils »**.

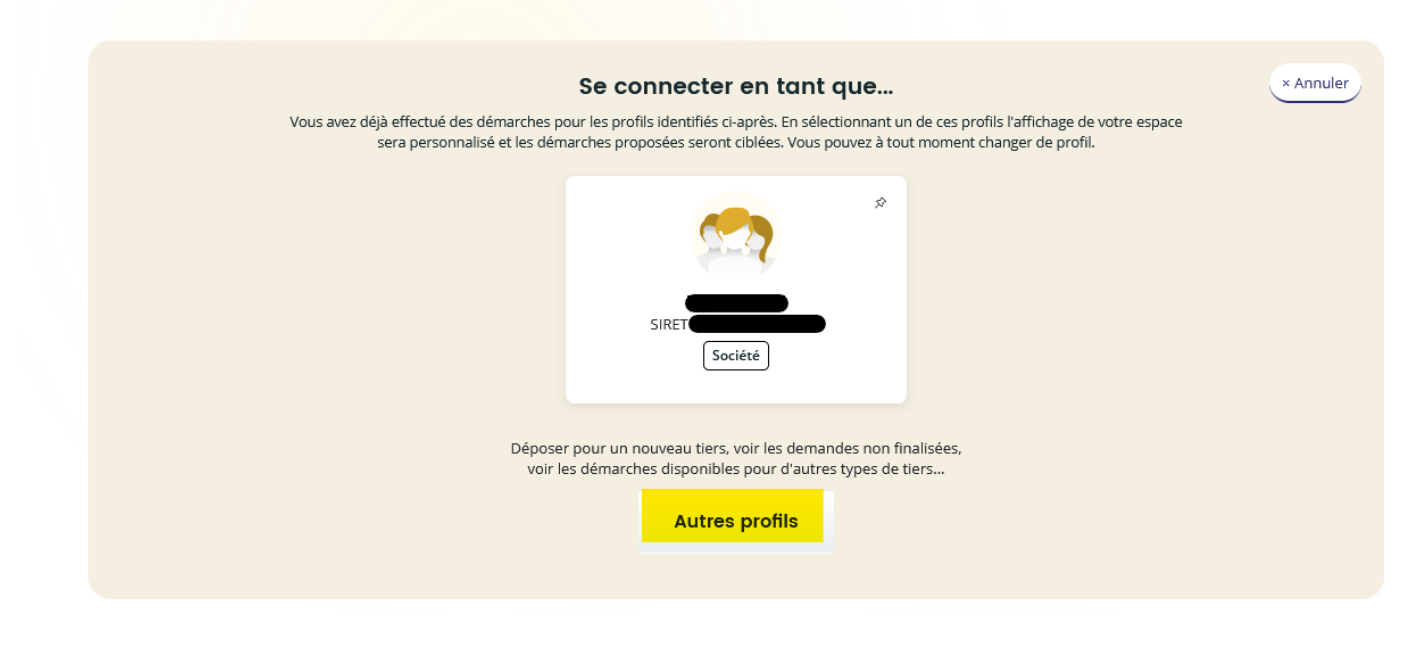

## **3.1.2 : Changer de profil**

<span id="page-11-0"></span>Lorsque vous êtes connectés sur un profil et que vous souhaitez en changer, cliquez sur votre nom en haut à droite de votre écran, puis sur **« Changer de profil »**.

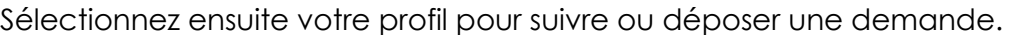

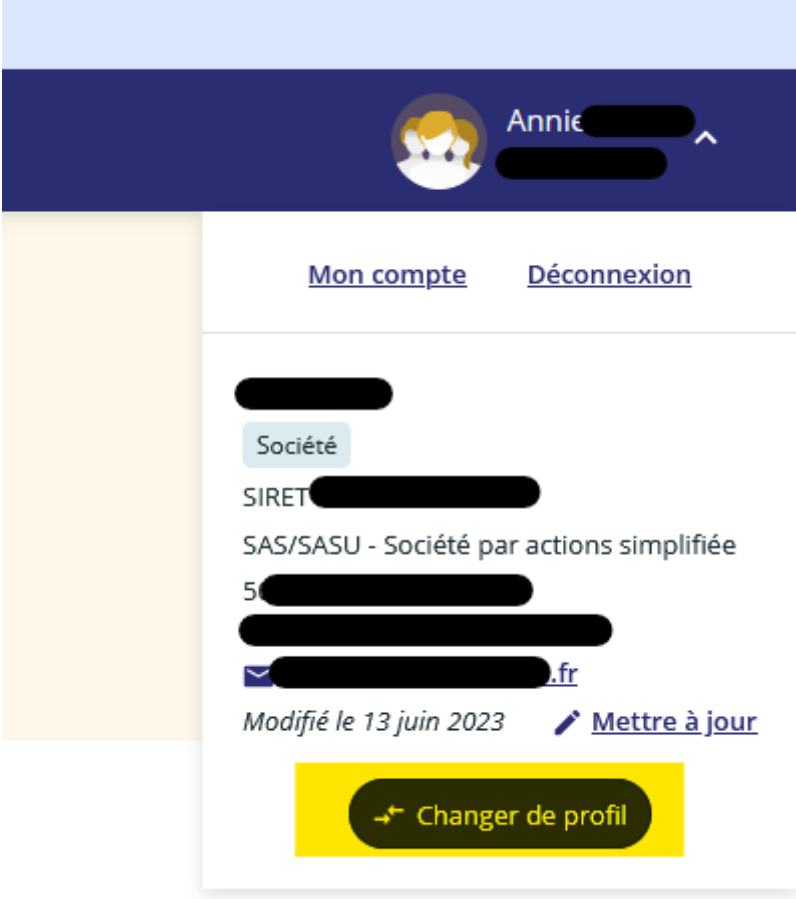

### **3.1.3 : Modifier les informations de mon profil**

<span id="page-12-0"></span>Toute demande de modification concernant les informations liées à votre profil doit être envoyée au service en charge de votre demande de subvention. Vous pouvez retrouver les coordonnées en bas du récapitulatif de votre demande.

### **3.2 Déposer une demande d'aide**

<span id="page-12-1"></span>Pour déposer une demande d'aide, cliquez sur **« Déposer une demande d'aide »** sur votre **« Tableau de bord »**.

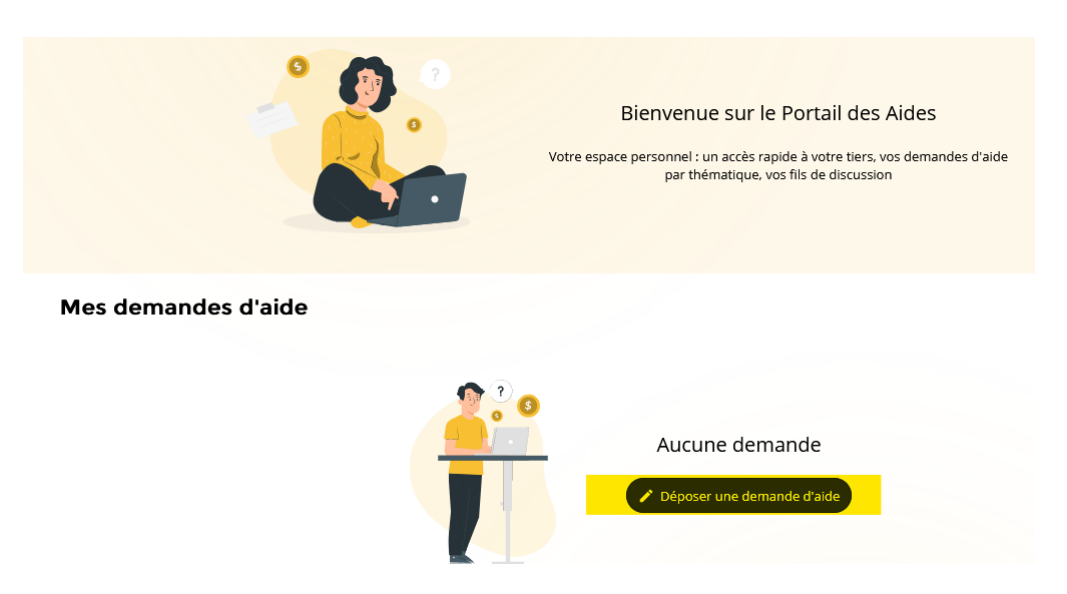

Ou sur :

- **« Mes aides »**, puis sur **« Déposer une demande d'aide »**

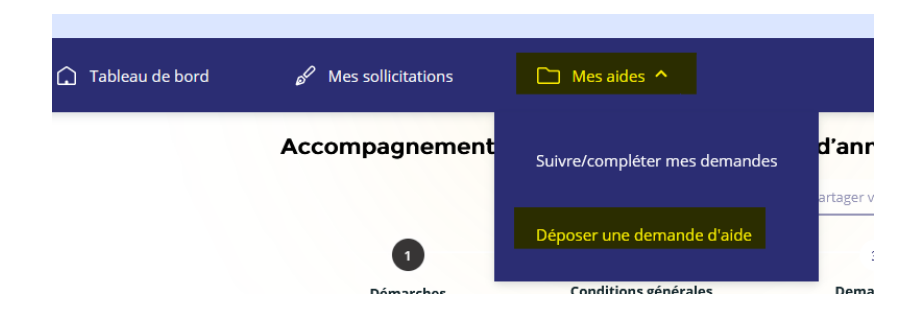

Si vous avez cliqué sur **« Déposer votre dossier »** depuis le site Internet de la Région Grand Est, vous êtes alors directement dirigé vers la première page de dépôt d'une demande de subvention sur le dispositif choisi.

### <span id="page-12-2"></span>**3.3 Choix du téléservice**

- $\Rightarrow$  Sur l'écran suivant, les aides en ligne vous sont proposées.
- Vous pouvez filtrer soit en recherchant sur le libellé soit en filtrant par famille de tiers (entreprise, association, personne physique…).

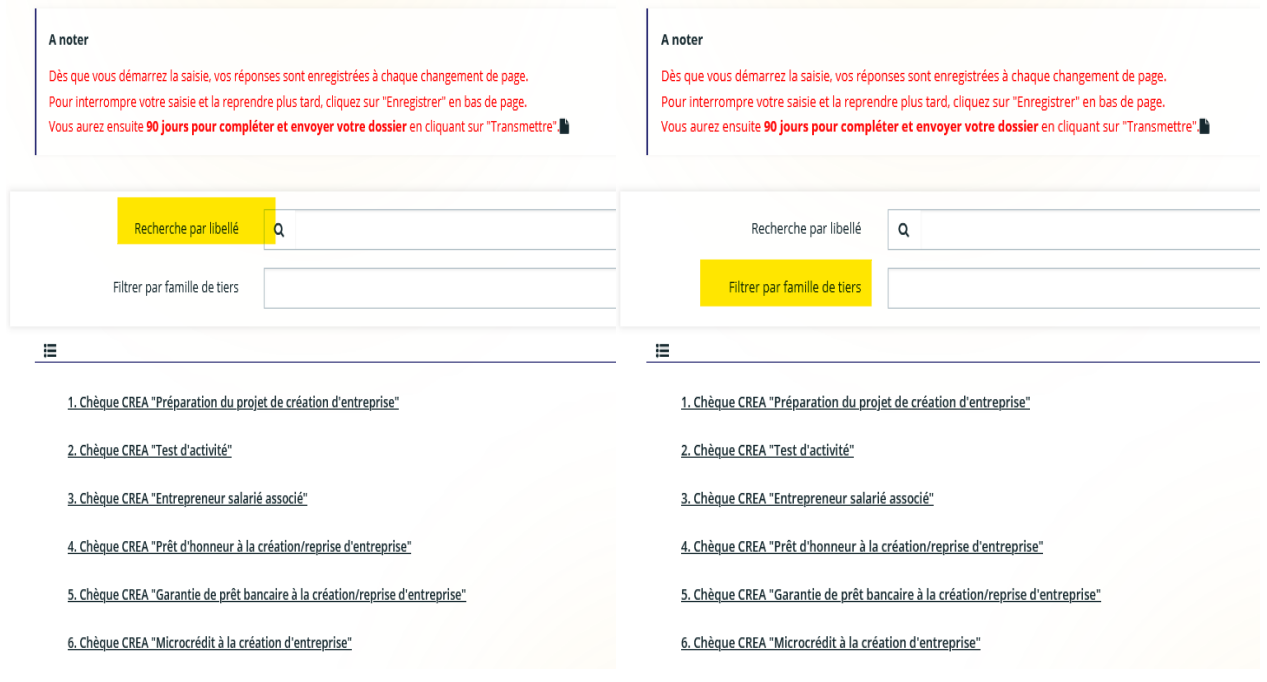

 Après avoir sélectionné le téléservice sur lequel vous souhaitez déposer une demande, l'écran **« Démarches »** correspondant apparaît. Il s'agit d'une page expliquant le contenu et les objectifs du dispositif, les conditions d'éligibilité… ainsi qu'un lien vers le règlement complet.

A ce stade, si vous vous rendez compte que vous n'êtes pas sur le bon téléservice, vous pouvez revenir sur **« Mes aides »**, **« Déposer une demande d'aide »** pour en sélectionner un autre.

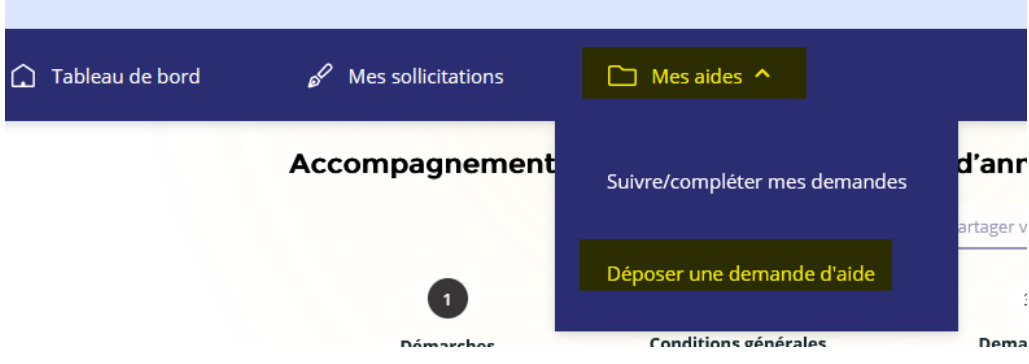

La liste des téléservices apparaît à nouveau :

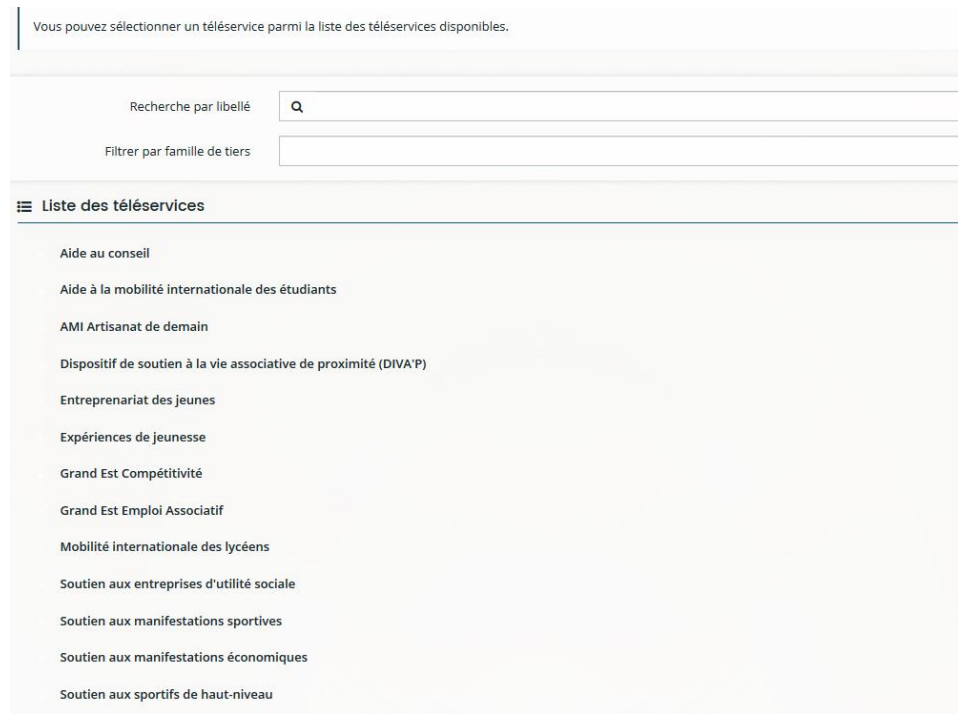

### <span id="page-14-0"></span>**3.4. Règles de création et d'enregistrement des demandes de financement**

/!\ Lors de la saisie d'une demande de financement, le bouton **« Enregistrer »** permet de sauvegarder la page sur laquelle vous venez de saisir des informations. **Cette action est fondamentale pour la sauvegarde des informations renseignées.**

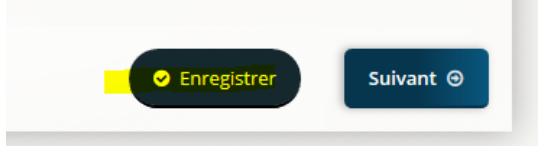

 **Vous pouvez ainsi, à tout moment, vous déconnecter et revenir sur votre demande afin d'en reprendre la saisie**.

 Pour cela, il suffit de vous reconnecter à votre compte et de cliquer sur **« Reprendre »** en face de votre demande.

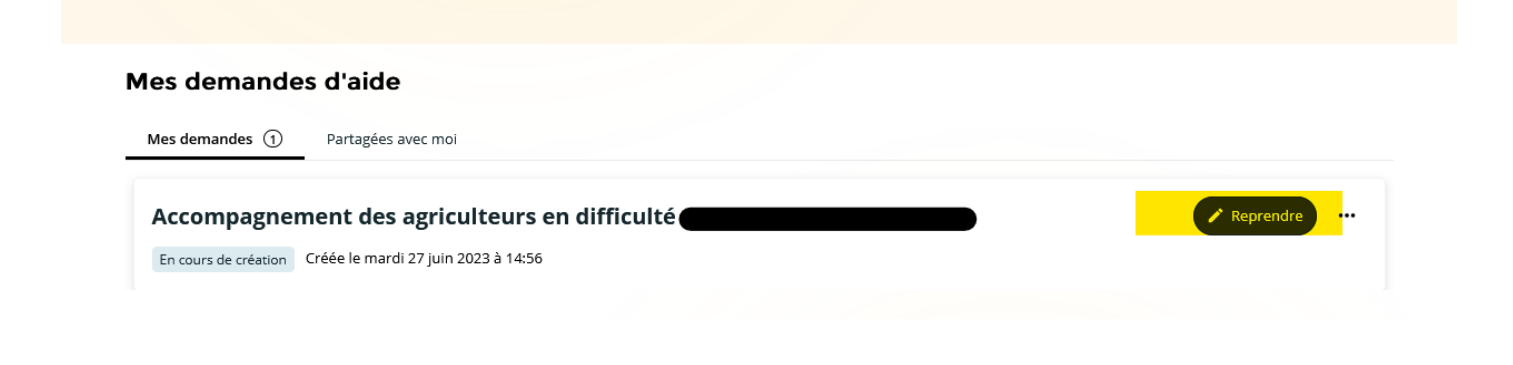

**Il n'est donc pas nécessaire de cliquer sur « Déposer une demande d'aide » pour compléter une demande en cours de saisie.**

La demande a le statut **« En cours de création »**

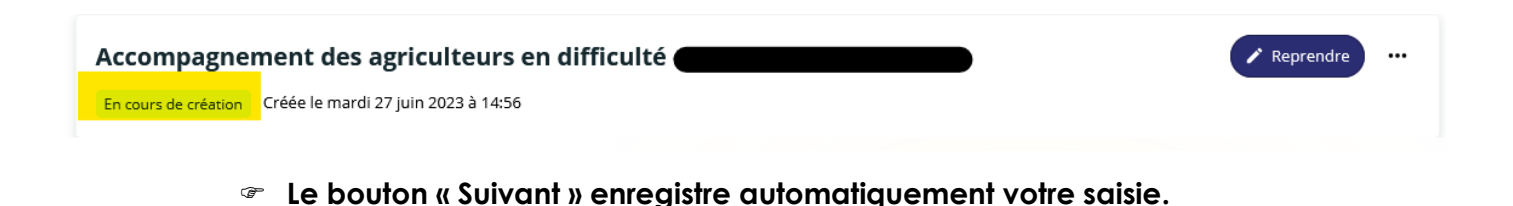

# <span id="page-15-0"></span>**4. Dépôt d'une demande de financement**

Après avoir créé votre compte, vous vous connectez à votre espace puis sélectionnez le téléservice souhaité (comme expliqué précédemment). Tous les téléservices se présentent ensuite de la même manière : vous retrouverez chacune des étapes qui vont être présentées ci-après, quelle que soit l'aide sollicitée auprès de la Région.

### <span id="page-15-1"></span>**4.1 Écran « Démarches »**

L'écran **« Démarches »** vous présente le règlement de l'aide sélectionnée : bénéficiaires, éligibilité des projets, nature et montant de l'aide….

Vous pouvez également consulter le règlement complet si vous ne l'avez pas consulté via le site du Conseil régional Grand Est auparavant, en cliquant sur le lien disponible sur le préambule :

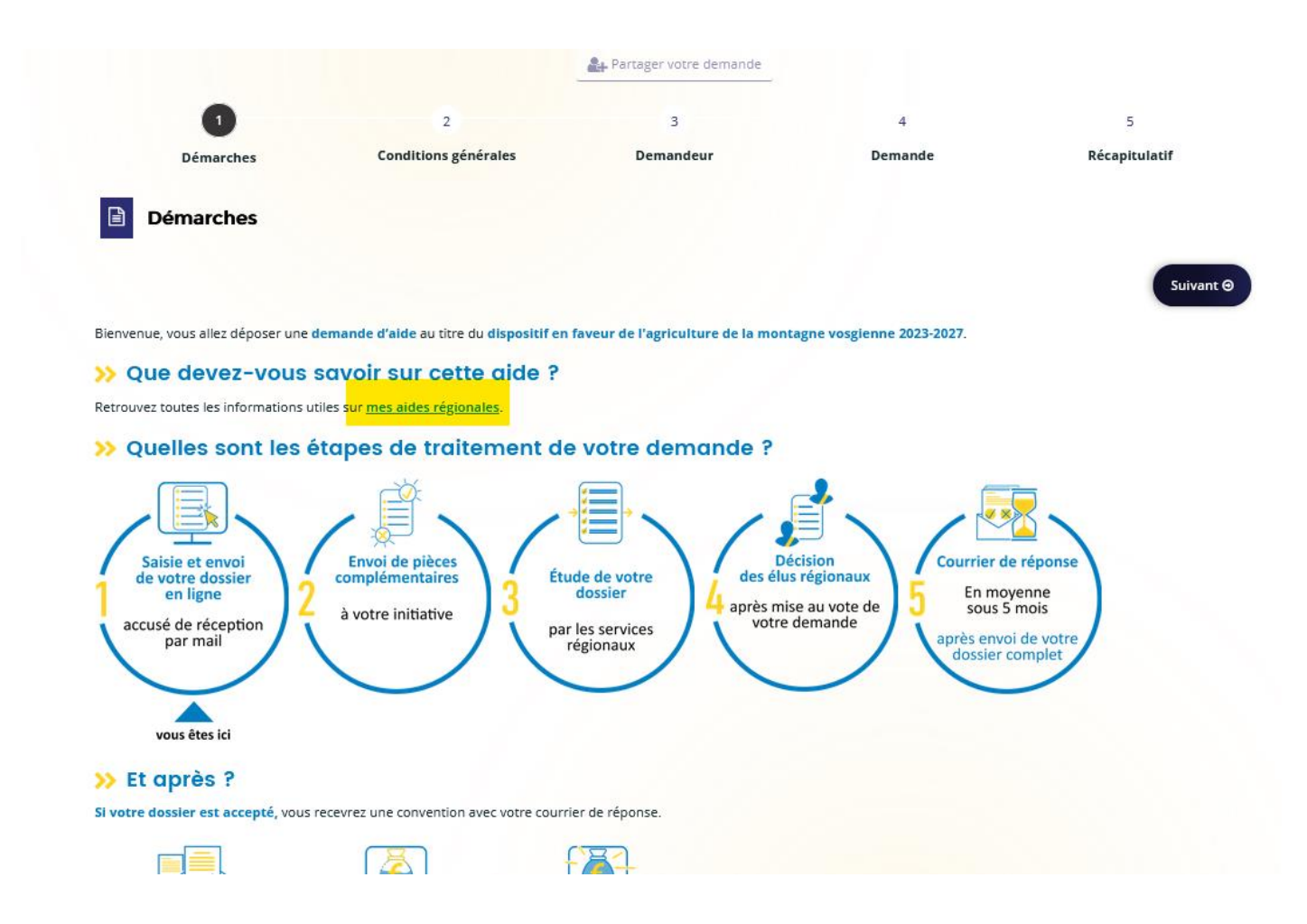

<span id="page-16-0"></span>Après avoir pris connaissance du préambule, cliquez sur **« Suivant ».**

# **4.2 Écran « Conditions générales »**

Selon l'aide sélectionnée, un certain nombre de questions vous sont proposées afin de vérifier votre éligibilité au dispositif sélectionné.

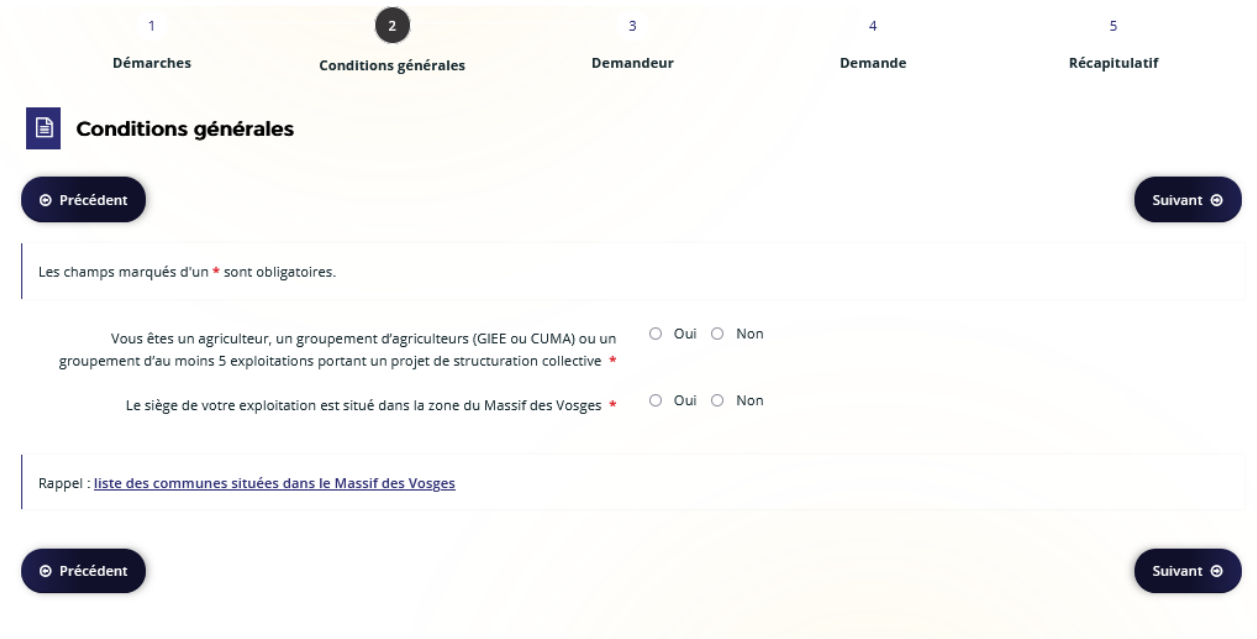

Selon les réponses apportées, soit vous êtes éligible sur l'aide et vous pouvez cliquer sur **« Suivant »**, soit vous ne l'êtes pas et vous avez un message d'alerte (après avoir cliqué sur **« Suivant »**), vous ne pouvez alors pas poursuivre votre dépôt.

*Exemples de message d'alerte :* 

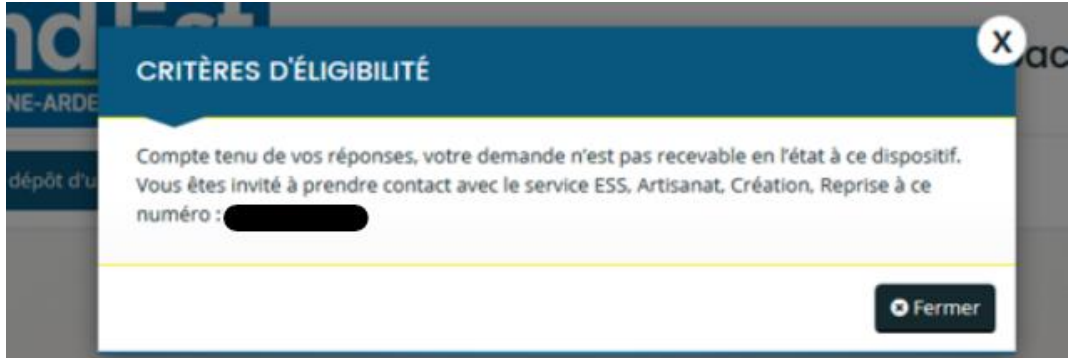

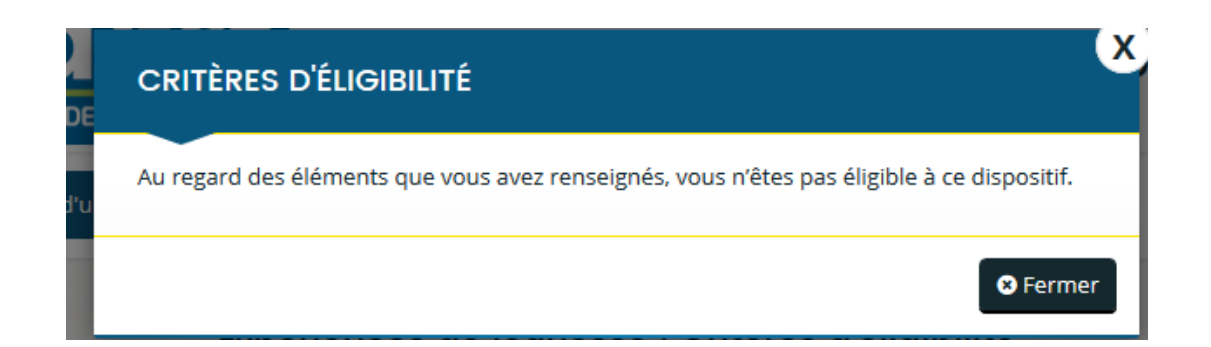

## **4.3 Écrans « Demandeur »**

<span id="page-17-0"></span>Si vous êtes éligible, vous accédez aux écrans suivants qui concernent les informations relatives au demandeur de l'aide.

### **4.3.1 Coordonnées du demandeur**

<span id="page-17-1"></span>Lorsque vous déposez une demande pour la première fois, vous allez devoir choisir le type de structure que vous êtes : Association, société, EPCI, particulier….

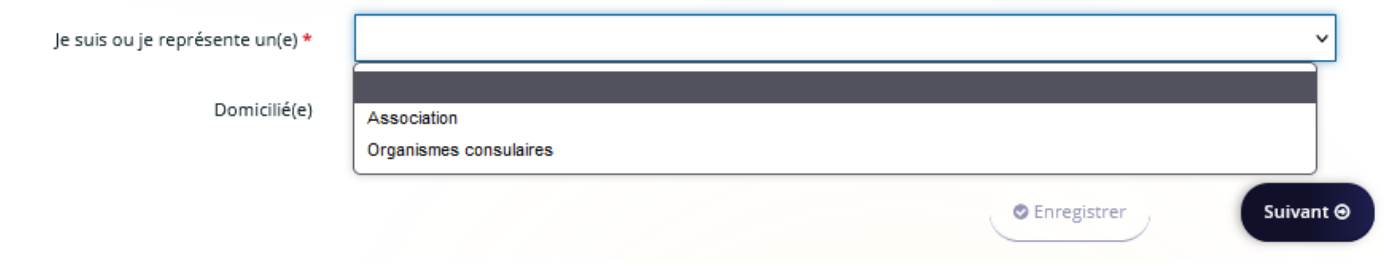

**Example 1** Les écrans suivants dépendent de votre choix.

#### o *Pour une personne physique :*

Vous devrez compléter les champs Date de naissance, lieu de naissance, nom de naissance et téléphone.

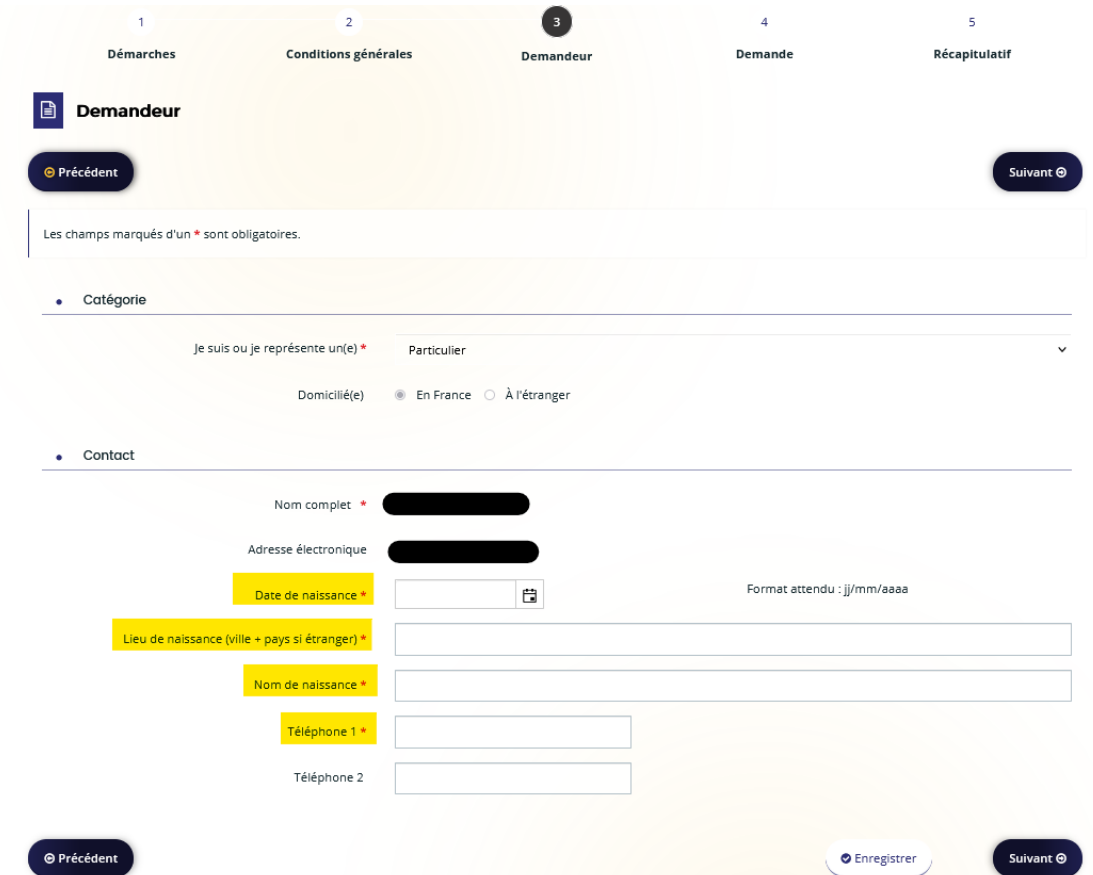

#### o *Pour une personne morale :*

Après la sélection de votre catégorie juridique, vous devez saisir votre SIRET.

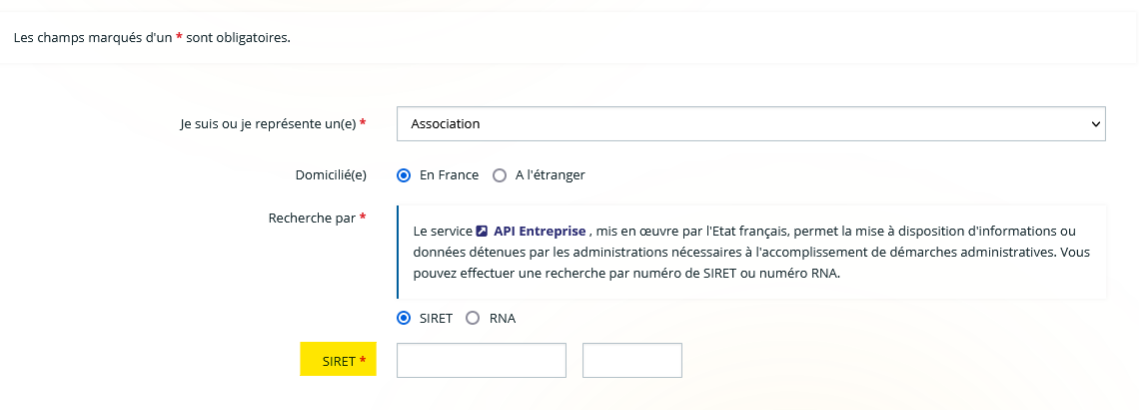

La saisie de votre SIRET, permet la remontée de certaines informations via l'API Entreprise.

A Un tiers correspondant à ce numéro de SIRET a été identifié par le service **D API Entreprise**, mis en œuvre par l'Etat français, qui permet la mise à disposition d'informations ou données détenues par les administrations nécessaires à l'accomplissement de démarches administratives. En cliquant sur "Suivant", vous poursuivrez la création de ce tiers. Certaines informations seront alors automatiquement pré-remplies à partir des informations ramenées par le service API Entreprise. Si vous considérez que certaines de ces informations ne sont pas à jour, il vous sera alors possible de les modifier.

Les champs **« Raison sociale »**, **« SIRET »**, **« N° RNA »** (pour les associations), **« NAF/CODE APE »** sont automatiquement complétés.

Il vous restera à saisir au minimum les champs **« Téléphone 1 »** et **« Forme juridique ».**

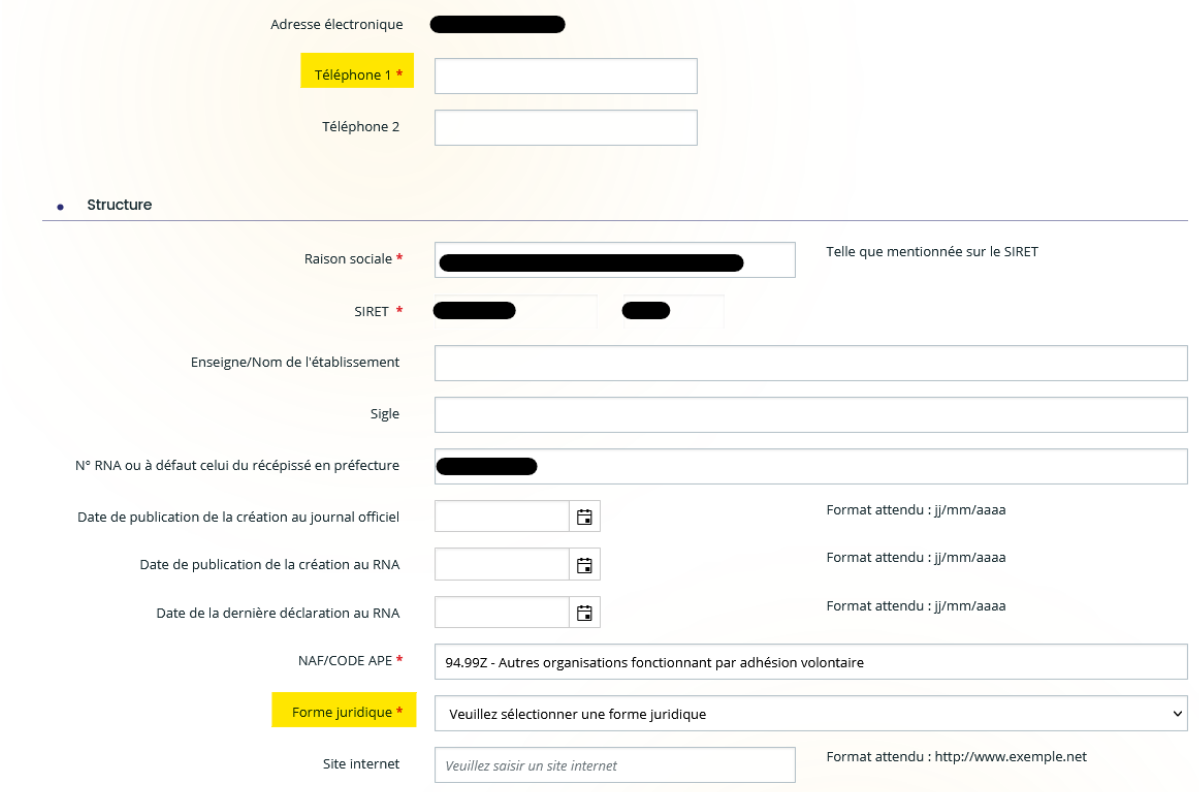

Une fois toutes les informations renseignées, cliquez sur **« Suivant ».**

### **4.3.2 Adresse**

<span id="page-19-0"></span>L'écran suivant vous permet de saisir votre adresse si vous êtes une personne physique. Pour les structures (Association, commune, EPCI, société…), l'adresse est automatiquement complétée grâce à la remontée des informations de l'API Entreprise. Il vous suffit de la contrôler.

**/!\ ATTENTION** : il faut utiliser le **moteur de recherche** d'adresse sur le champ signalé en jaune cidessous :

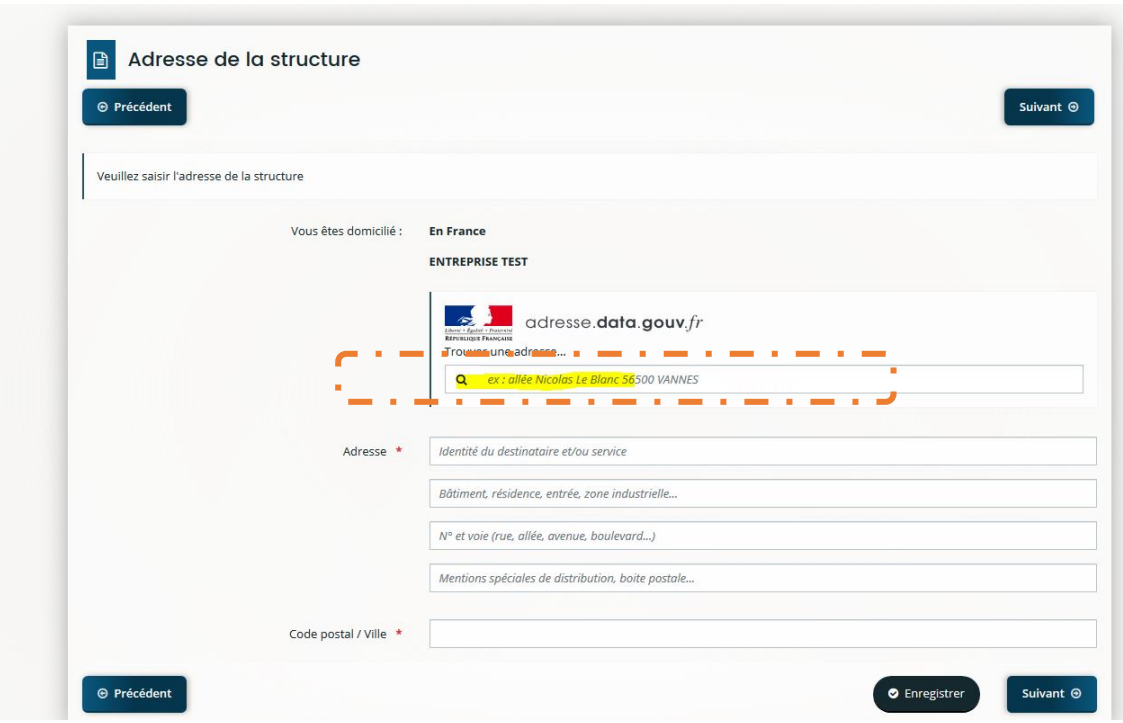

Ce champ permet de remonter toutes les adresses disponibles en ne saisissant que le début de l'adresse :

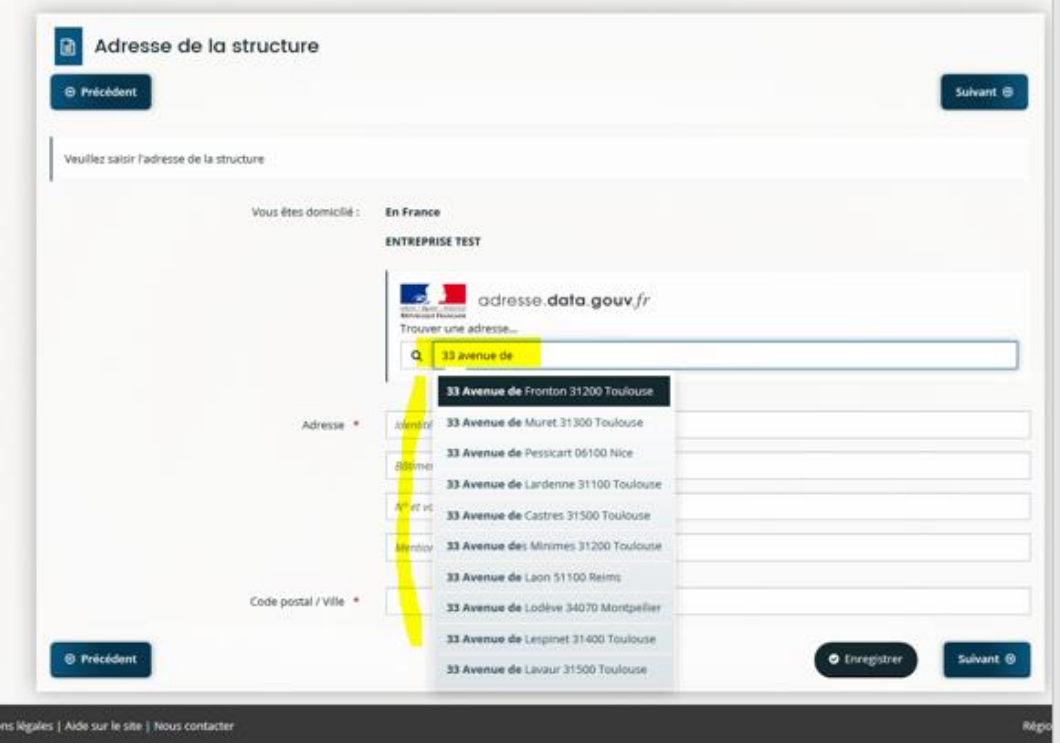

L'adresse sélectionnée se positionnera automatiquement dans les champs correspondants sur les lignes suivantes :

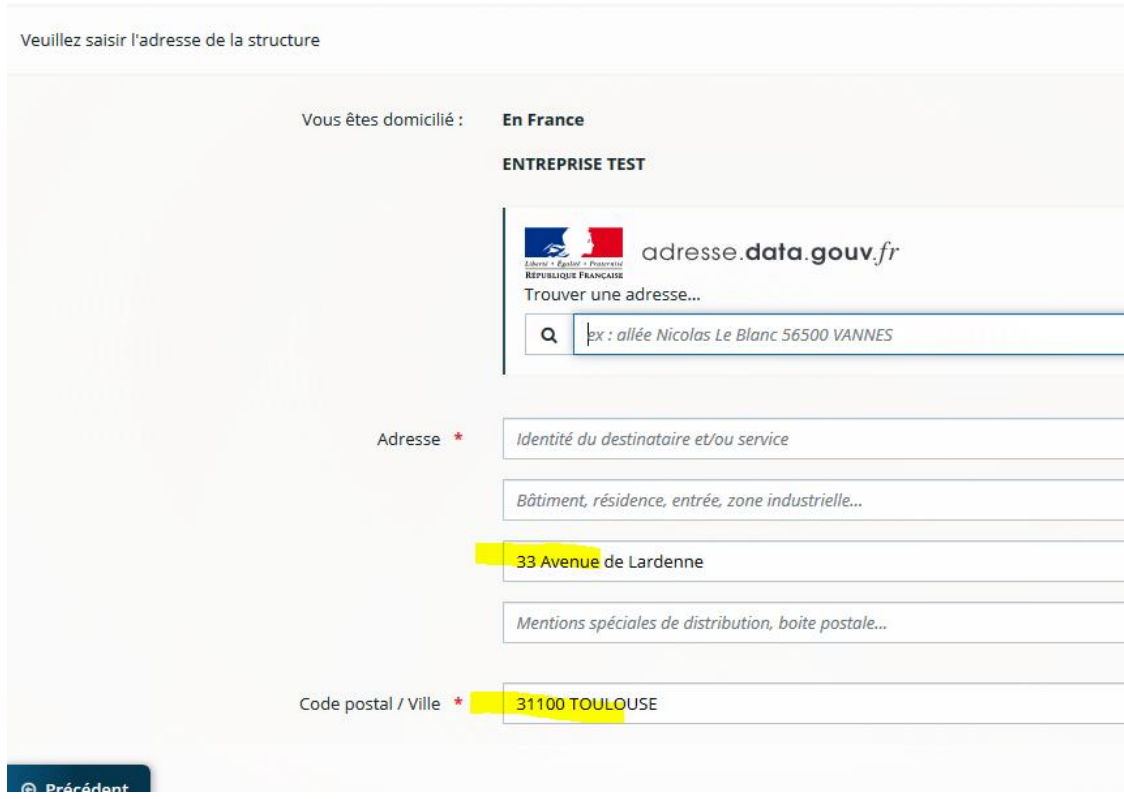

Il faut ensuite cliquer sur **« Suivant ».**

### **4.3.3 Représentant de la structure**

<span id="page-20-0"></span>Dans le cas d'une demande portée par une personne physique, cet écran n'est pas présent.

Renseignez tous les champs obligatoires et cliquez sur **« Suivant »**.

### *Exemple d'écran :*

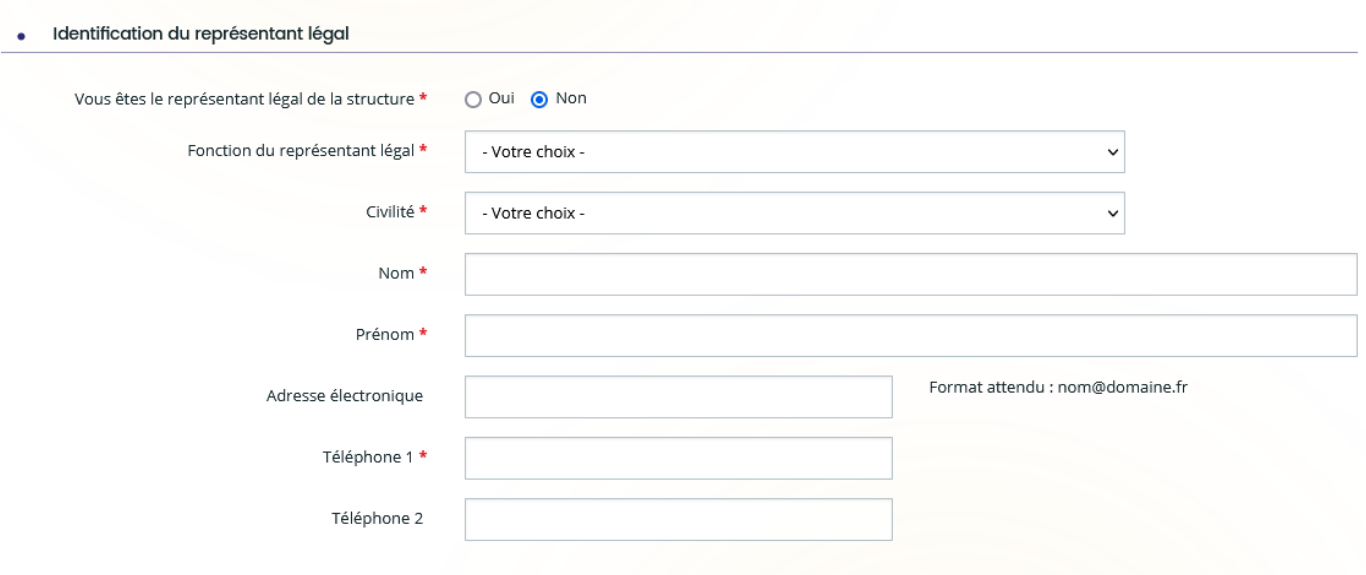

### **4.3.4 Autres contacts**

<span id="page-21-0"></span>Dans le cas d'une demande portée par une personne physique, cet écran n'est pas présent. Sur cet écran, c'est le représentant légal de la structure qui apparait:

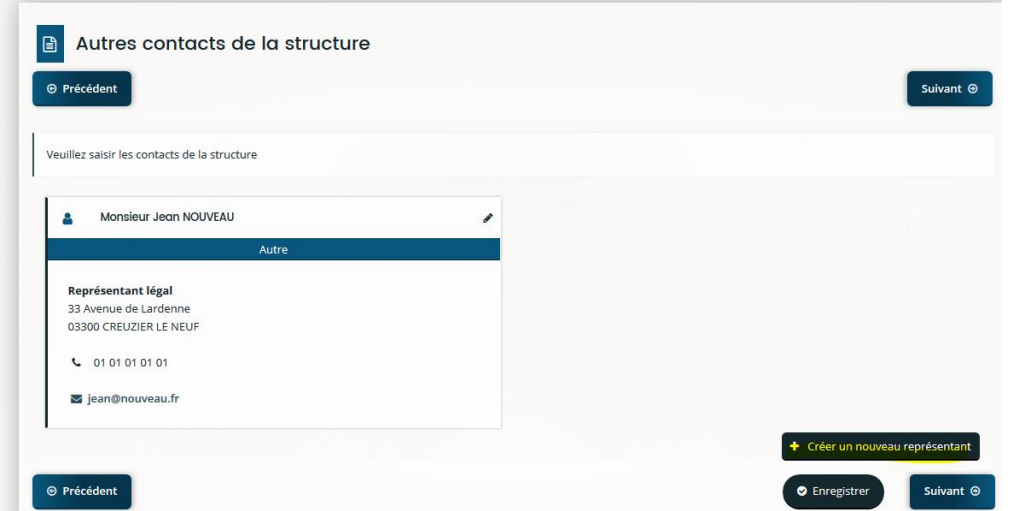

Il est possible d'ajouter un ou plusieurs autre(s) contact(s) en cliquant sur **« Créer un nouveau représentant » :**

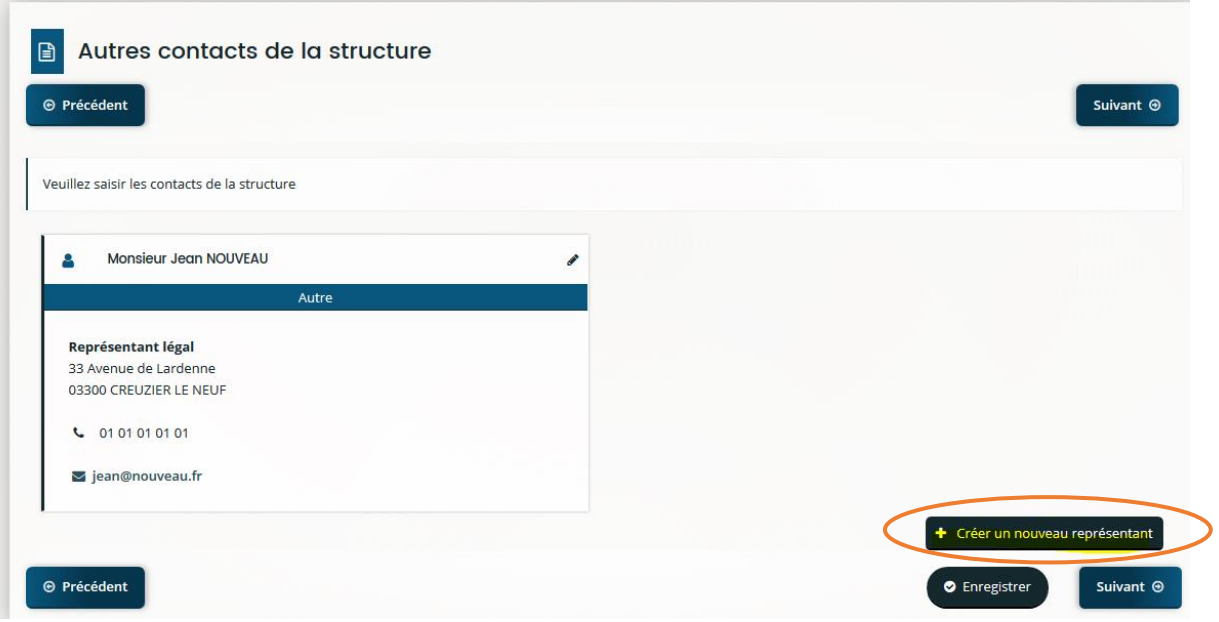

Complétez les champs obligatoires dans la fenêtre qui apparaît puis cliquez sur **« Valider ».**

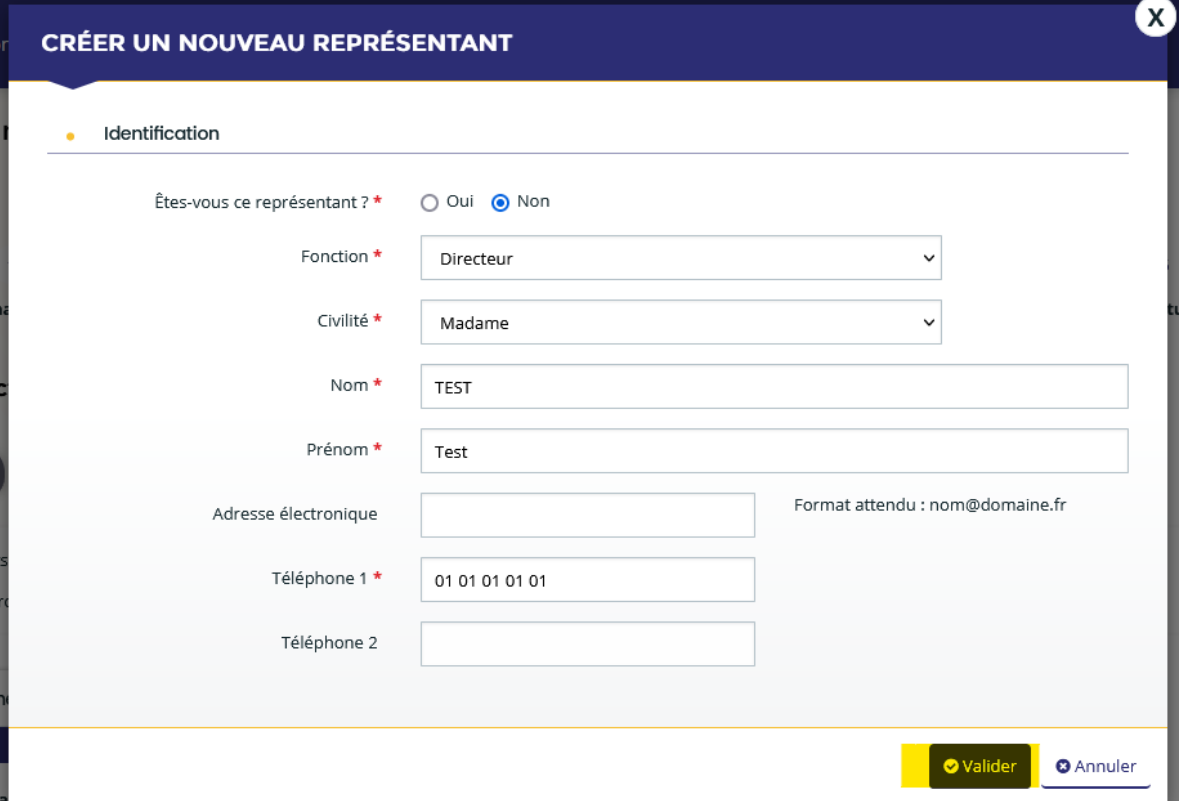

La carte de visite du 2ème représentant apparait :

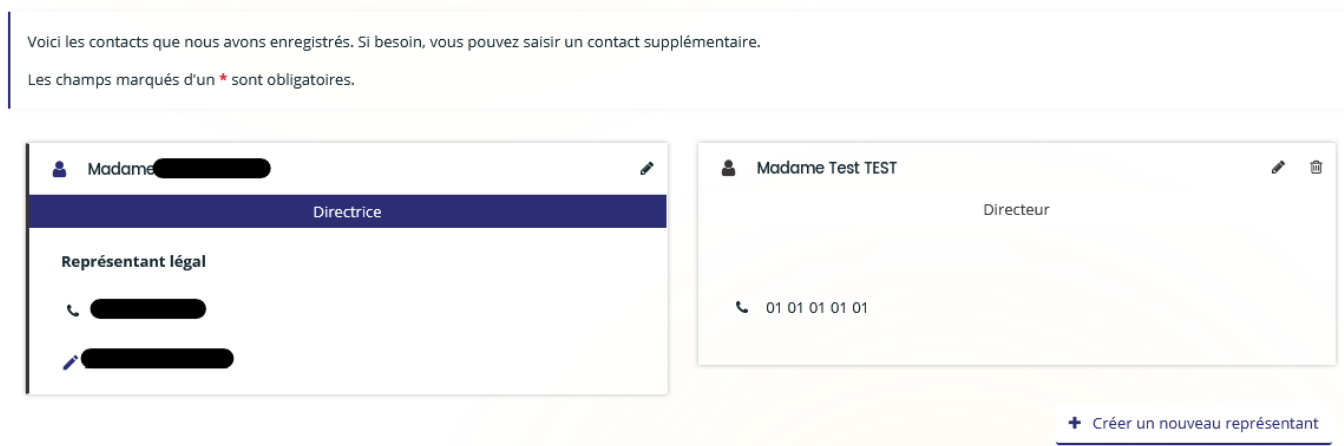

Une fois tous les représentants saisis, vous pouvez cliquer sur **« Suivant »**.

### **4.3.5 Informations complémentaires (de la structure)**

<span id="page-23-0"></span>Selon la famille du tiers que vous représentez, un écran comportant des informations complémentaires peut apparaître.

*Exemple pour une entreprise :*

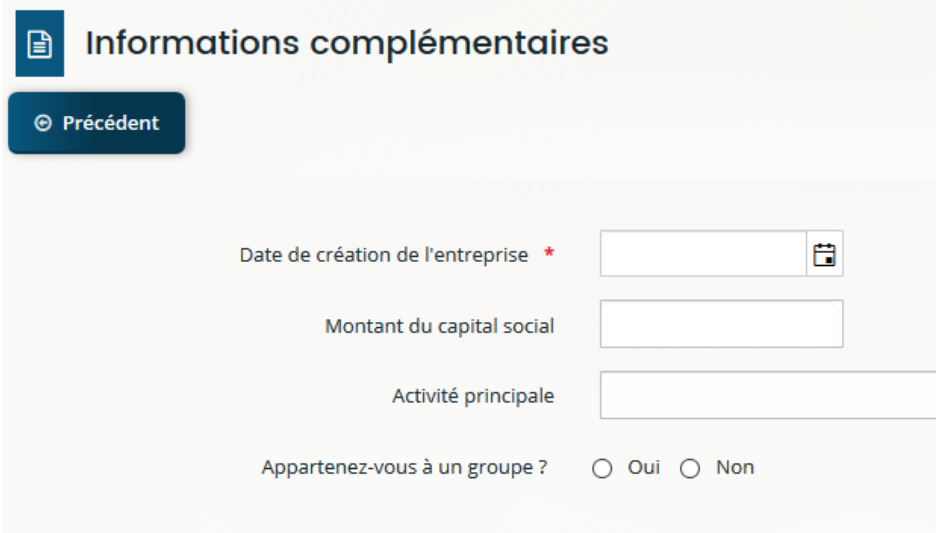

Après avoir renseigné l'ensemble des champs, cliquez sur **« Suivant ».**

# **4.4 Écran « Demande »**

<span id="page-23-1"></span>Les renseignements demandés à partir de cet écran concernent le projet pour lequel une aide du Conseil régional est sollicitée. Il peut également s'agir de renseignements complémentaires vous concernant ou concernant votre structure et dont la nature est liée au projet.

Cette étape peut également porter le libellé **« Le projet »** ou **« La manifestation »**, selon le dispositif régional sélectionné.

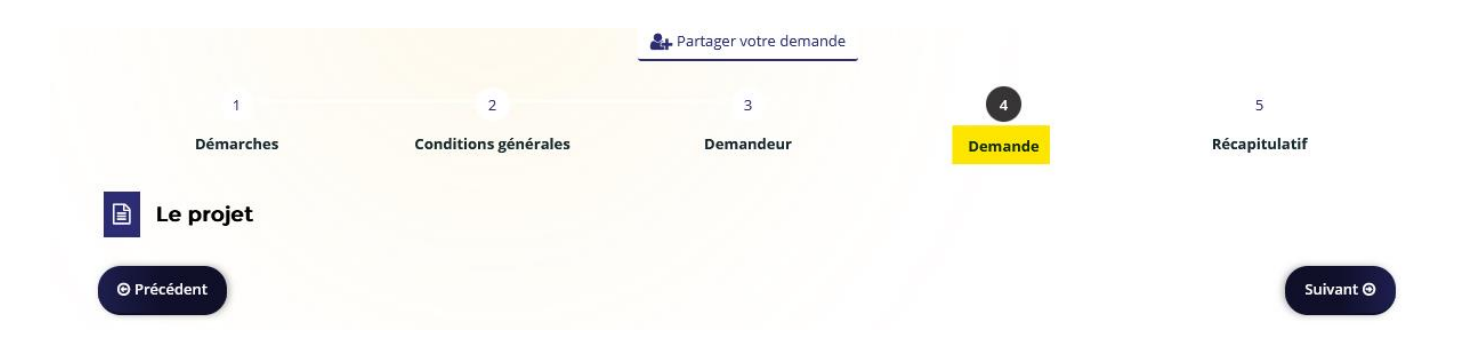

Complétez les éléments demandés. Vous pouvez enregistrer votre saisie en cliquant sur **« Enregistrer »** et revenir dessus plus tard si vous n'avez pas toutes les réponses aux questions posées.

## **4.5 Écran « Plan de financement prévisionnel »**

<span id="page-24-0"></span>Cette étape vous permet de compléter le plan de financement du projet.

En haut de la page, des précisions sont apportées quant au financement de votre projet.

Il peut vous être demandé de choisir le mode de saisie de votre plan de financement : HT ou TTC. Les montants saisis ensuite seront alors exprimés en fonction de votre choix.

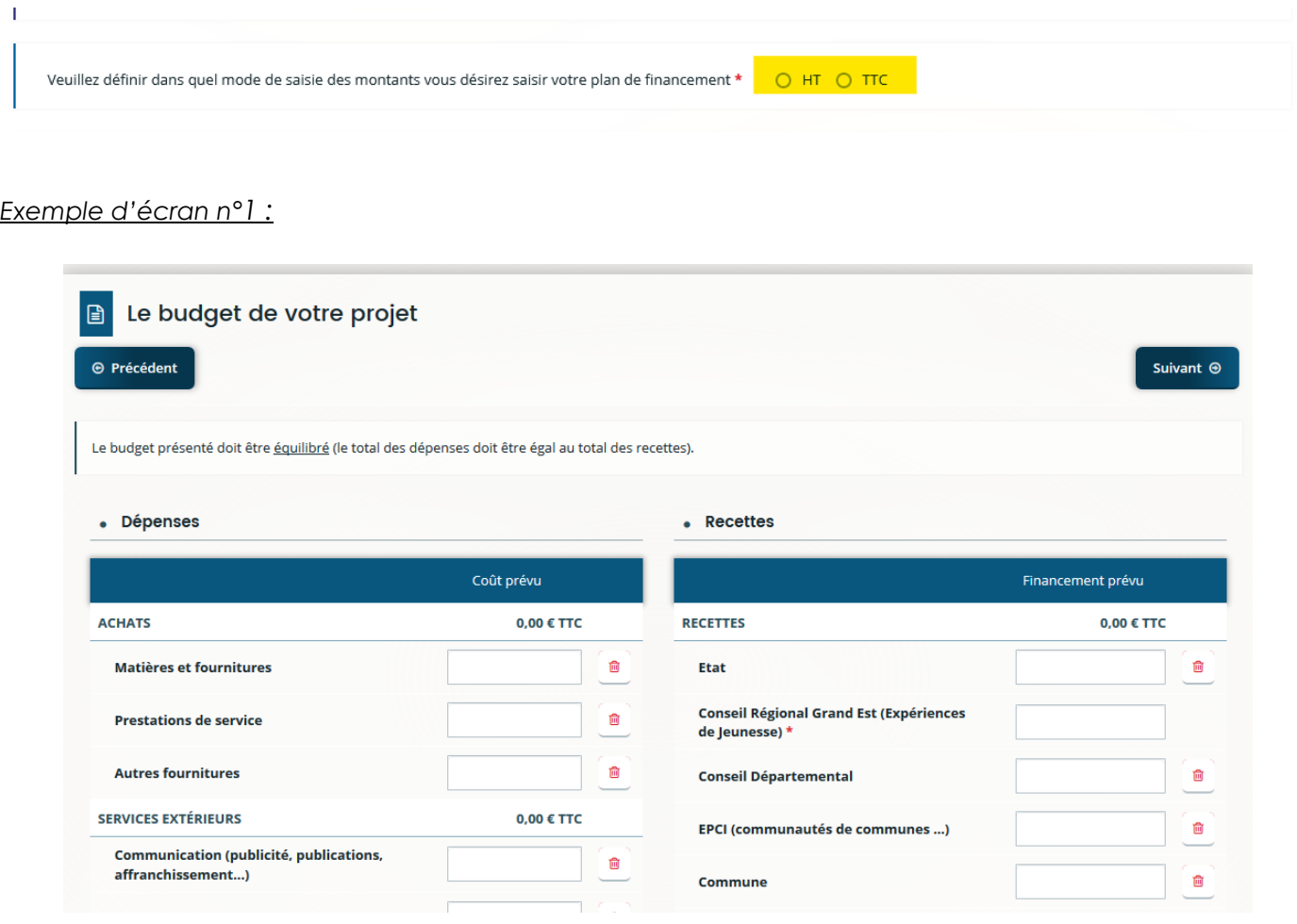

#### *Exemple d'écran n°2 :*

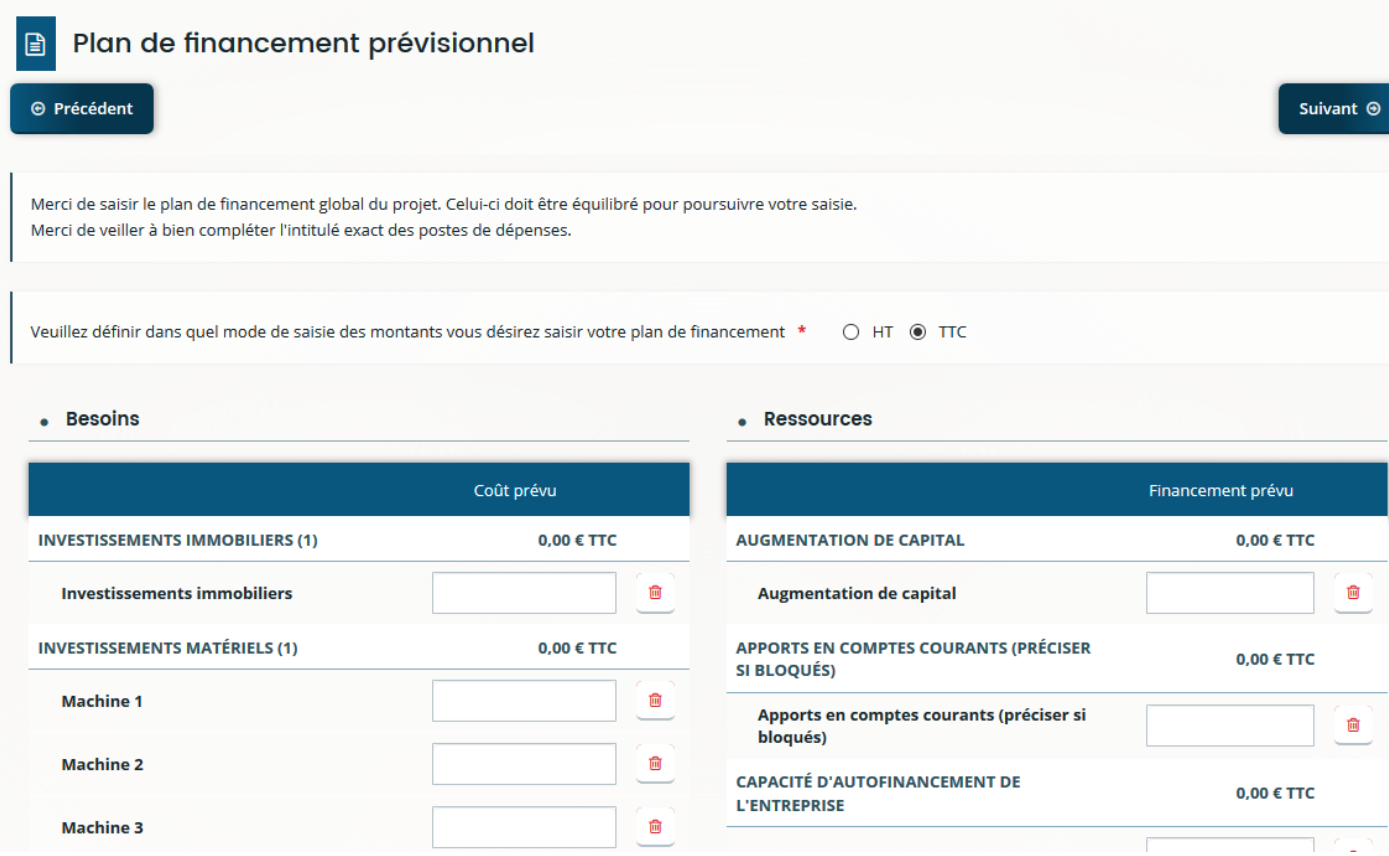

Votre budget doit être équilibré. Si ce n'est pas le cas, un message d'erreur apparaît après avoir cliqué sur **« Suivant »** :

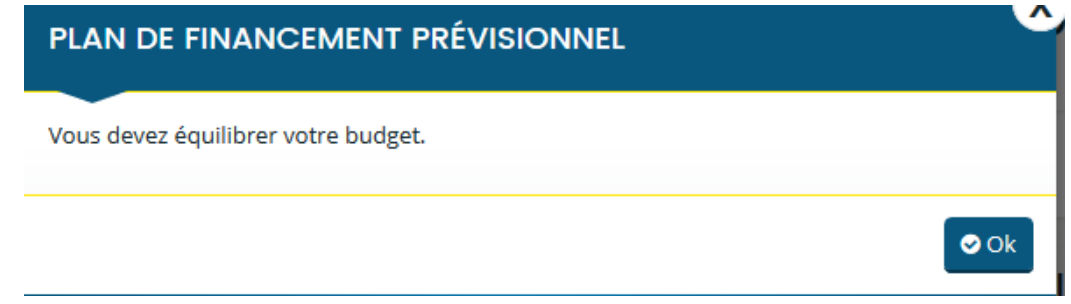

Rééquilibrez votre budget et cliquez sur **« Suivant ».**

# <span id="page-25-0"></span>**4.6 Écran « Aide de minimis »**

Pour certains dispositifs, il sera nécessaire de renseigner les aides publiques obtenues par le demandeur, placées sous le régime « de minimis ».

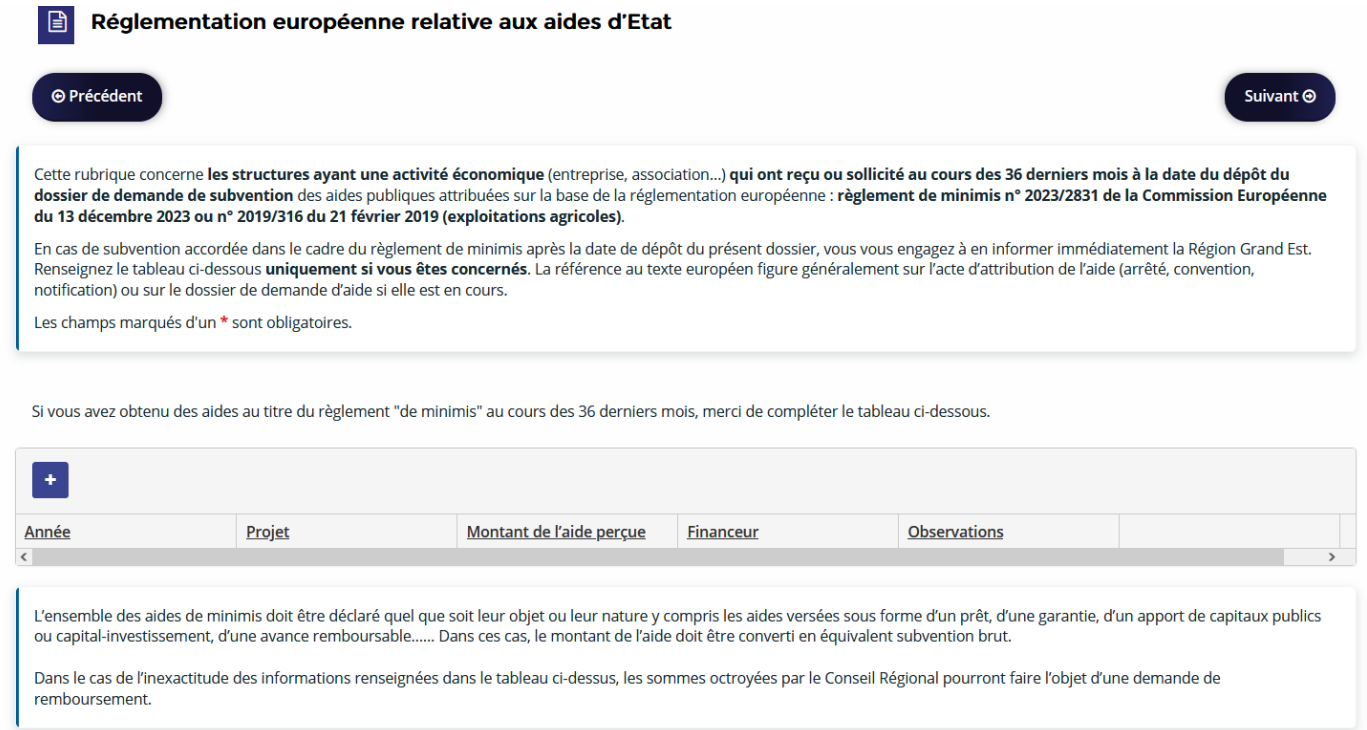

Pour indiquer des aides cliquez sur le **« + »** et complétez les informations demandées.

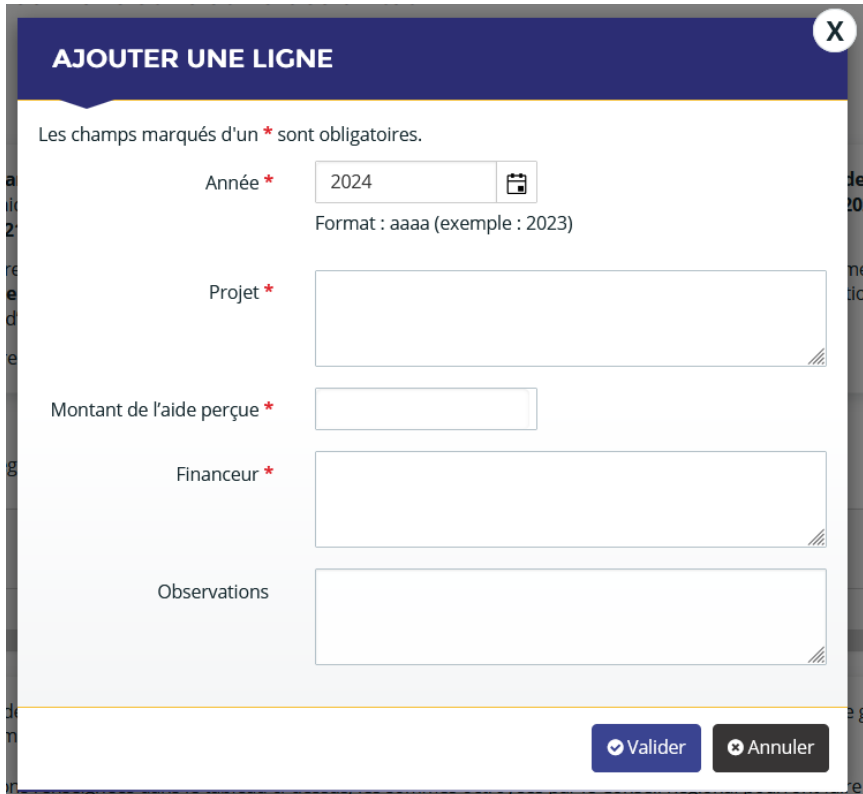

# <span id="page-26-0"></span>**4.7 Écran « Domiciliation bancaire »**

Cet écran vous permettra de saisir les informations relatives à votre domiciliation bancaire : titulaire du compte et IBAN (le BIC apparaîtra automatiquement) puis de joindre votre RIB.

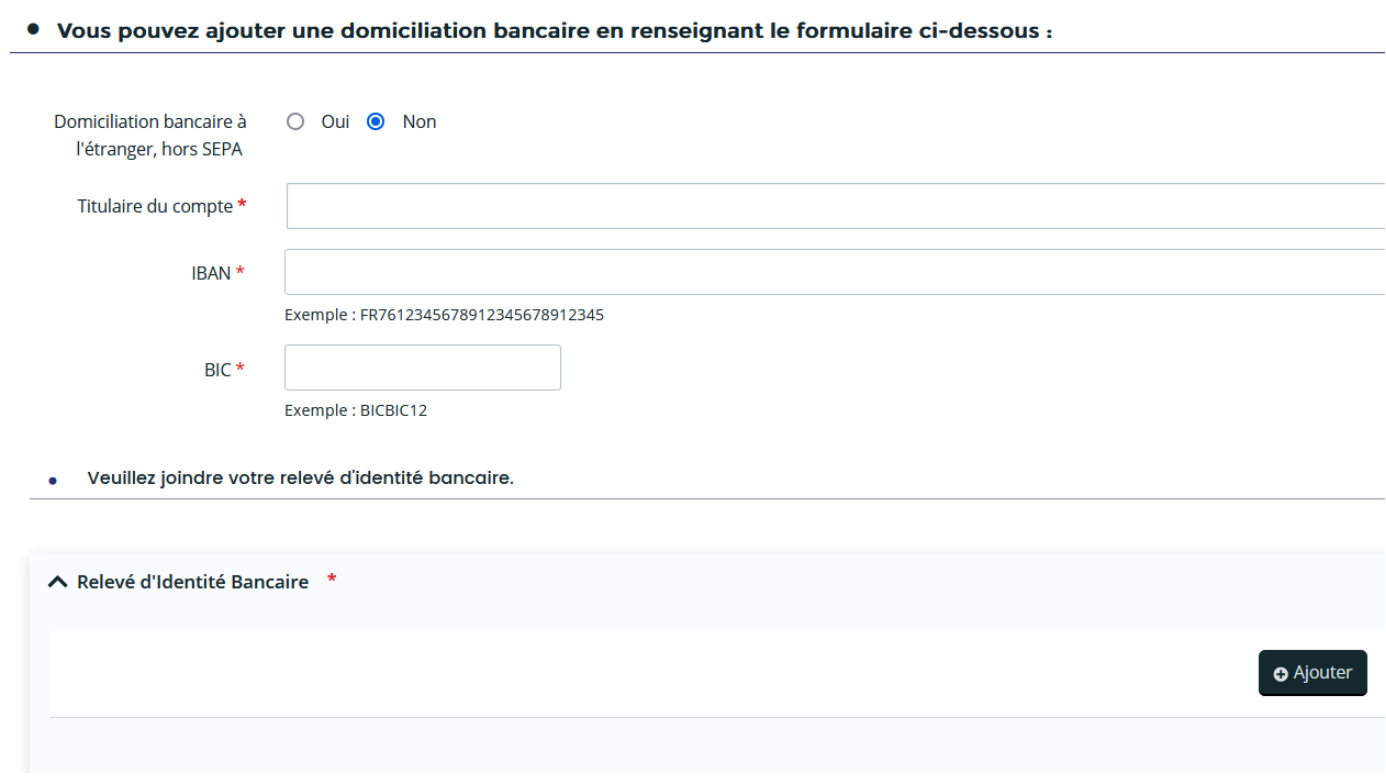

Au moment de la saisie de l'IBAN, saisir les 1ers chiffres. Le curseur se déplace automatiquement pendant la saisie.

*Le BIC se génère automatiquement en fonction de l'IBAN* saisi sur la ligne précédente.

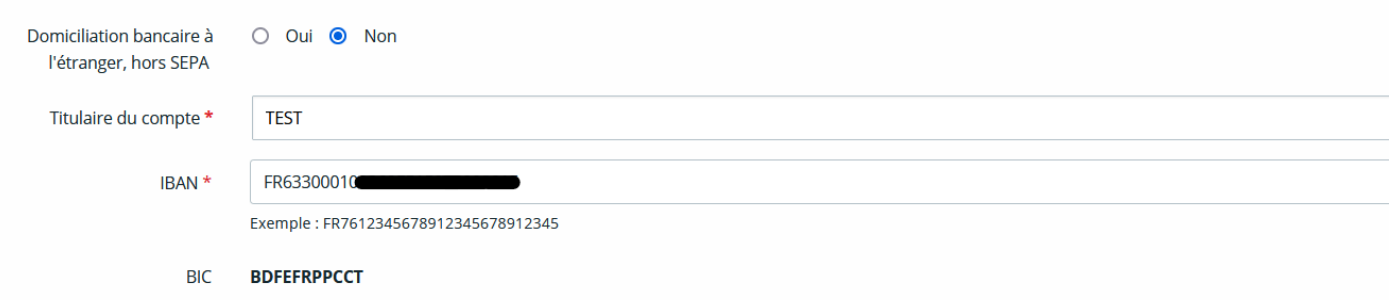

Il faudra ensuite **joindre votre RIB** en cliquant sur **« Ajouter »** :

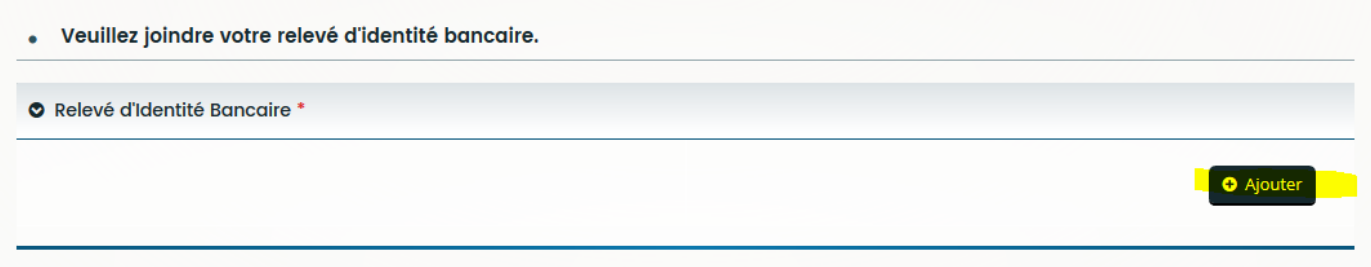

Si un format de la pièce que vous avez essayé d'ajouter n'est pas supporté, le message d'erreur suivant apparaît :

#### **A** Message

L'extension du fichier que vous avez sélectionné n'est pas autorisée. Les extensions de fichier autorisées sont : pdf, doc, docx, png, jpeg, jpg, gif, xls, xlsx.

Il faut donc impérativement enregistrer son document dans l'un des formats autorisés.

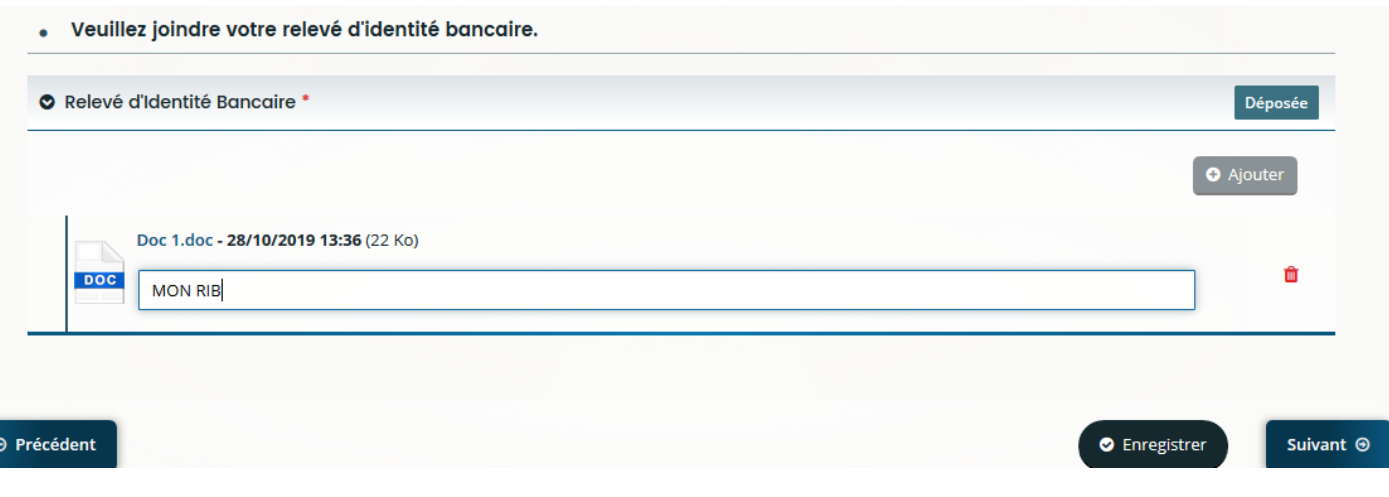

Cliquez sur **« Suivant ».**

Si vous avez déjà déposé une demande sur le portail des Aides, les coordonnées bancaires saisies la 1ère fois seront automatiquement cochées. Si vous souhaitez percevoir la subvention sur les coordonnées bancaires enregistrées, cliquez sur **« Suivant »**, sinon cliquez sur **« Utiliser une nouvelle domiciliation »** pour saisir de nouvelles coordonnées bancaires.

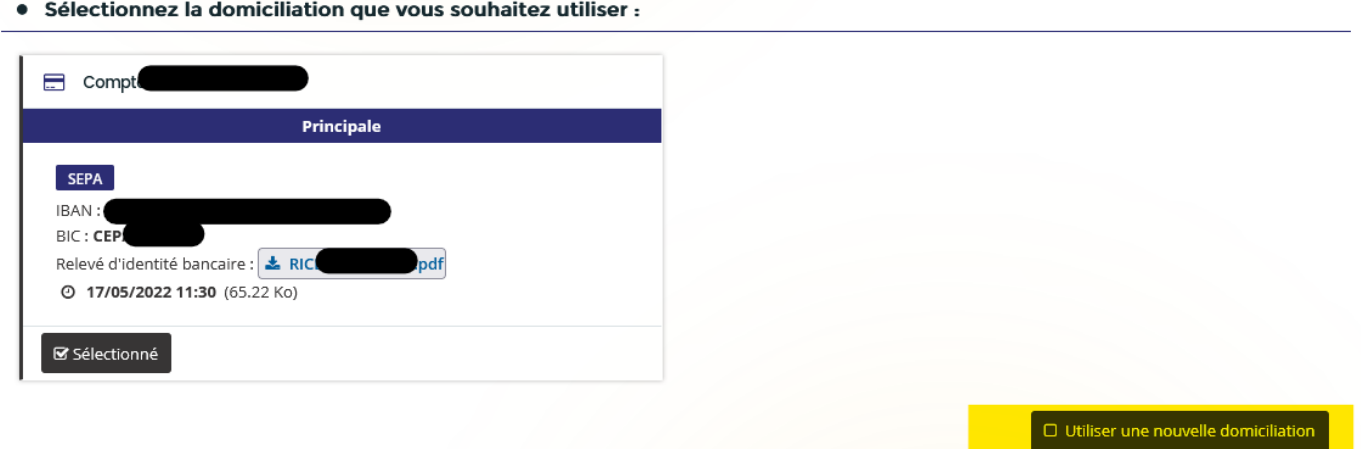

# **4.8 Écran des pièces.**

<span id="page-28-0"></span>L'écran suivant permet de déposer les pièces justificatives nécessaires à l'instruction de votre demande par le service en charge de l'aide.

Il faut transmettre toutes les pièces signalées obligatoires en respectant les formats autorisés :

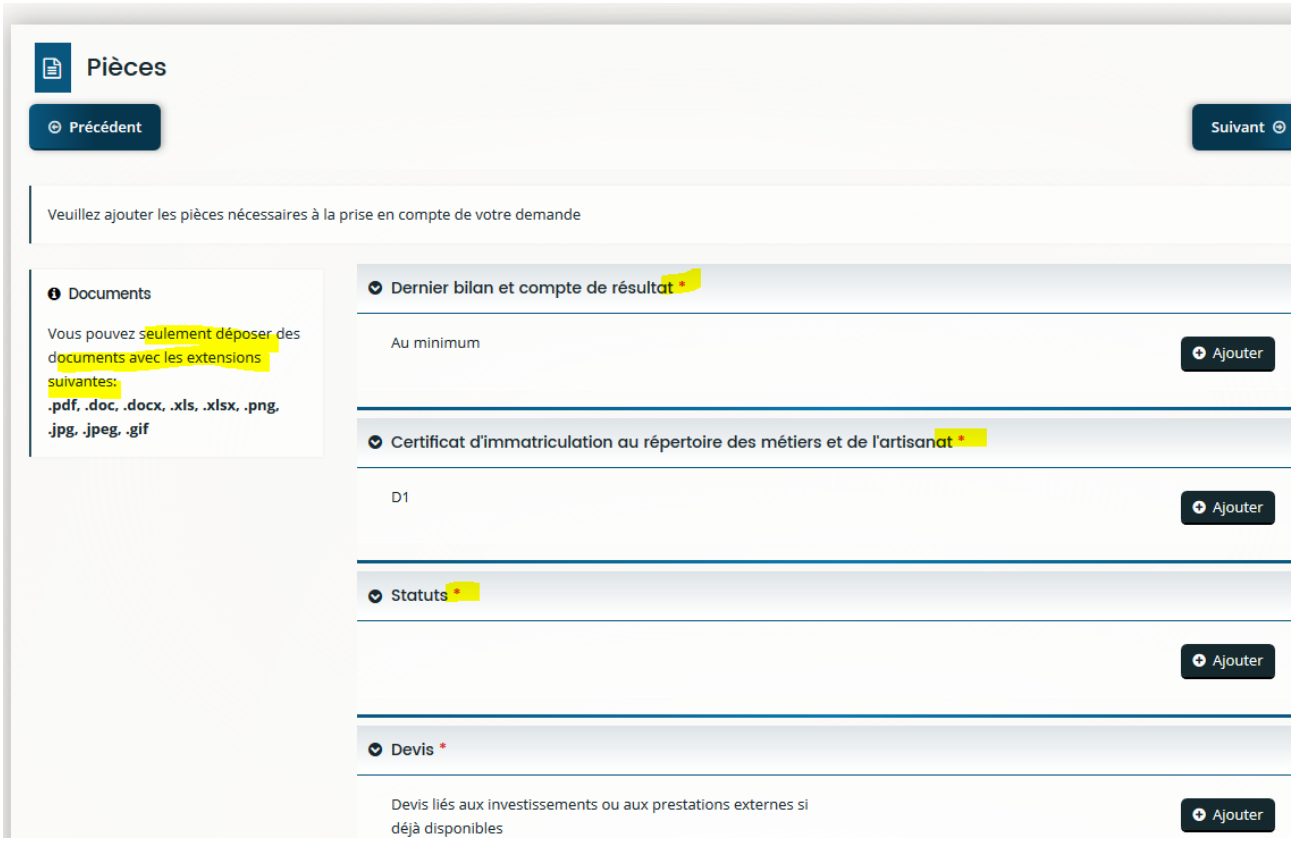

- Cliquez sur **« Ajouter »** pour déposer vos pièces,
- Puis sur **« Suivant ».**

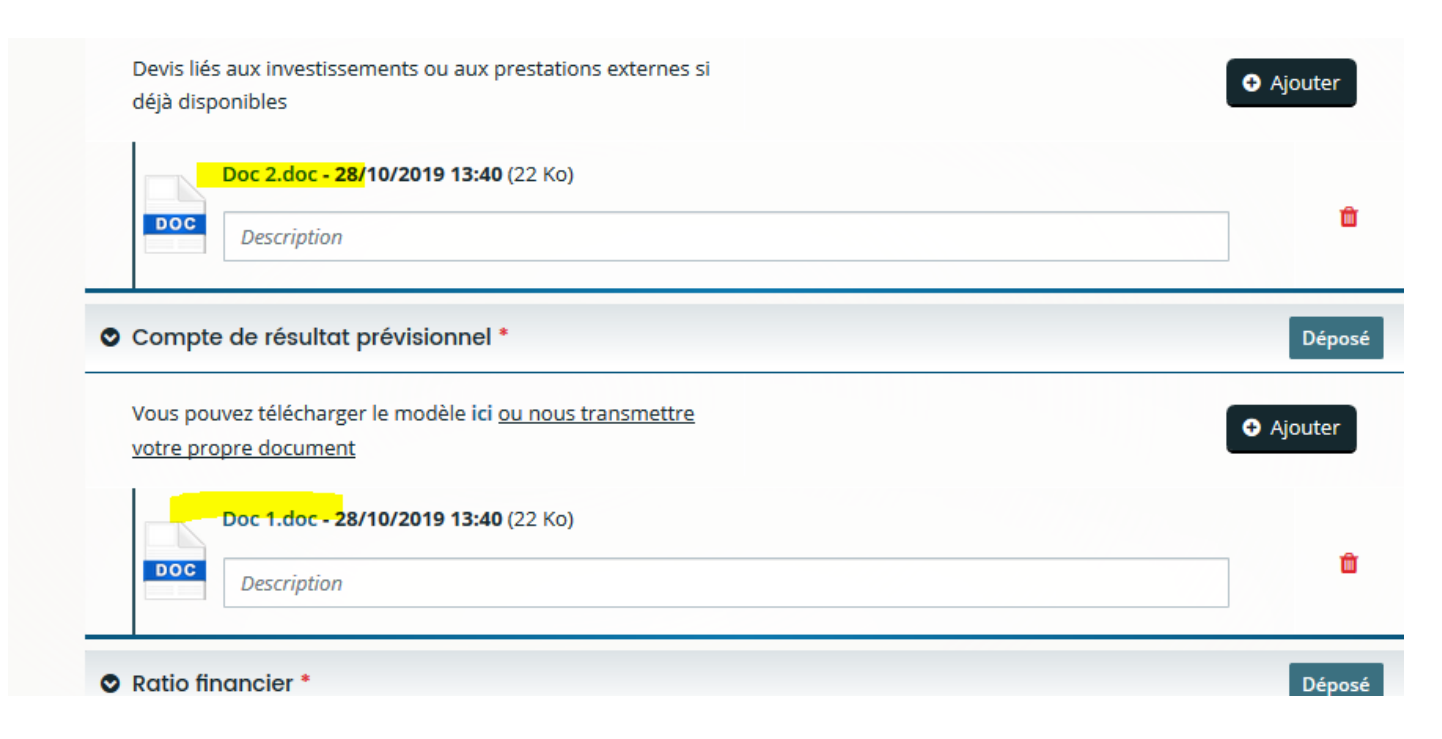

# **4.9 Écran « Récapitulatif de la demande »**

<span id="page-30-0"></span>Avant de transmettre définitivement votre demande, vous avez la possibilité de relire l'ensemble des informations saisies en cliquant sur : **« Récapitulatif des informations saisies »**

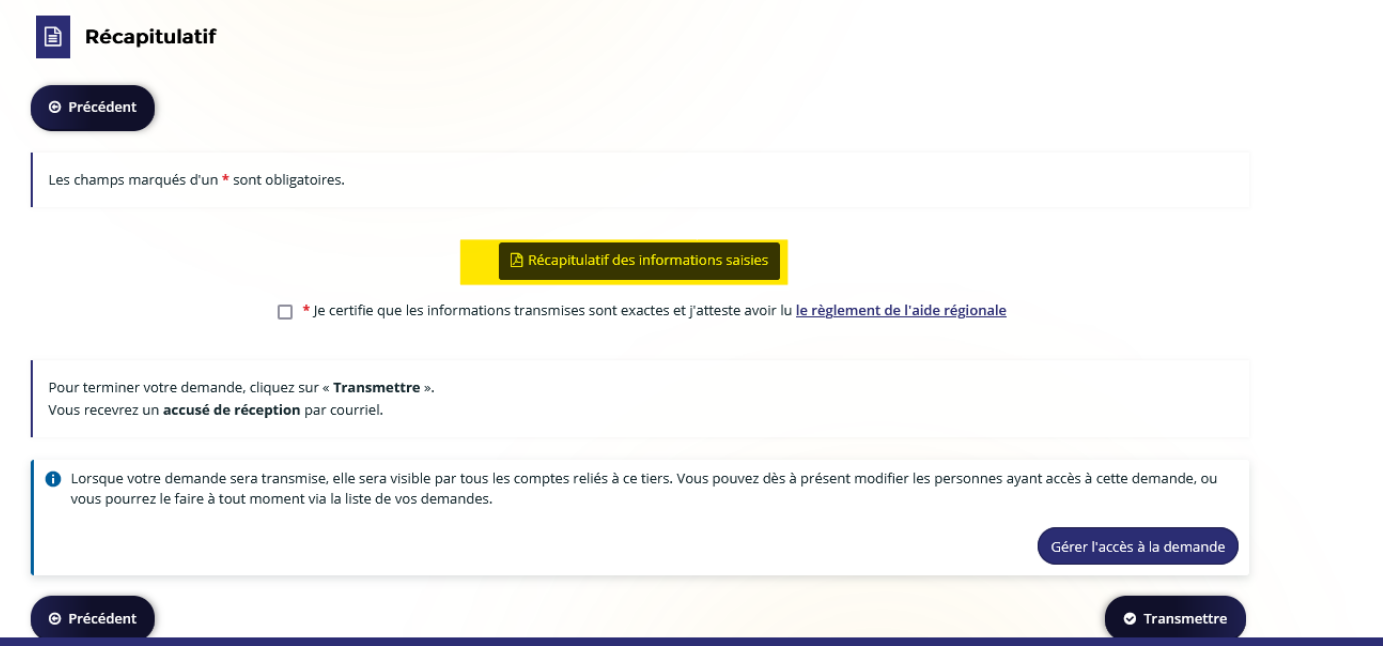

Une page s'affiche au format HTLM et vous permet de visualiser l'ensemble des éléments renseignés :

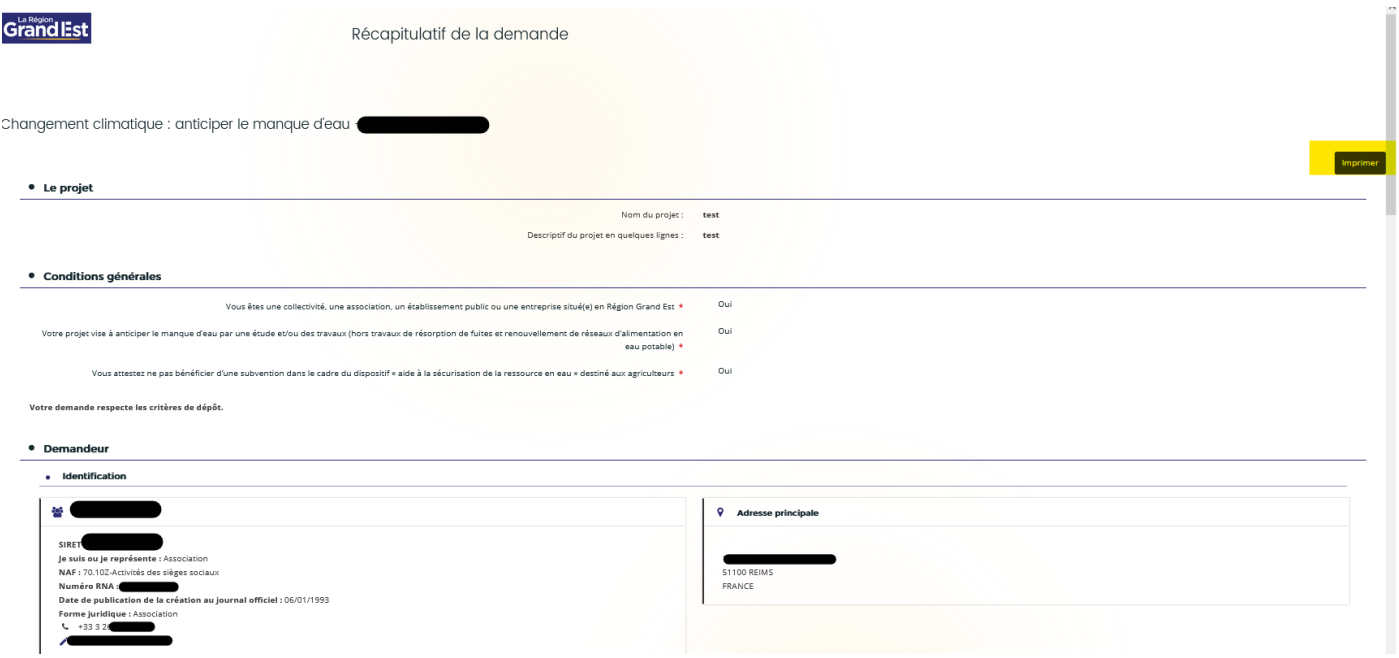

Vous pouvez imprimer ce récapitulatif en cliquant sur **« Imprimer ».**

/!\ Tant que la demande n'est pas transmise, il est possible de modifier des informations sur l'ensemble des écrans en cliquant sur **« Précédent »** pour atteindre les champs à corriger.

É

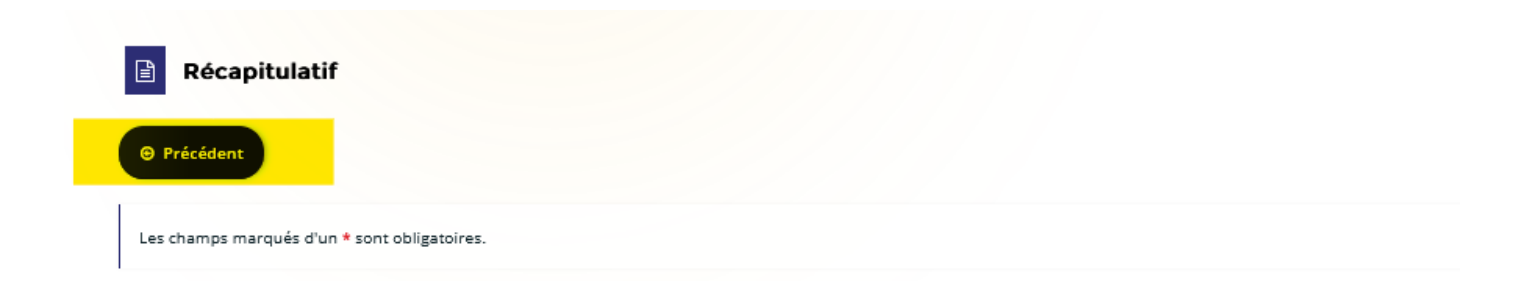

Quand la correction est effectuée, cliquez sur **« Suivant »** jusqu'à revenir sur l'écran du récapitulatif. Attestez sur l'honneur les informations fournies en cochant la case.

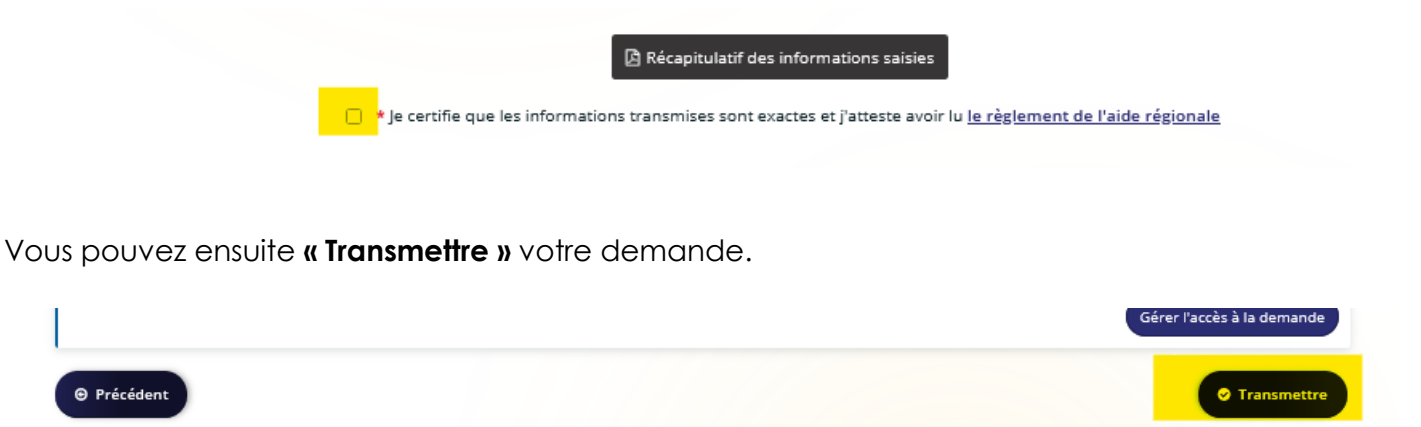

Cela a pour conséquence de générer à nouveau un récapitulatif de votre demande au format PDF ou au format HTML.

En cliquant sur **« Terminer »,** la procédure de dépôt d'une demande d'aide en ligne est achevée.

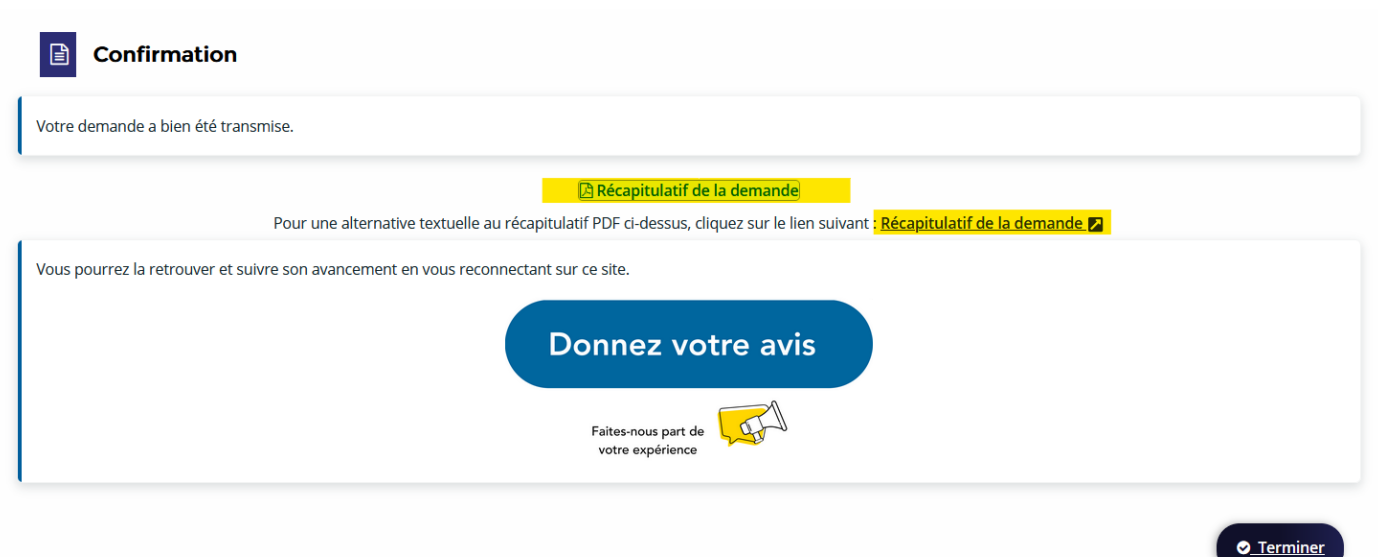

Vous recevrez un accusé de réception par mail indiquant la date du dépôt, la référence de votre demande et le téléservice sur lequel vous avez déposé la demande de subvention.

*Exemple :*

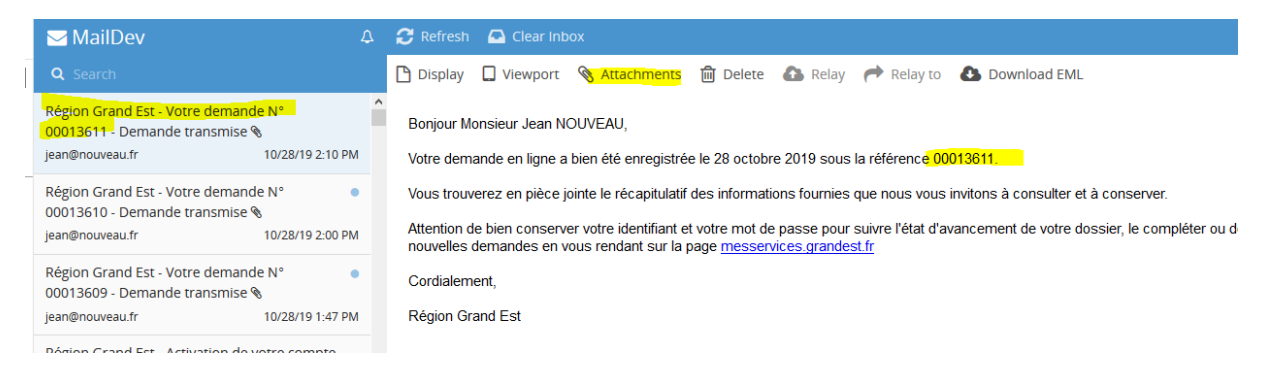

En pièce jointe, vous trouverez le récapitulatif PDF qui figure aussi sur le compte de l'usager :

#### *Exemple :*

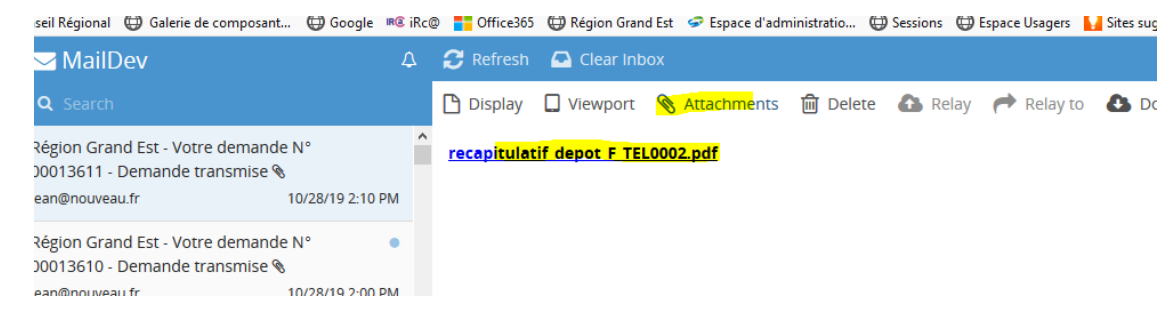

# <span id="page-32-0"></span>**5. Suivre mes demandes de financement**

Vous pouvez suivre l'avancée de vos demandes en vous connectant sur votre espace personnel dans votre **« Tableau de bord »**.

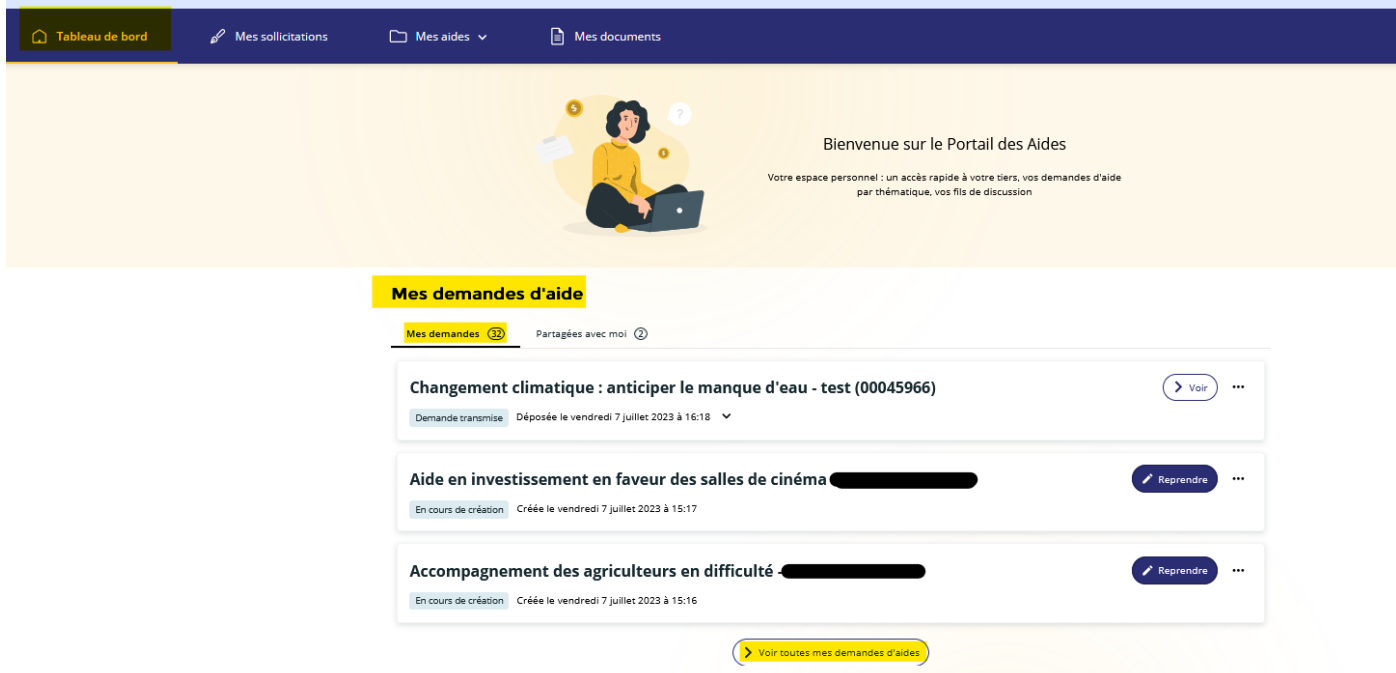

### **5.1 Les statuts d'une demande**

<span id="page-32-1"></span>Différentes mentions peuvent apparaître pour chaque dossier figurant dans les listes des demandes transmises ou en cours de création. Elles traduisent l'état d'avancement dans lequel se trouve la demande :

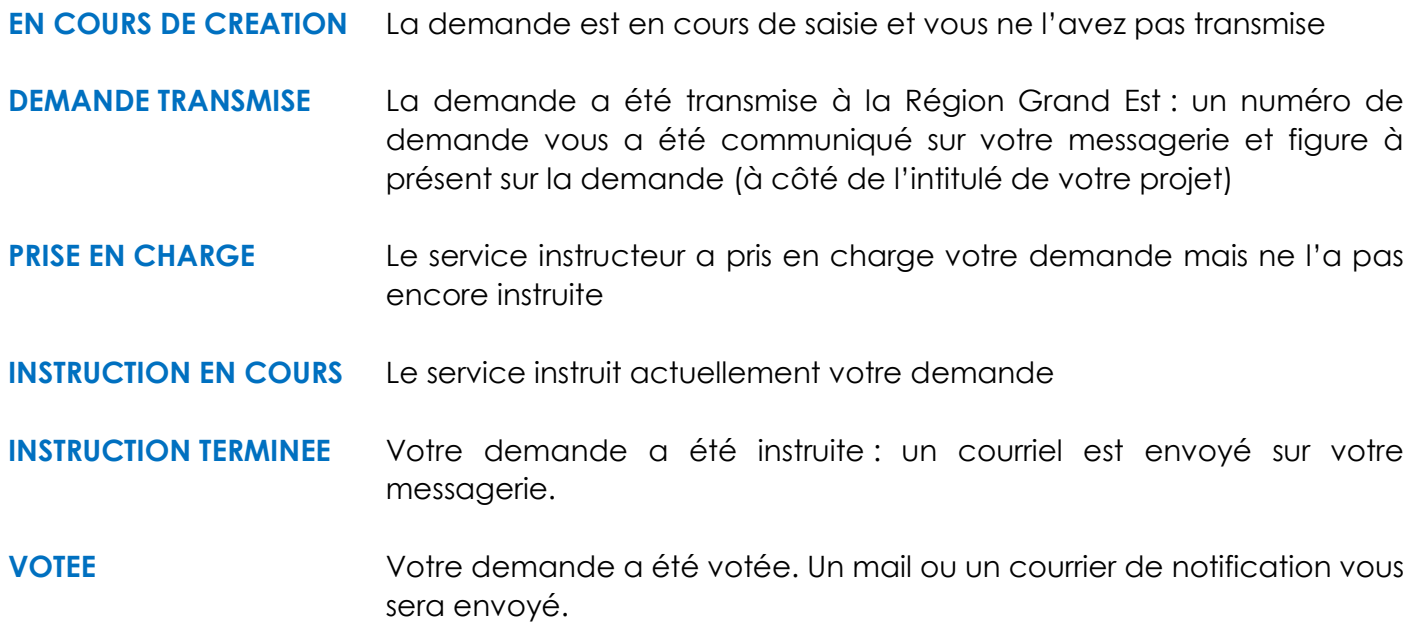

*Exemple* : Statuts de vos demandes : **« En cours de création », « Demande transmise » …**

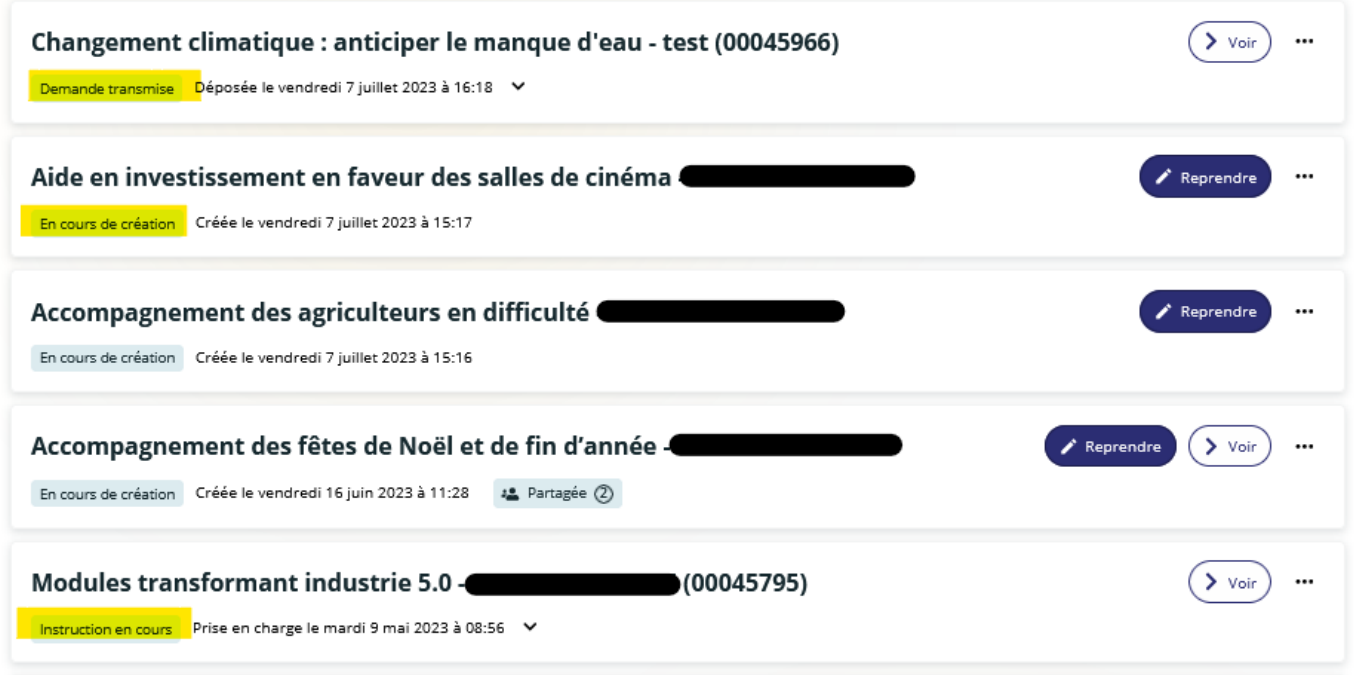

Vous pouvez retrouver les différentes avancées de votre demande en cliquant sur la flèche à côté de la date.

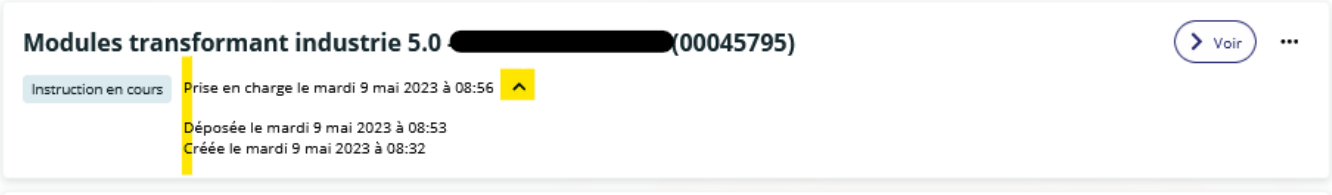

Vous êtes informés lorsque votre dossier a été voté sur votre « Tableau de bord »

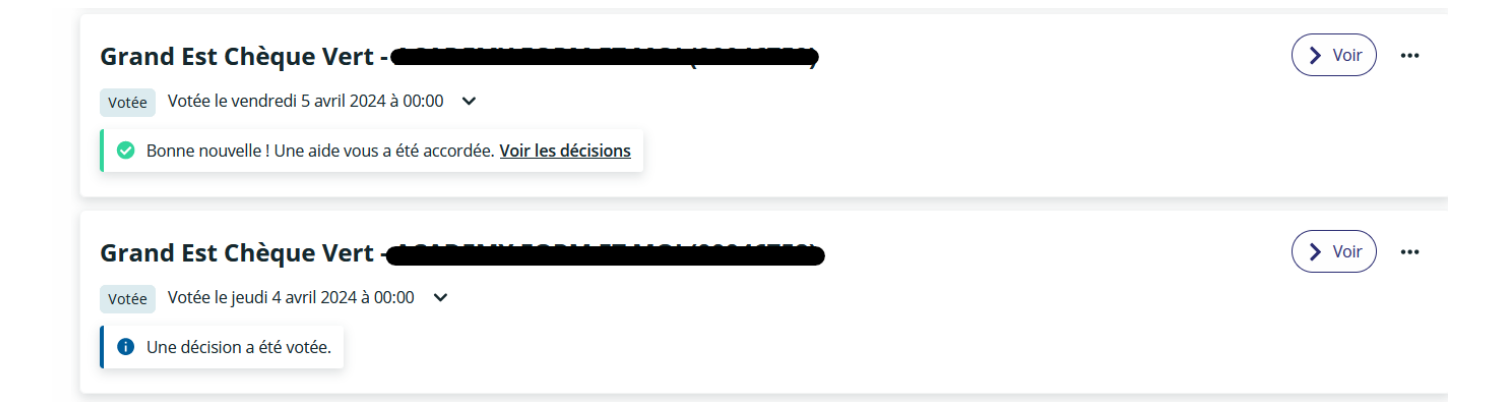

Lorsque votre dossier a reçu un vote favorable, vous pouvez consulter le montant attribué. Cliquez sur **« Voir les décisions »**

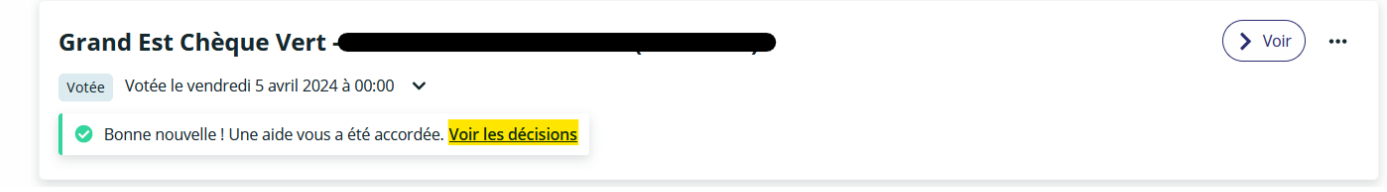

Le montant voté est indiqué dans l'encadre **« Décisions »**

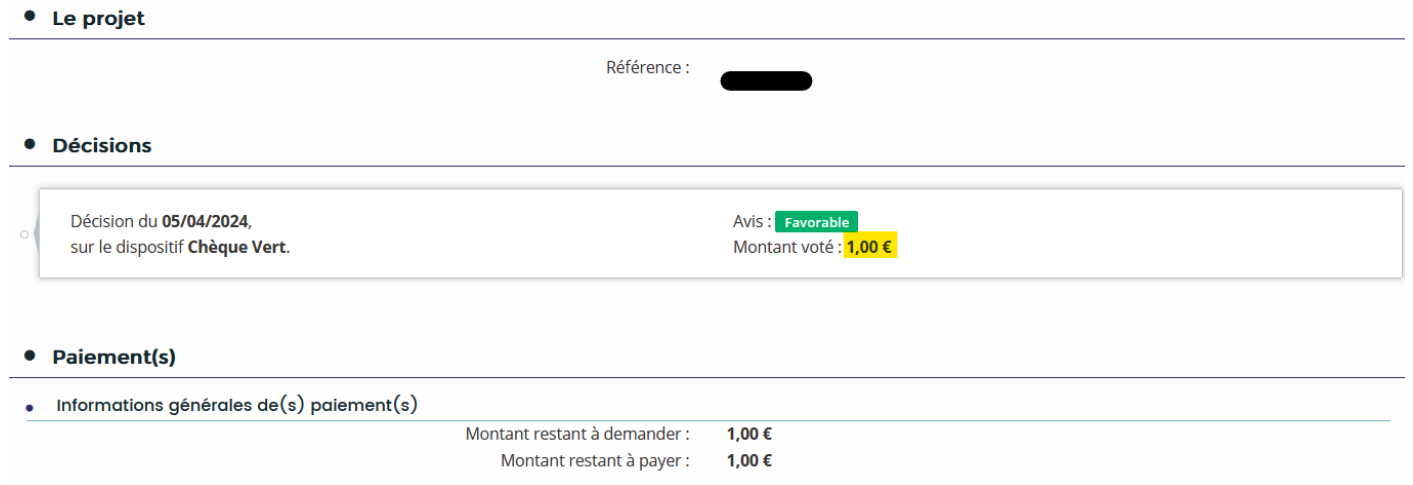

## <span id="page-34-0"></span>**5.2 Finaliser ou modifier une demande en cours de création**

Vous pouvez reprendre la saisie d'une demande en cours de création en cliquant sur **« Reprendre »** en face de votre demande.

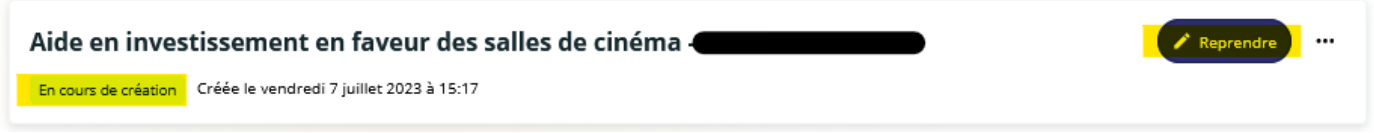

Vous reprendrez votre saisie sur la dernière page enregistrée.

### <span id="page-34-1"></span>**5.3 Ajouter une pièce sur une demande transmise**

Ajout d'un document **(hors demande de pièce(s) complémentaires lors de l'instruction)**

*Guide ARPEGE Usagers - 29/04/2024* Page *34*

Pour certains téléservices

Vous pouvez également joindre les documents qui n'étaient pas obligatoires lors de la saisie de la demande en cliquant sur les 3 petits points puis sur **« Pièces Complémentaires »**

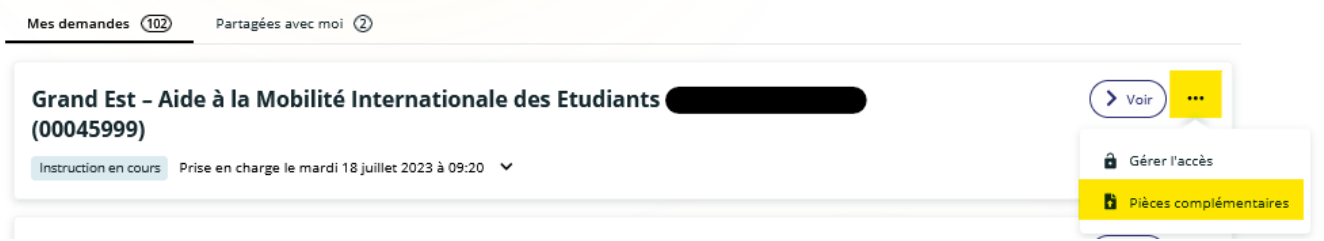

Ajoutez ensuite les pièces demandées en cliquant sur **« Ajouter »** et sur **« Valider »** une fois toutes les pièces ajoutées.

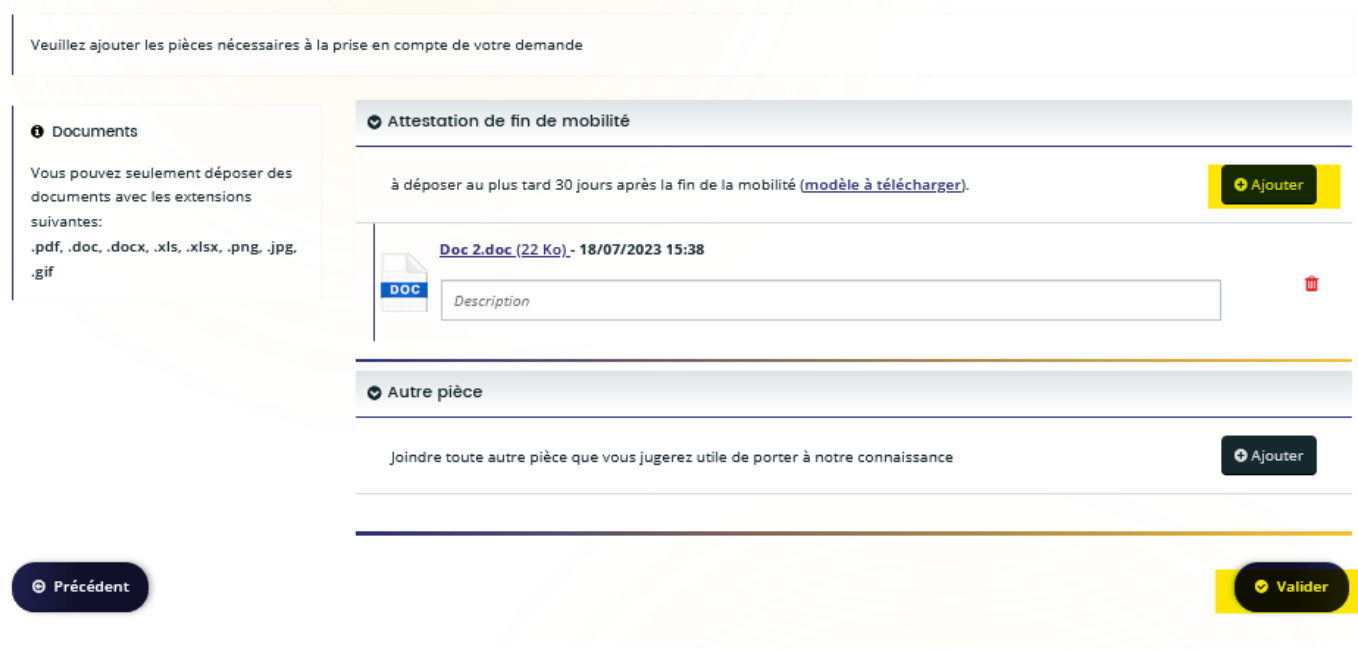

# <span id="page-35-1"></span><span id="page-35-0"></span>**5.4 Le partage d'une demande 5.4.1 Partager une demande**

Vous pouvez demander de l'aide à un autre usager pour la saisie de votre demande de subvention. Cette démarche n'est possible qu'à partir de l'étape 3 du dépôt de votre demande.

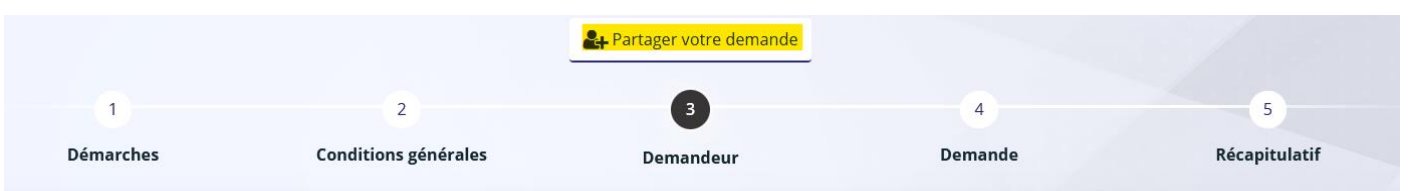

- Cliquez sur **« Partager votre demande »**
- Sur la fenêtre qui s'ouvre, indiquez l'adresse mail du compte à qui vous souhaitez partager la demande. (L'adresse mail saisie doit être rattachée à un compte usager sur le Portail des Aides) Vous pouvez ajouter plusieurs adresses mails.

#### **PARTAGE DE VOTRE DEMANDE**

Vous pouvez à tout moment gérer le partage de votre demande avec d'autres personnes en saisissant leur adresse électronique. Ces personnes seront averties par courriel qu'elles pourront consulter et compléter votre demande.

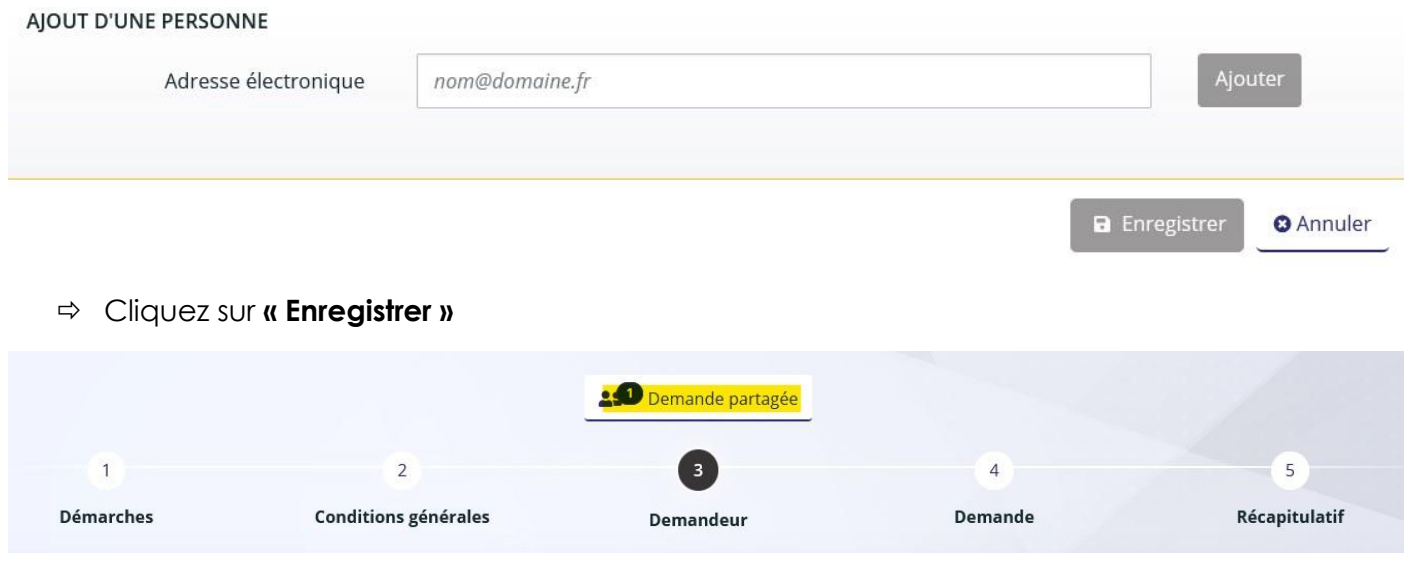

*Votre demande est partagée.*

En cliquant sur **« Demande partagée »**, vous pouvez retrouver les adresses mails des usagers à qui vous avez partagé votre demande. Vous pouvez également ajouter des adresses mails.

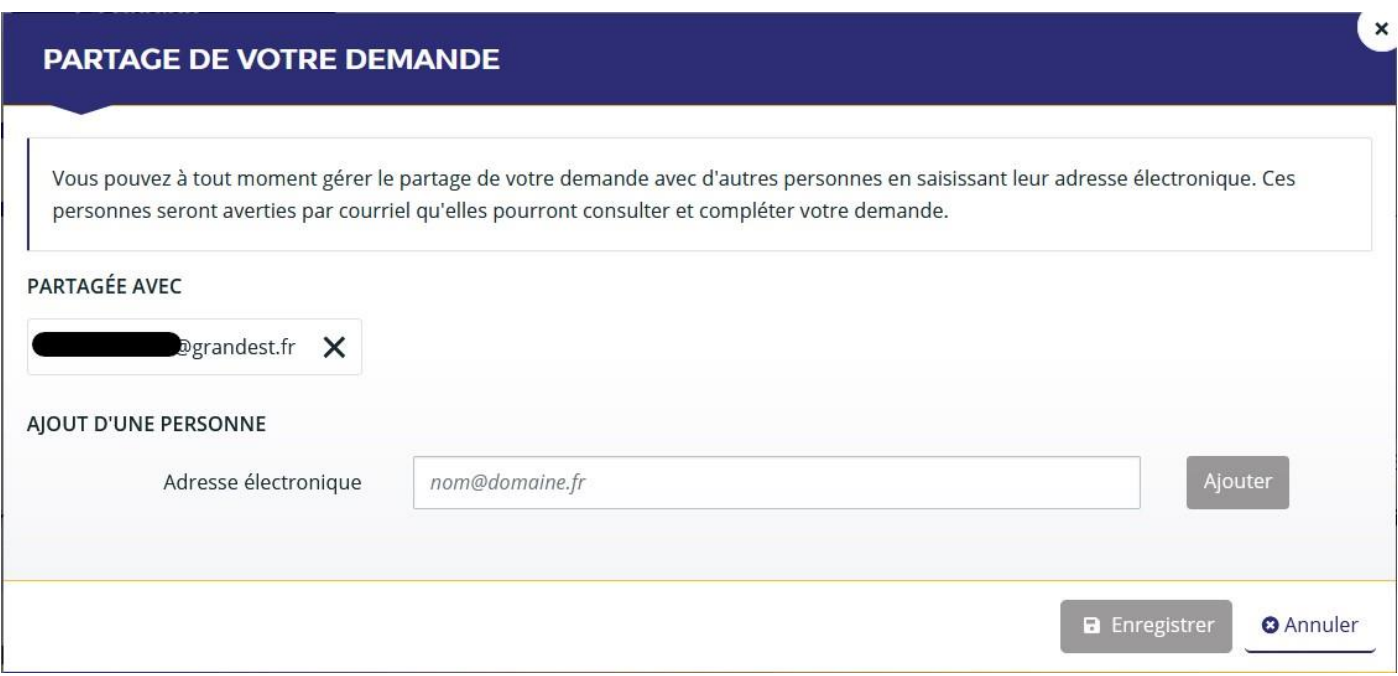

Retrouvez les informations concernant le partage sur votre **« Tableau de bord ».** Le chiffre vous indique le nombre de personnes avec qui vous avez partagé la demande.

 $\times$ 

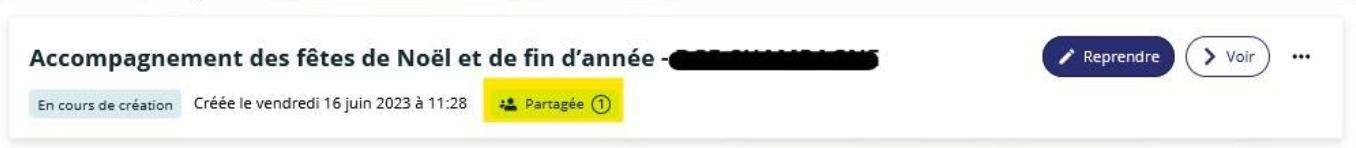

La personne à qui vous partagez la demande est avertie par mail.

Lorsque la demande a été complétée, vous pouvez la retrouver sur votre espace personnel dans votre **« Tableau de bord »** ou sur **« Mes aides », « Suivre/compléter mes demandes »** en cliquant sur **« Reprendre »**.

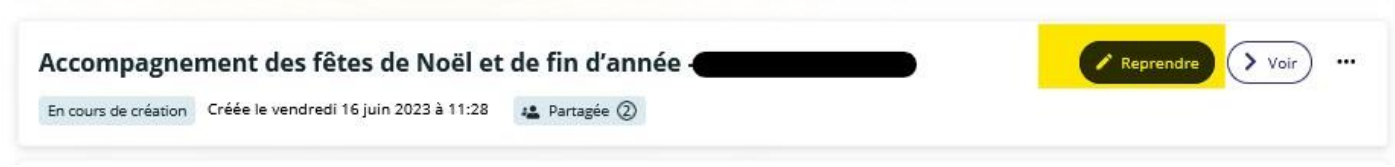

Vous ne pouvez **reprendre la saisie** de votre demande qu'à partir du moment où la personne du partage a terminé la saisie des informations. Vous pouvez contrôler les informations saisies en cliquant sur **« Précédent »** et les modifier au besoin.

**Seul le créateur de la demande peut la transmettre aux services de la Région Grand Est**.

### **5.4.2 compléter une demande partagée**

<span id="page-37-0"></span>Un mail vous informe qu'une demande de subvention vous a été partagée par un autre usager.

- Connectez-vous sur votre espace personnel et sélectionnez un profil pour récupérer la demande.
- Dans votre **« Tableau de bord »** cliquez sur **« Partagées avec moi »**.

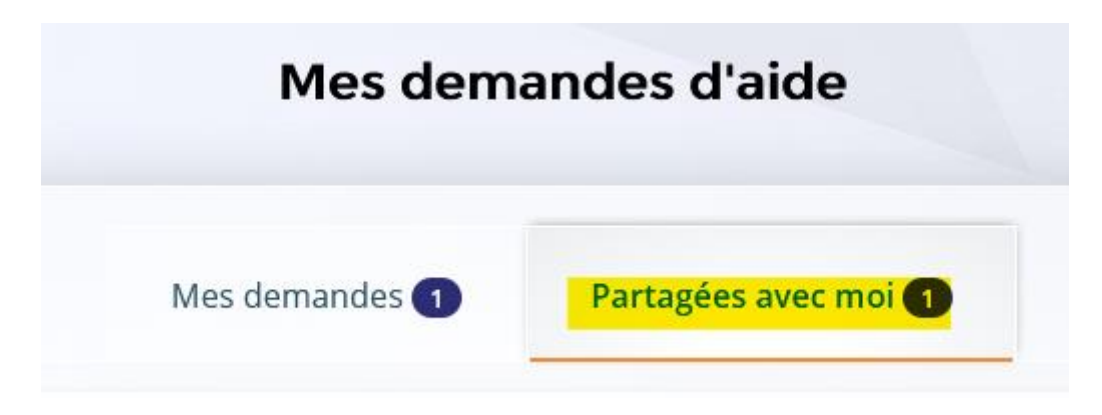

Sur la demande cliquez sur **« Reprendre »**

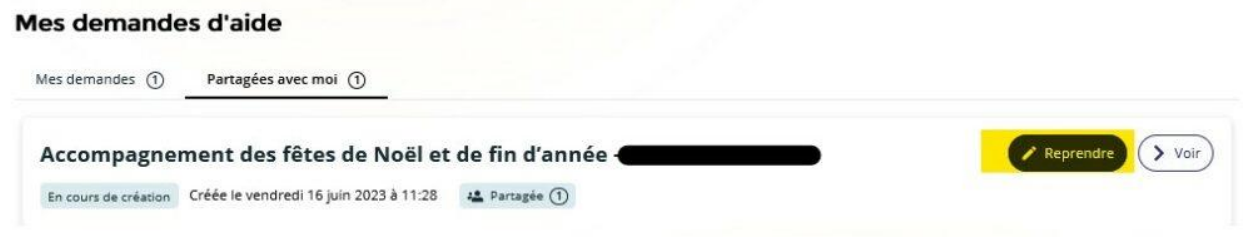

Complétez la demande et **« Enregistrer »**

Certaines données ne peuvent être complétées ou modifiées que par le créateur de la demande. Vous en êtes alors informé par un message :

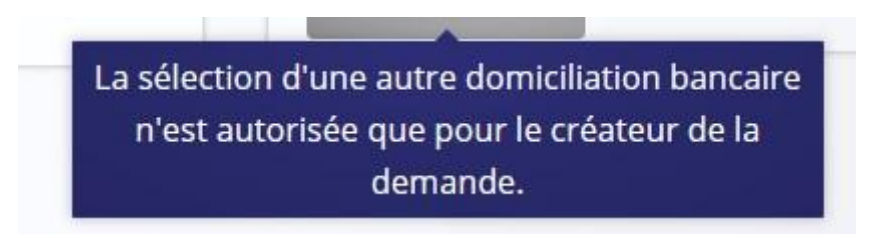

Une fois vos informations complétées, vous pouvez vous déconnecter de l'application. Le créateur de la demande peut alors reprendre la saisie de sa demande et la transmettre aux services de la Région Grand Est.

### <span id="page-38-0"></span>**5.5 Restreindre l'accès à ma demande**

Une demande de subvention transmise à la Région Grand Est est par défaut visible par tous les comptes usagers rattachés à la structure.

Vous pouvez limiter cet accès soit lors de la saisie de votre demande, soit une fois la demande transmise :

 Lors de la saisie de votre demande de subvention, sur la page **« Récapitulatif »**, le bouton **« Gérer l'accès à la demande »** est disponible.

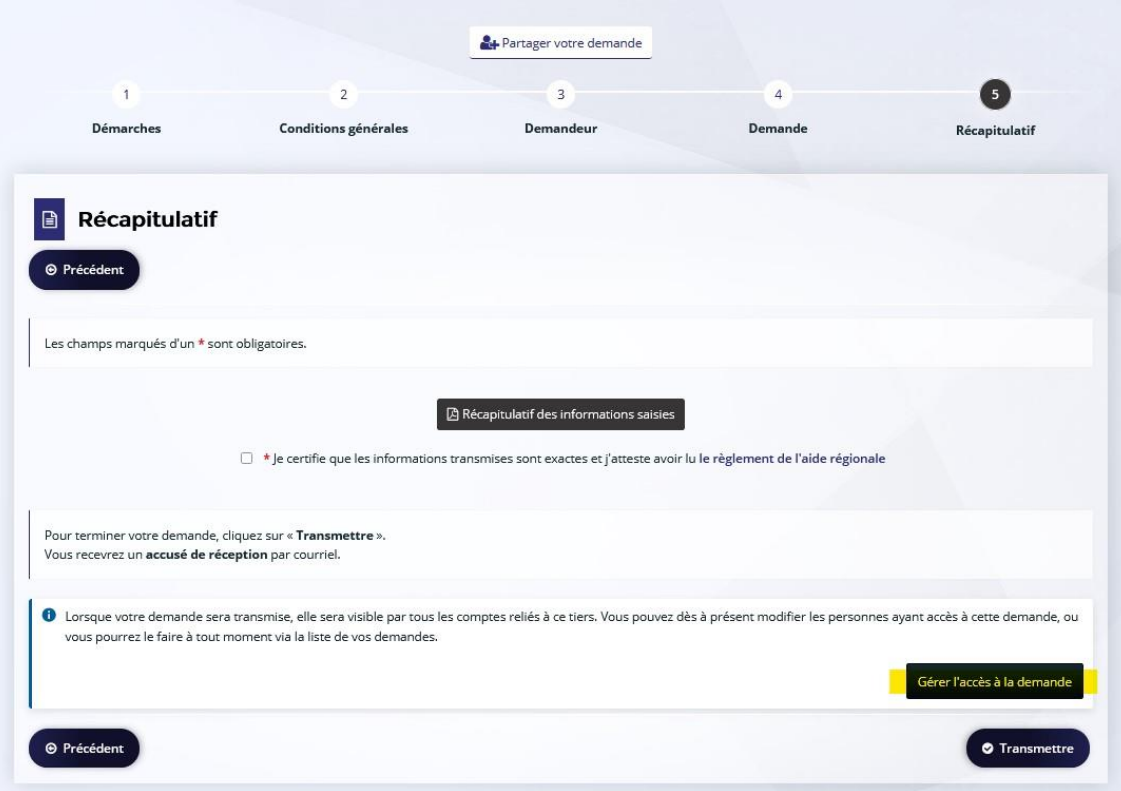

En cliquant dessus, vous avez le choix entre rendre votre demande visible pour tous les comptes rattachés à la structure ou uniquement certains comptes.

Pour limiter l'accès, vous devez cocher **« Uniquement les comptes ci-après »** et indiquer les noms et prénoms des comptes pour lesquels vous souhaitez laisser un accès à votre demande.

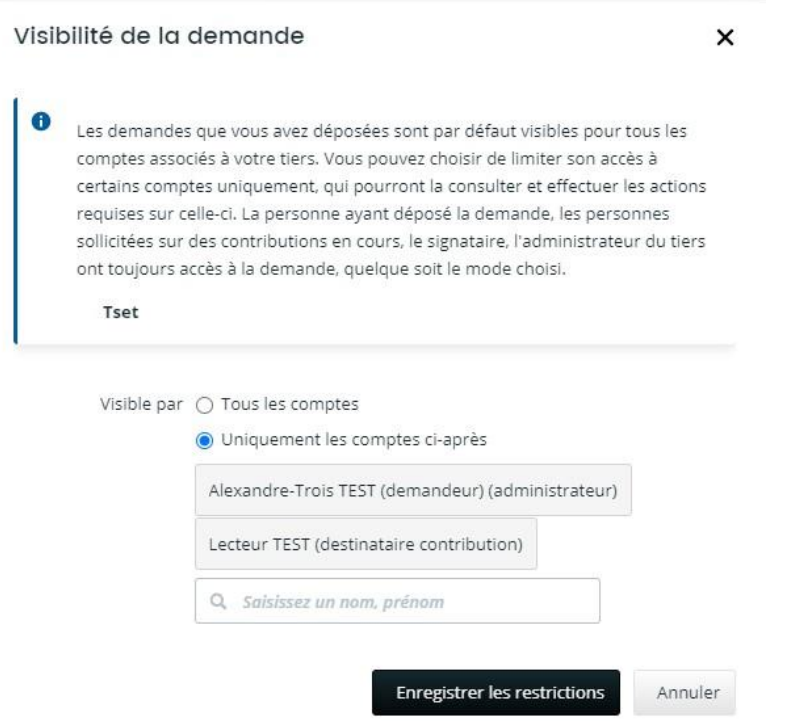

Puis cliquez sur **« Enregistrer les restrictions »**.

 Une fois votre demande de subvention transmise, sur votre **« Tableau de bord »,** cliquez sur les 3 petits points et sur **« Gérer l'accès »**. Ce bouton est accessible uniquement pour les demandes que vous avez déposées. Procédez ensuite comme indiqué précédemment.

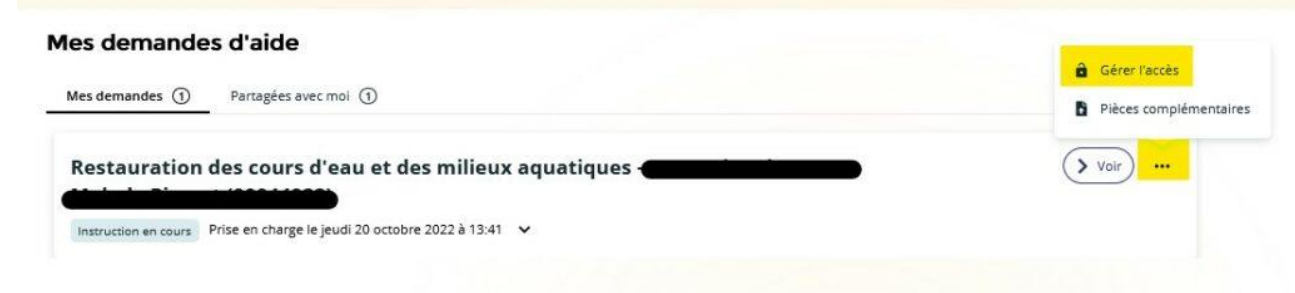

Les comptes ayant accès à la demande peuvent consulter le récapitulatif de la demande, ajouter des pièces complémentaires, répondre à une demande de contribution et créer une demande de paiement.

Vous pouvez à tout moment, ajouter ou retirer l'accès à vos demandes de subvention en cliquant sur **« Gérer l'accès »** puis sur la croix face aux noms et prénoms.

### **5.6 Suppression d'une demande**

<span id="page-40-0"></span>Vous pouvez supprimer une demande au statut **« En cours de création »**. Cliquez sur les 3 petits points puis sur **« Supprimer »**.

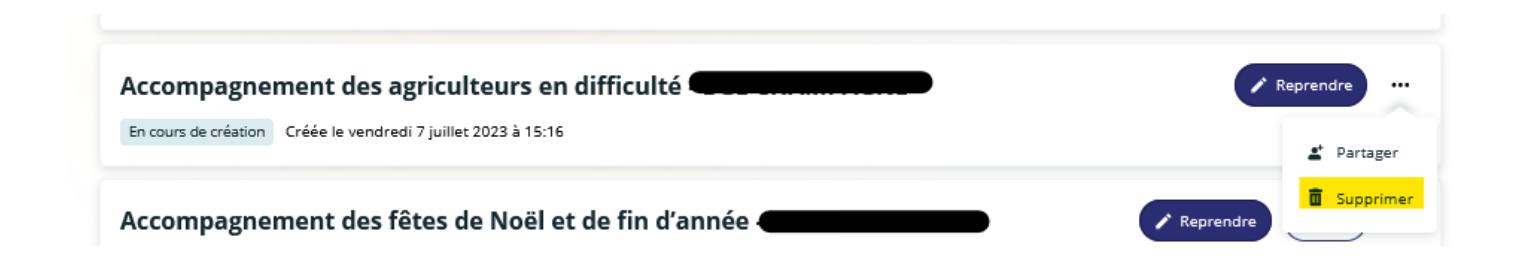

Vous ne pourrez pas supprimer une demande déjà transmise aux services de la Région. Si vous souhaitez annuler votre demande, contactez le service en charge du dispositif.

## <span id="page-40-2"></span><span id="page-40-1"></span>**5.7 : Le paiement d'une subvention 5.7.1 Demander un paiement**

Une fois votre dossier voté, vous avez la possibilité de demander le paiement de la subvention en vous connectant sur votre espace personnel.

 Sur votre **« Tableau de bord »**, en face de votre demande votée, cliquez sur **« Demande un paiement »**.

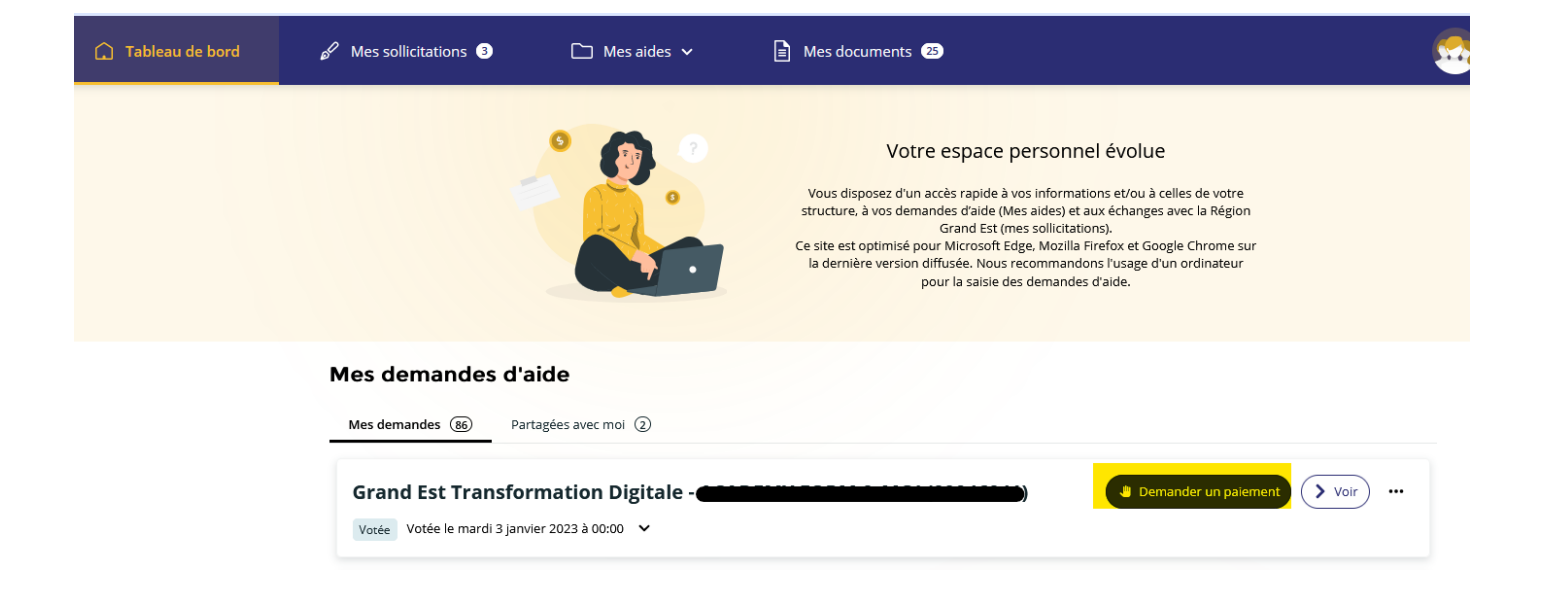

- Complétez ensuite les éléments et pièces justificatives demandés. Les documents deposés doivent être au format PDF.
- <span id="page-41-0"></span>Attestez sur l'honneur en cochant la case et cliquez sur **« Transmettre ».**

#### **5.7.2 Accéder aux paiements de votre dossier**

Vous pouvez vérifier l'état d'avancement des paiements de vos dossiers en cliquant sur « Accéder aux demandes de paiement ».

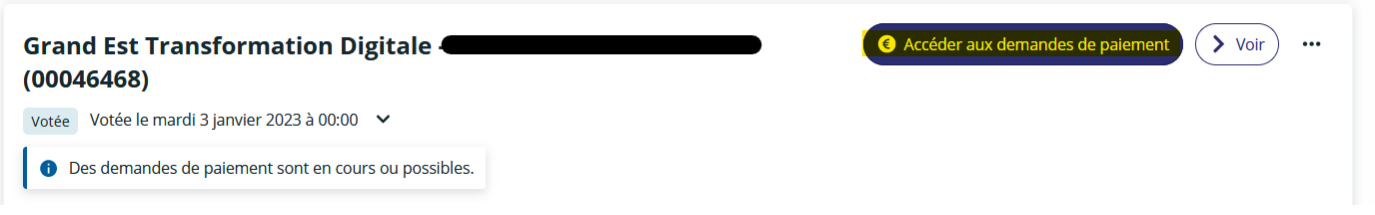

Vous accédez à la date de la création du paiement ainsi qu'au montant et à son statut.

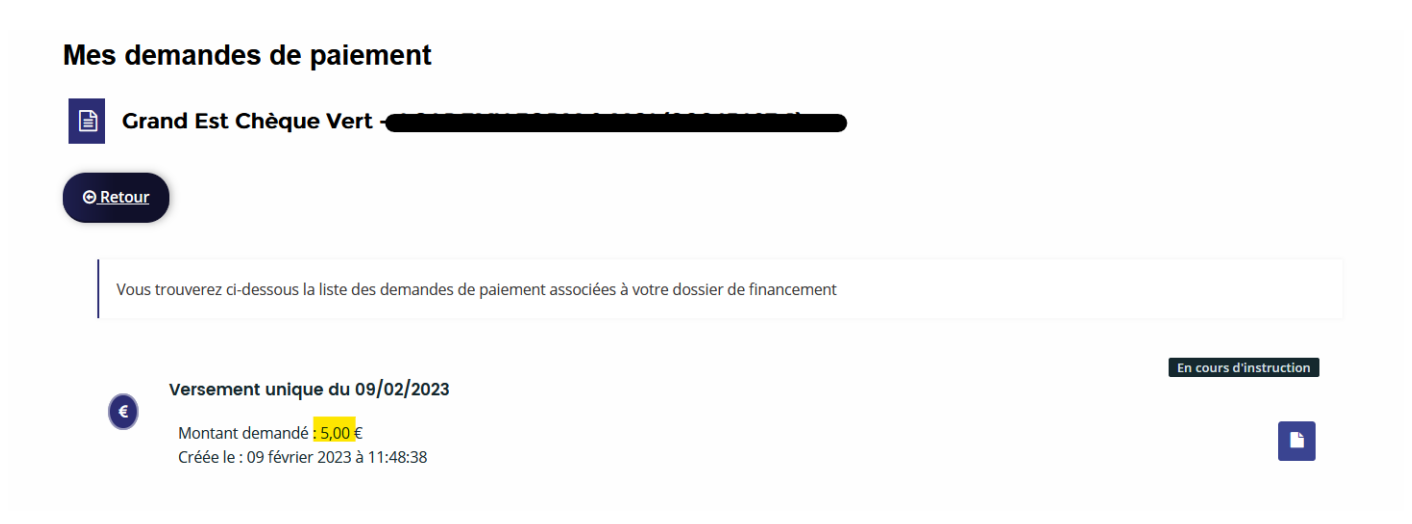

# <span id="page-42-1"></span><span id="page-42-0"></span>**6. Répondre à une sollicitation de la Région**

### **6.1 Demande de contribution pour modification de votre demande**

La collectivité peut vous demander à travers un mail de modifier un ou plusieurs éléments dans votre demande de subvention, comme le montant demandé, les dates de votre projet, votre domiciliation bancaire ou encore des pièces justificatives. Vous retrouvez les étapes pour répondre à cette sollicitation dans le mail reçu de la Région.

 **Après réception** de la demande de modification par **mail** *(à l'adresse mail indiquée lors de la création de votre compte)* :

Ex*emple* de mail :

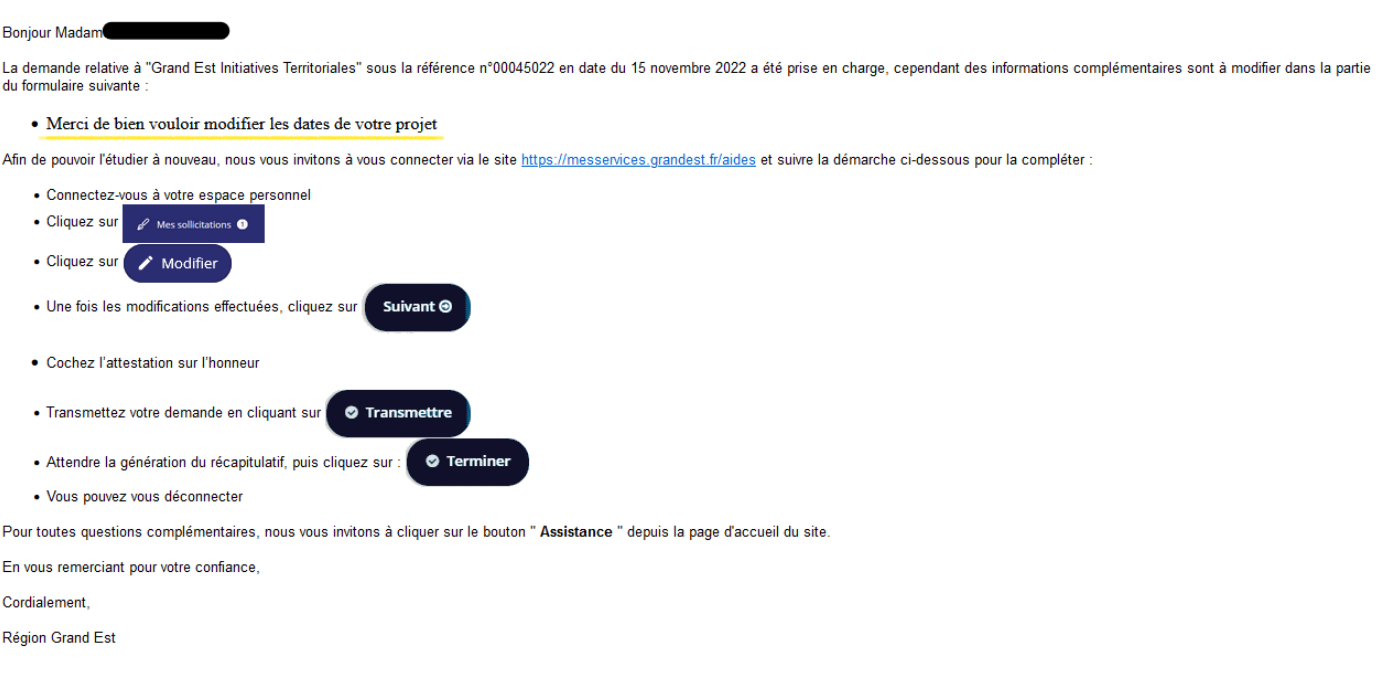

Attention : ce message est envoyé automatiquement. Merci de ne pas y répondre, votre demande ne serait pas traitée.

- $\Rightarrow$  Connectez-vous à votre espace personnel du portail des aides
- Cliquez sur **« Mes sollicitations »** puis sur **« Compléments »**
- Cliquez sur **« Modifier »** :

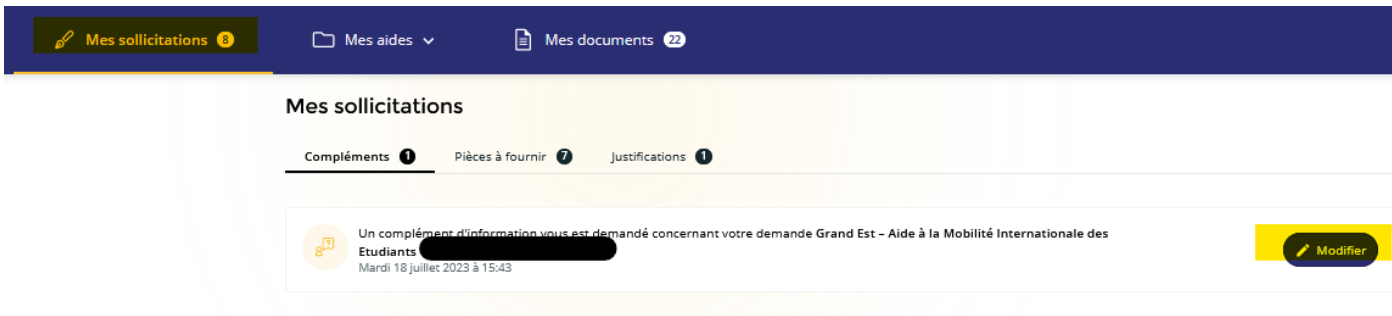

- Vous arrivez sur la page à modifier. Effectuez les modifications demandées dans le mail.
- Cliquez sur **« Suivant »** en bas de l'écran.
- Attestez sur l'honneur les informations saisies en cochant la case puis cliquez sur **« Transmettre »**

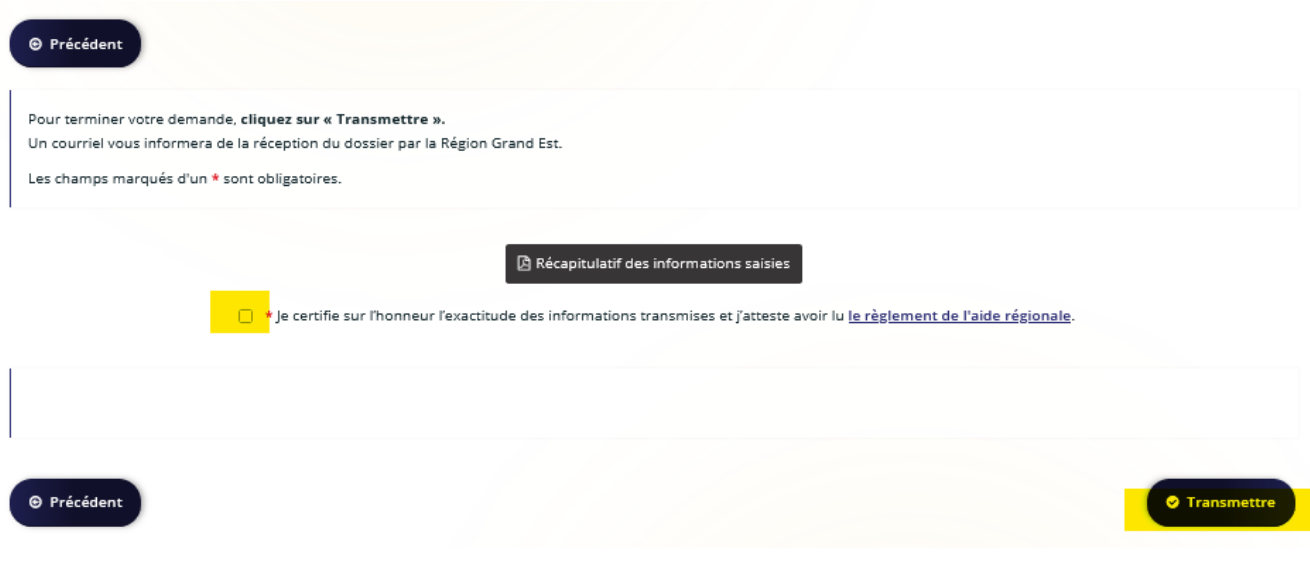

*Votre modification est transmise à la Région.*

## <span id="page-43-0"></span>**6.2 Demande de transfert de votre demande vers un autre dispositif**

Les services de la Région peuvent vous demander de saisir une nouvelle demande sur un dispositif plus adapté à votre demande.

*Exemple de mail :* 

## **Bonjour Madame**

Vous avez déposé une demande d'aide le 15 novembre 2022 sur le dispositif Grand Est Initiatives Territoriales. Après examen de votre demande par la collectivité, il s'avère que celle-ci concerne un autre dispositif. Aussi nous redirigeons votre demande vers le dispositif Aide aux grandes entreprises.

En conséquence, nous vous invitore à vous connecter à l'adresse suivante : messervices.grandest.fr afin de compléter le formulaire de demande d'aide adéquat.

Dans votre espace personnel :

- Cliquez sur "Mes sollicitations"
- · Repérez la demande que vous aviez initialement déposée
- · Cliquez sur l'icône "compléter"

Vous êtes alors redirigé vers le bon dispositif, vous pouvez compléter votre demande. Certaines informations transverses à nos dispositifs seront déjà saisies. Vous gagnerez un peu de temps.

N'oubliez pas également de prendre connaissance du règlement du dispositif mes aides régionales

- · Renseignez le formulaire jusqu'à l'étape 5 "Récapitulatif"
- · Cochez l'attestation sur l'honneur et cliquer sur "Transmettre"
- · Attendez la génération du récapitulatif puis cliquer sur "Terminer"
- · Vous pouvez vous déconnecter

Nous restons à votre disposition pour toute information complémentaire.

#### Cordialement

Région Grand Est

- Connectez-vous à votre espace personnel du portail des aides
- Cliquez sur **« Mes sollicitations »** puis sur **« Compléments »**
- Cliquez sur **« Compléter »** :

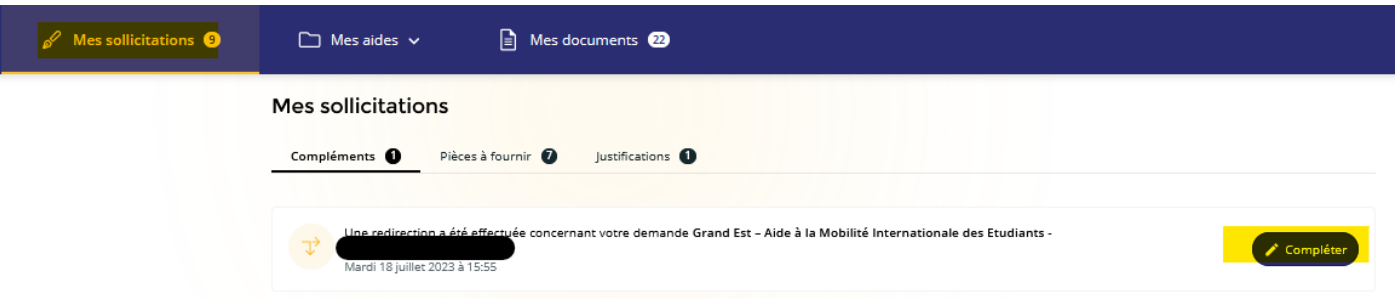

- $\Rightarrow$  Complétez les éléments demandés. Les informations et pièces communes aux 2 dispositifs seront automatiquement complétés.
- Attestez sur l'honneur les informations saisies en cochant la case et cliquez sur **« Transmettre »**

*Votre modification est transmise à la Région.*

### <span id="page-44-0"></span>**6.3 Demande de pièce(s) complémentaire(s)**

Cette procédure est valable pour toutes les demandes reçues avant le 19/04/2024. Pour toutes demandes reçues après cette date, il convient de se reporter au 6.1 Demande de contribution pour modification de votre demande.

 **Après réception** de la demande de pièce(s) par **mail** *(à l'adresse mail indiquée lors de la création de votre compte)* :

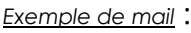

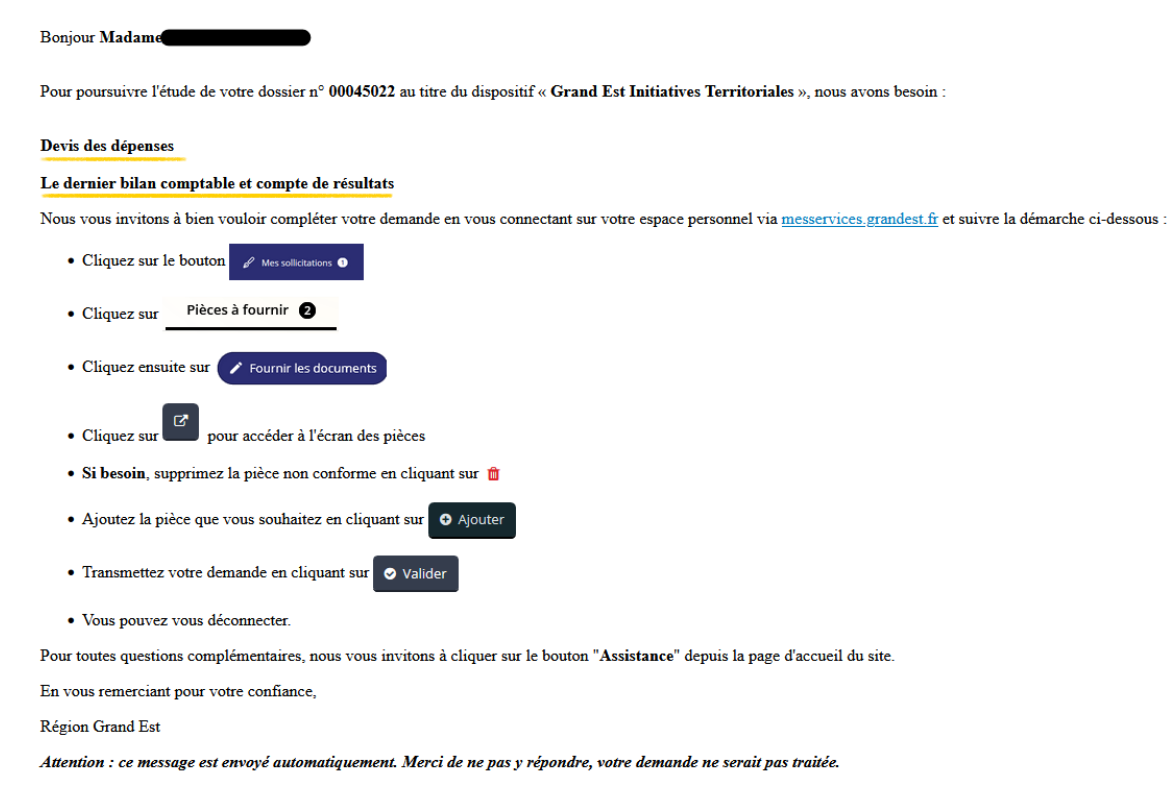

- $\Rightarrow$  Connectez-vous à votre espace personnel du portail des aides
- Cliquez sur **« Mes sollicitations »** puis sur **« Pièces à fournir »**
- Cliquez sur **« Fournir les documents »**

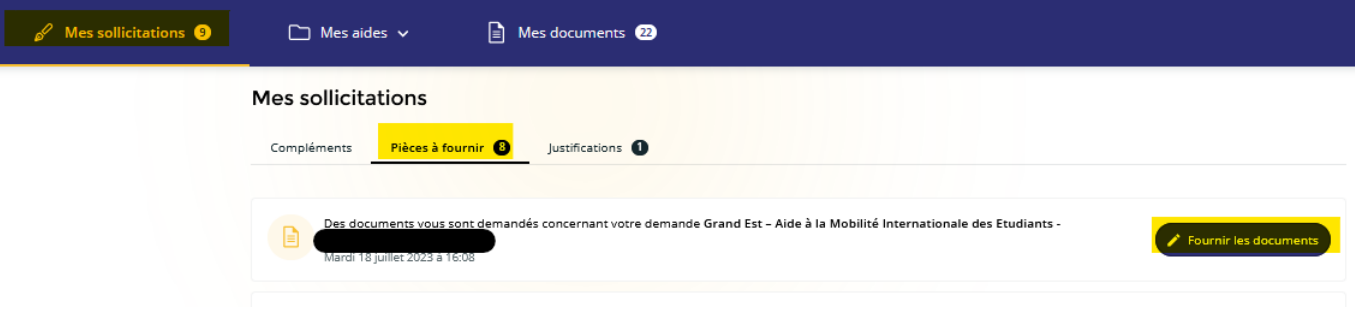

#### Cliquez sur **« Répondre »**

#### Demandes de compléments pièces sur demande

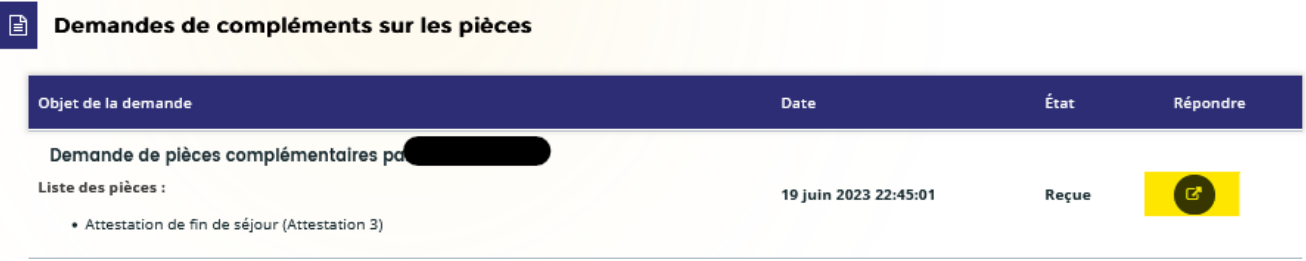

Ajoutez-la ou les pièce(s) demandées et cliquez sur **« Valider »**

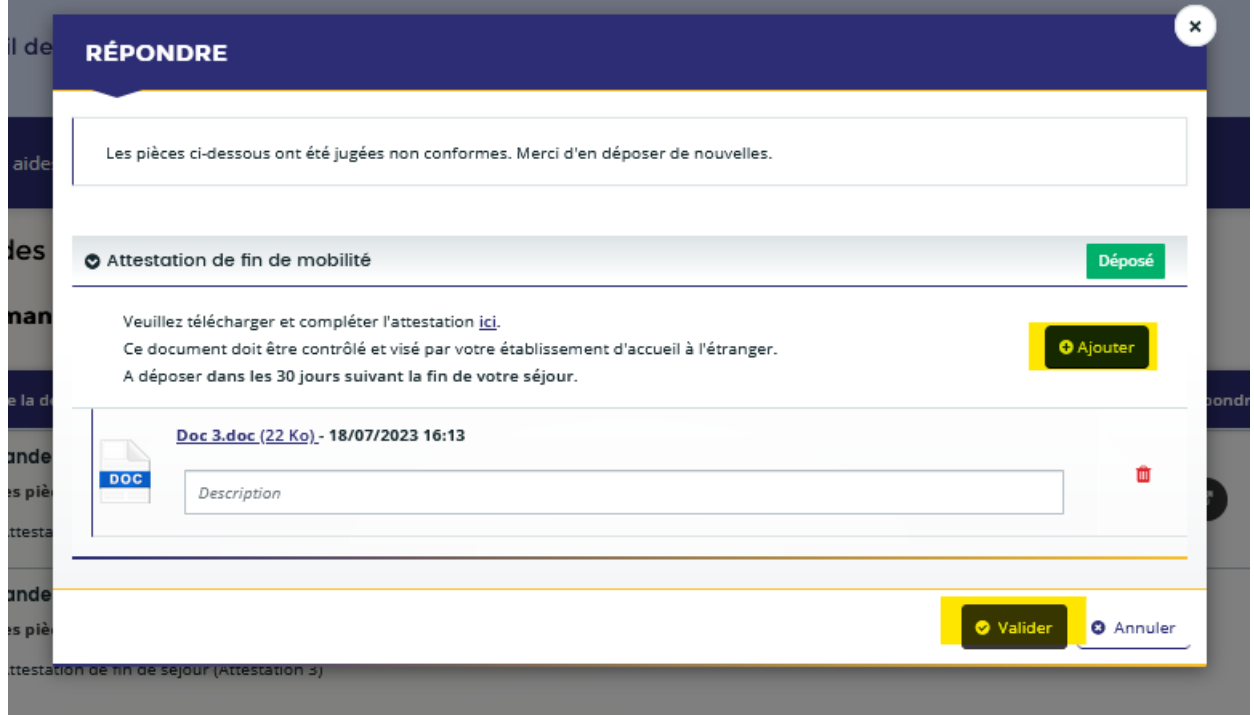

*La pièce est « Envoyée » à la Région.*

# <span id="page-45-1"></span><span id="page-45-0"></span>**7. Contacts**

### **7.1. En cas de question liée à votre demande**

**Pour tout renseignement complémentaire** concernant le suivi de votre demande, des corrections ou ajouts sur votre demande, veuillez **contacter** le service en charge du dispositif : ces informations figurent sur la dernière page de votre récapitulatif dans la rubrique **« Contact »,** en précisant le numéro de votre demande.

*Exemple :*

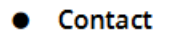

Nom du service en charge du dispositif : Direction du Tourisme Adresse de messagerie du service en charge du dispositif : caves.touristiques@grandest.fr

# **7.2 En cas de problème technique**

<span id="page-46-0"></span>Par ailleurs, si vous rencontrez des difficultés d'ordre technique lors de la création de votre compte, du dépôt de votre demande, du suivi de votre demande…, vous avez la possibilité de contacter notre assistance technique depuis n'importe quel écran en cliquant sur le bouton **« Assistance »** en bas à droite de votre écran:

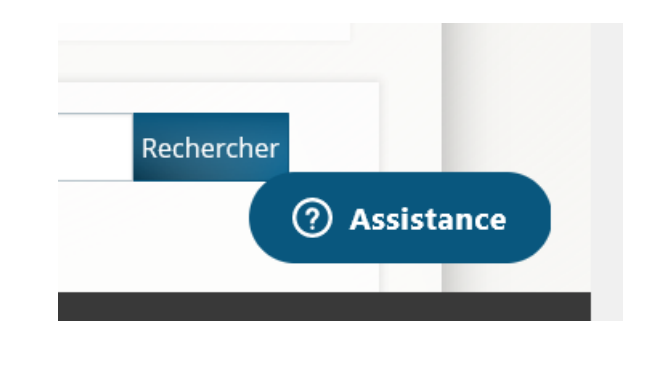

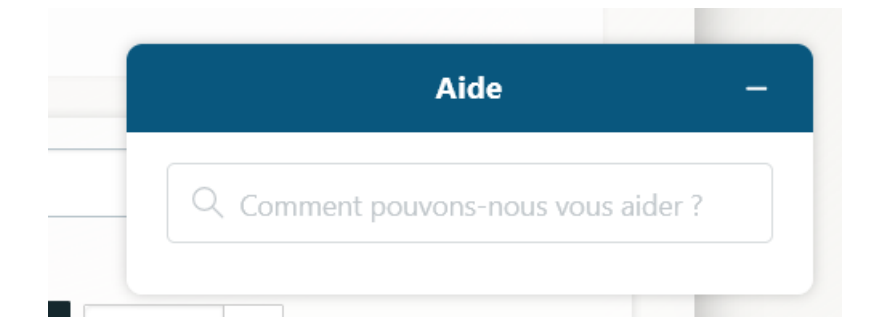